# **STEP-5: Fitting Falling-Prevention Wire**

Pass through the falling-prevention wire to the mounting material.

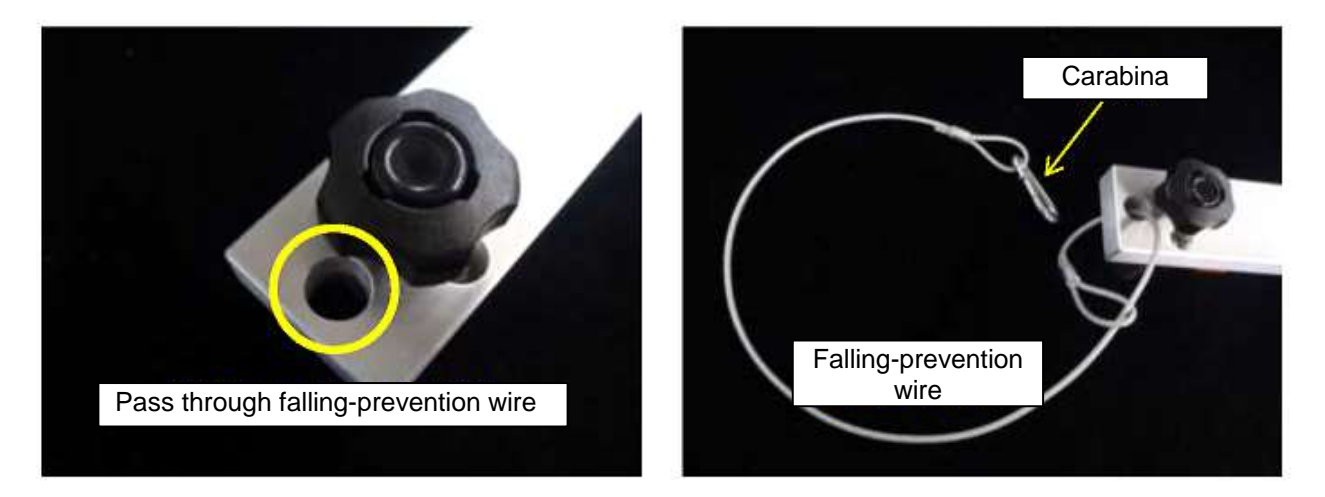

#### **STEP-6: Install Telescope Mounting Material**

Pass through the falling-prevention wire to the mounting material.

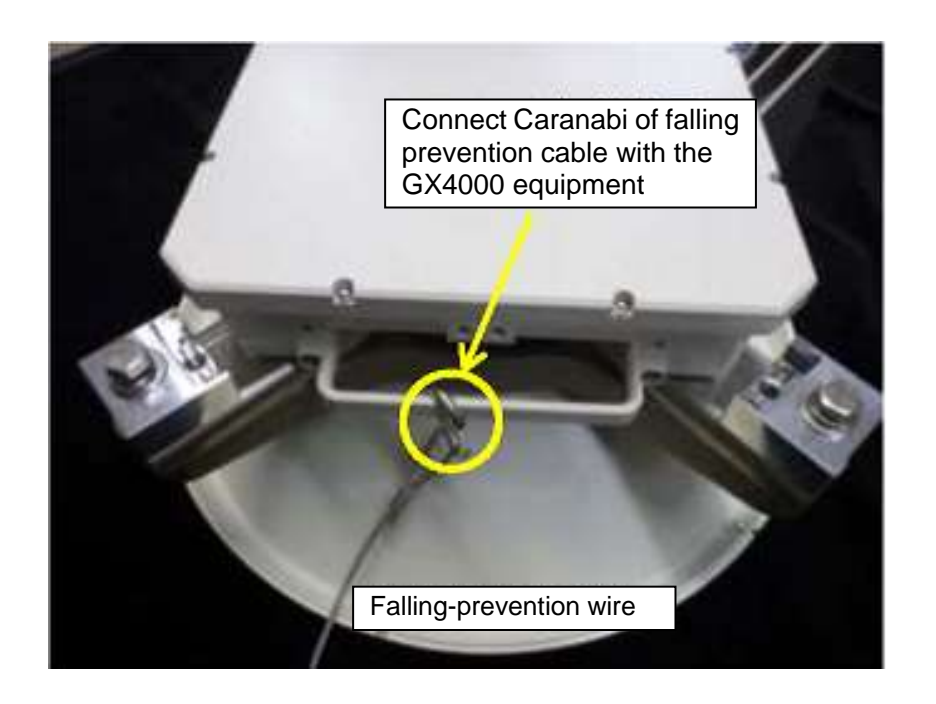

 Fix the telescope fixing material using two (2) holes of four (2) holes of connection material.

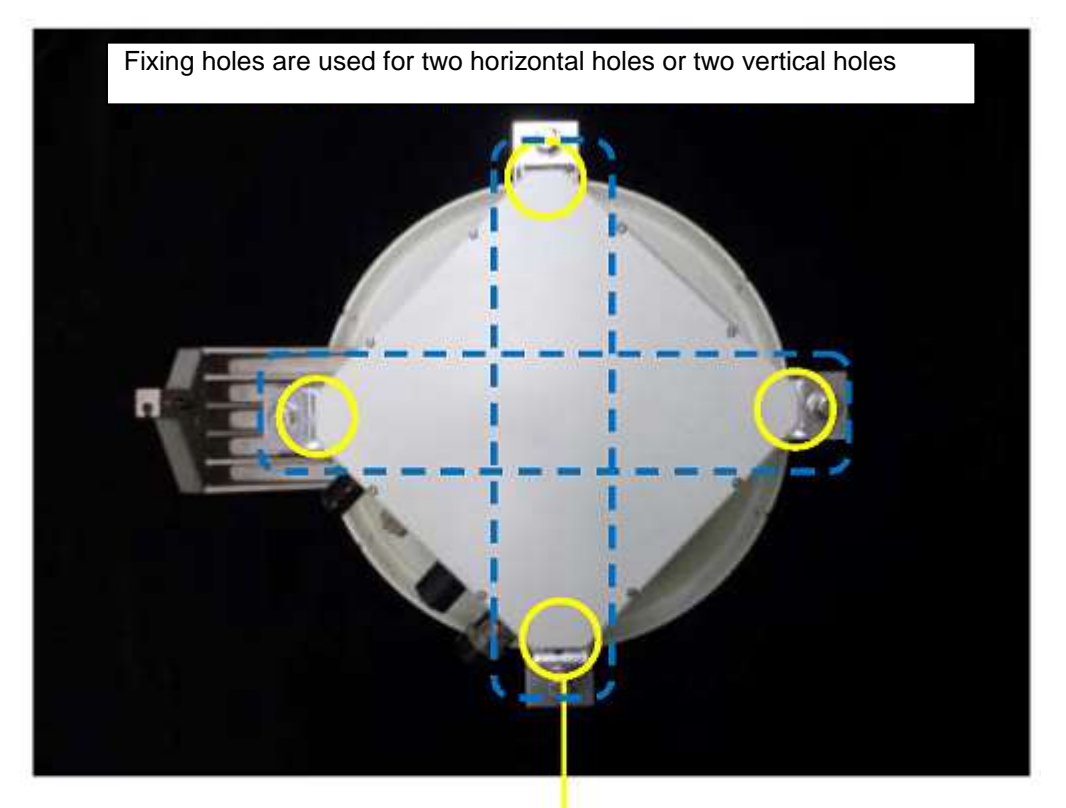

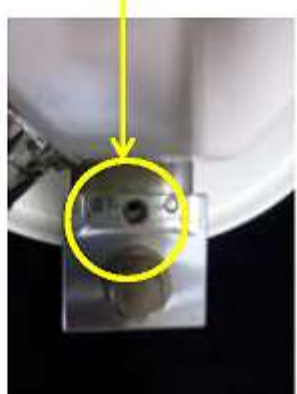

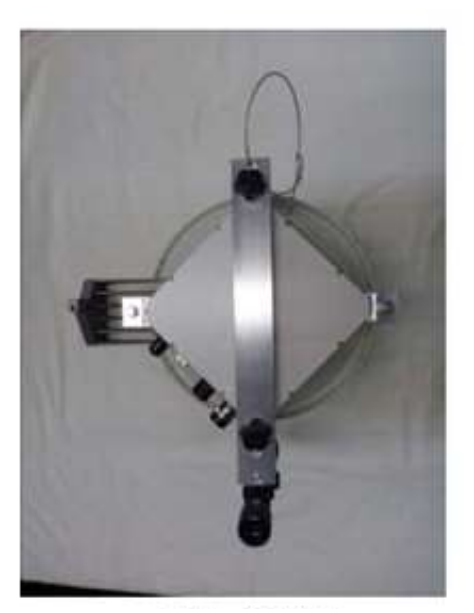

Installation Bottom **Installation Top** 

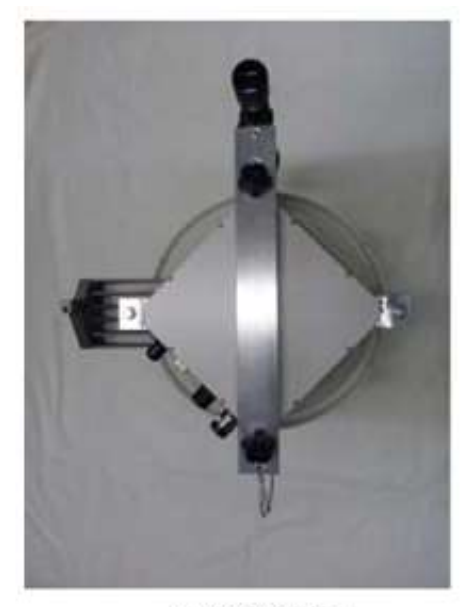

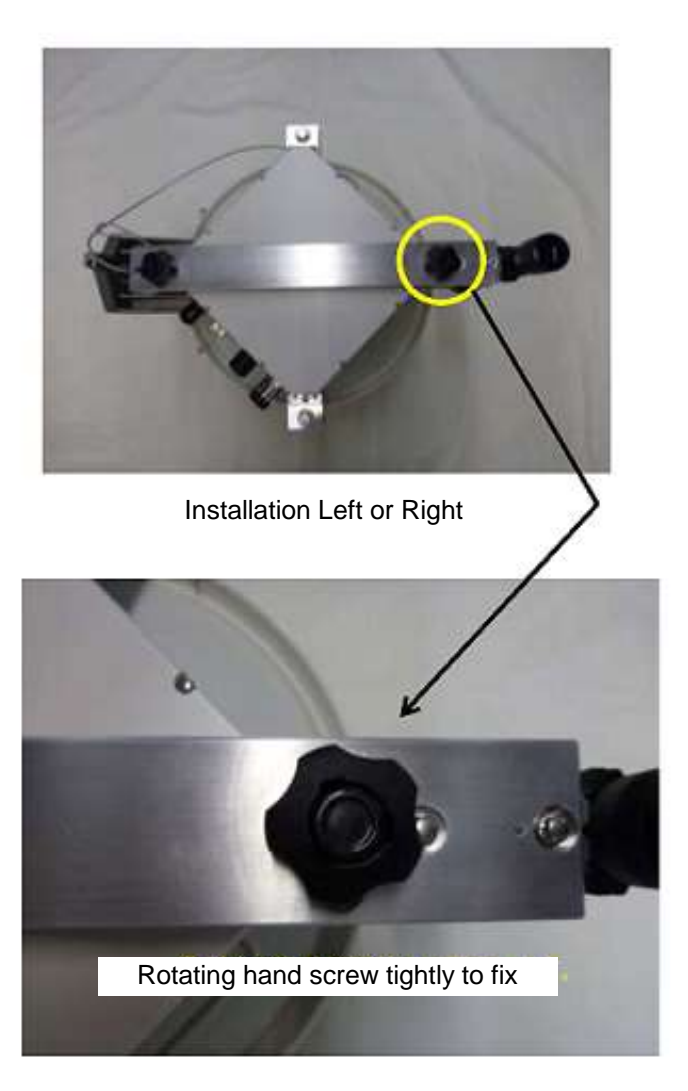

# **3.9.4 Instrunction of Telescope**

 Look through a telescope, right eye releaf is necessary. Right releaf is 7 to 10 cm.

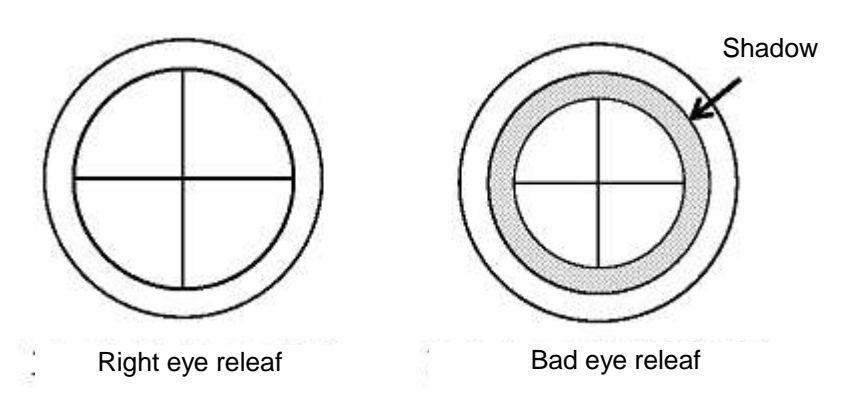

- For long distance target or enlargement of target, rotate the zoom ring.
- For blurred image, rotate forcus ring

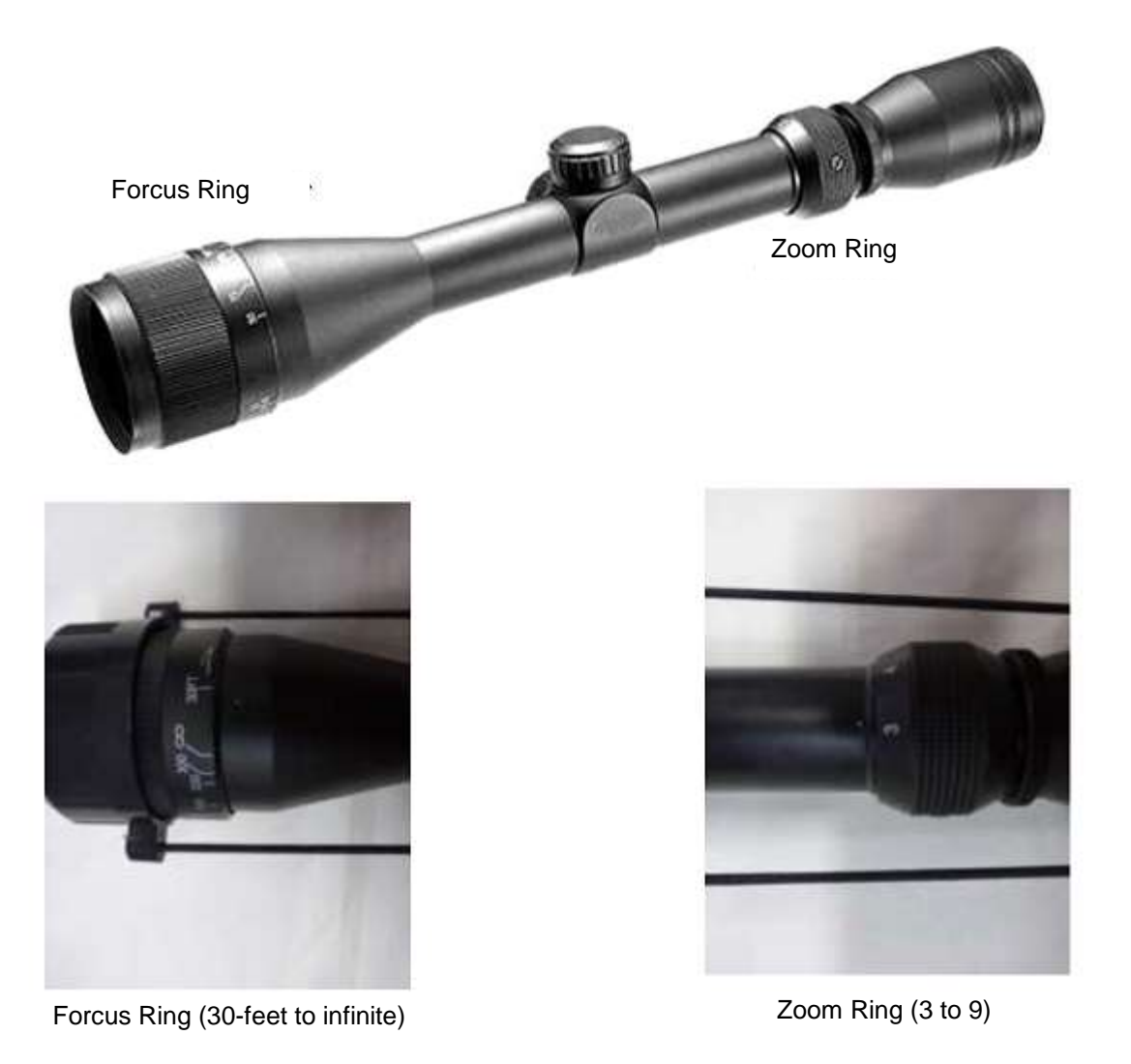

# **3.9.5 Instrunction of Sighting Device**

Look through a telescope, right eye releaf is necessary.

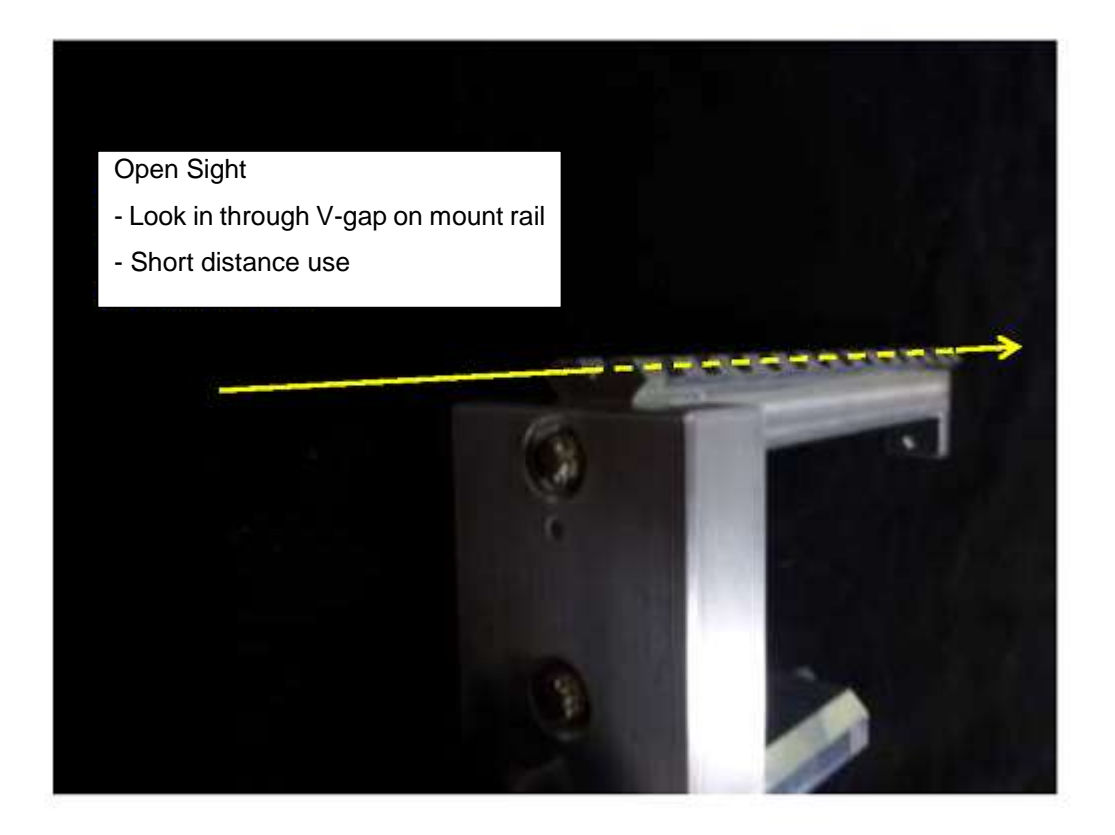

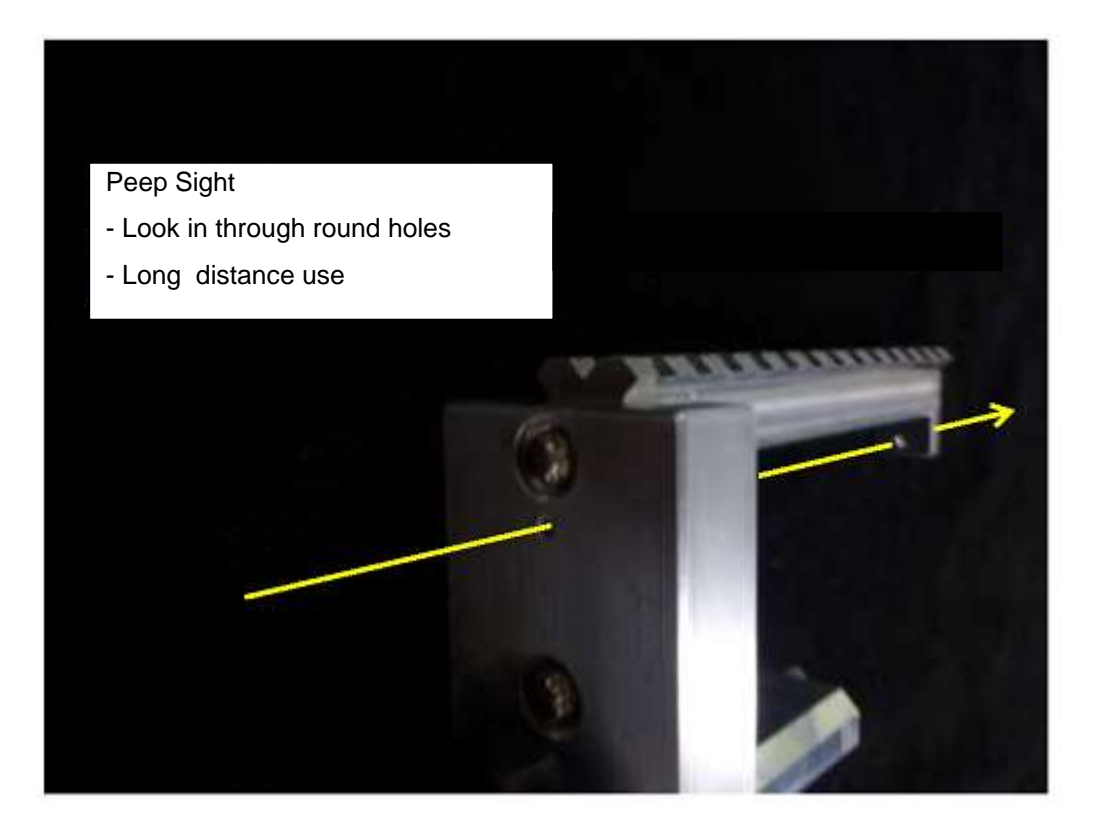

# **4 Maintenance and Trouble Shooting**

# **4.1 Overview**

This chapter explains how to do the maintenance of GX4000 link. Main topics covered are;

- Routine Maintenance
- **•** Loopback Function
- ODU Removal for replacement
- ODU replacement
- **•** Firmware update
- **•** Housekeeping
- Cleaning of optical connector

# **4.2 Routine Maintenance**

Routine maintenance is carried out by WebLT regularly and monitoring items are as follows;

- **•** Summary
- Radio Performance

#### **Summary**

- **•** Click Summary menu
- Confirm that all Categories are Normal

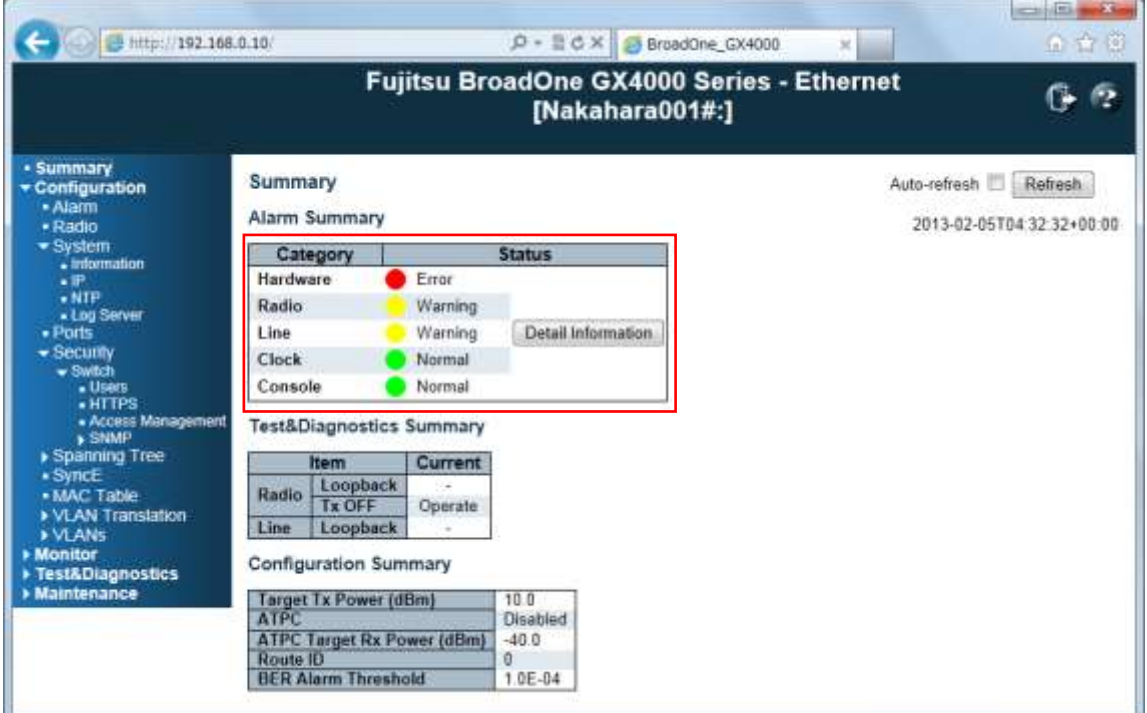

Alarm Summary Menu

- If Warning and/or Error is issued, click Detail Information button
- Identify the cause from alarm and description list

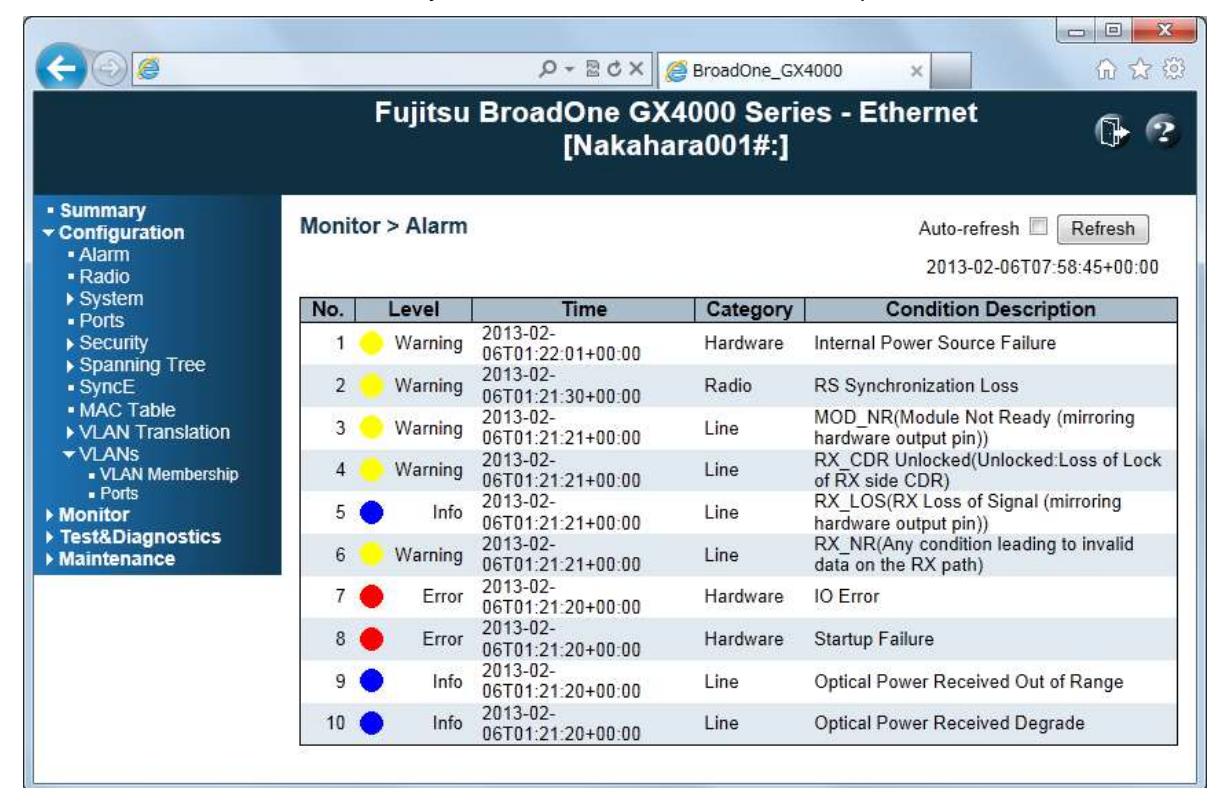

Monitor > Alarm Sub Menu

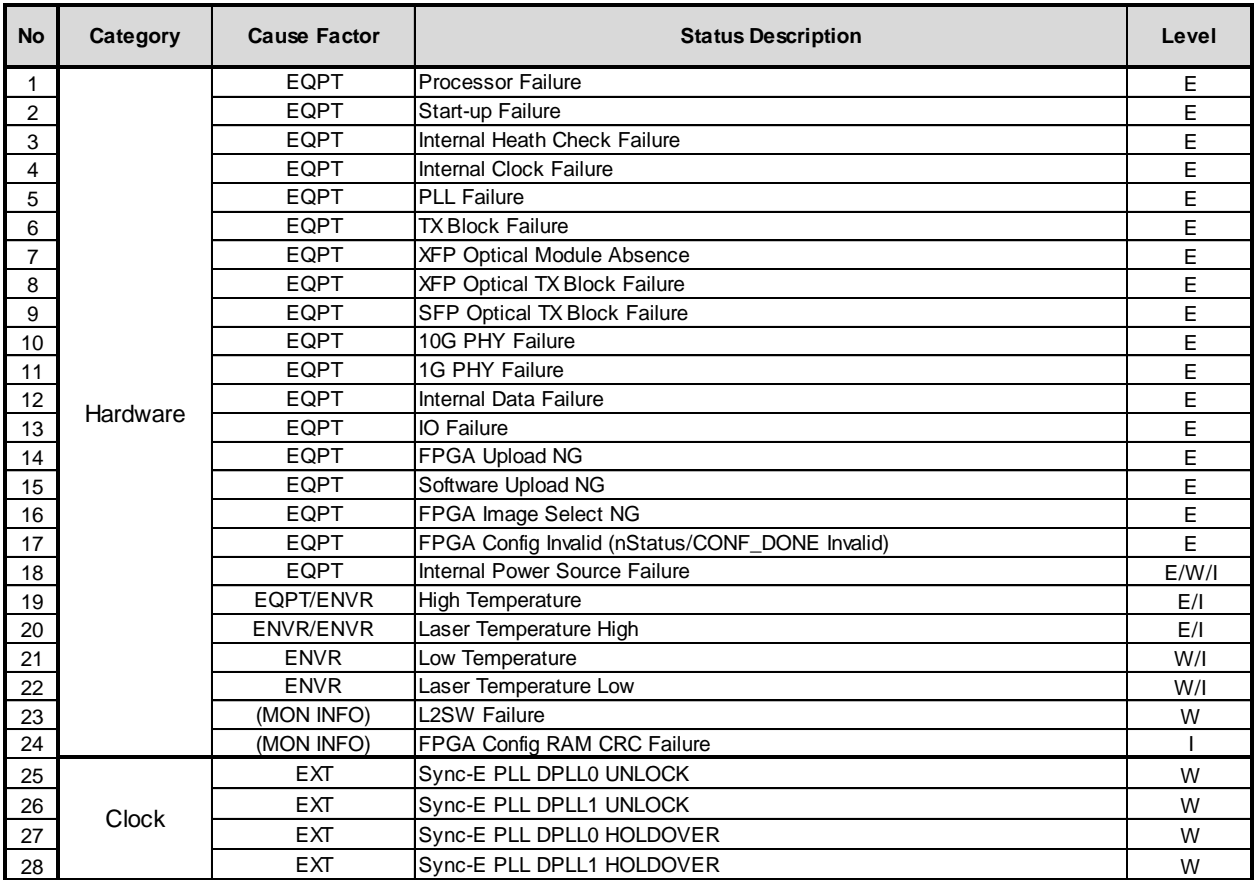

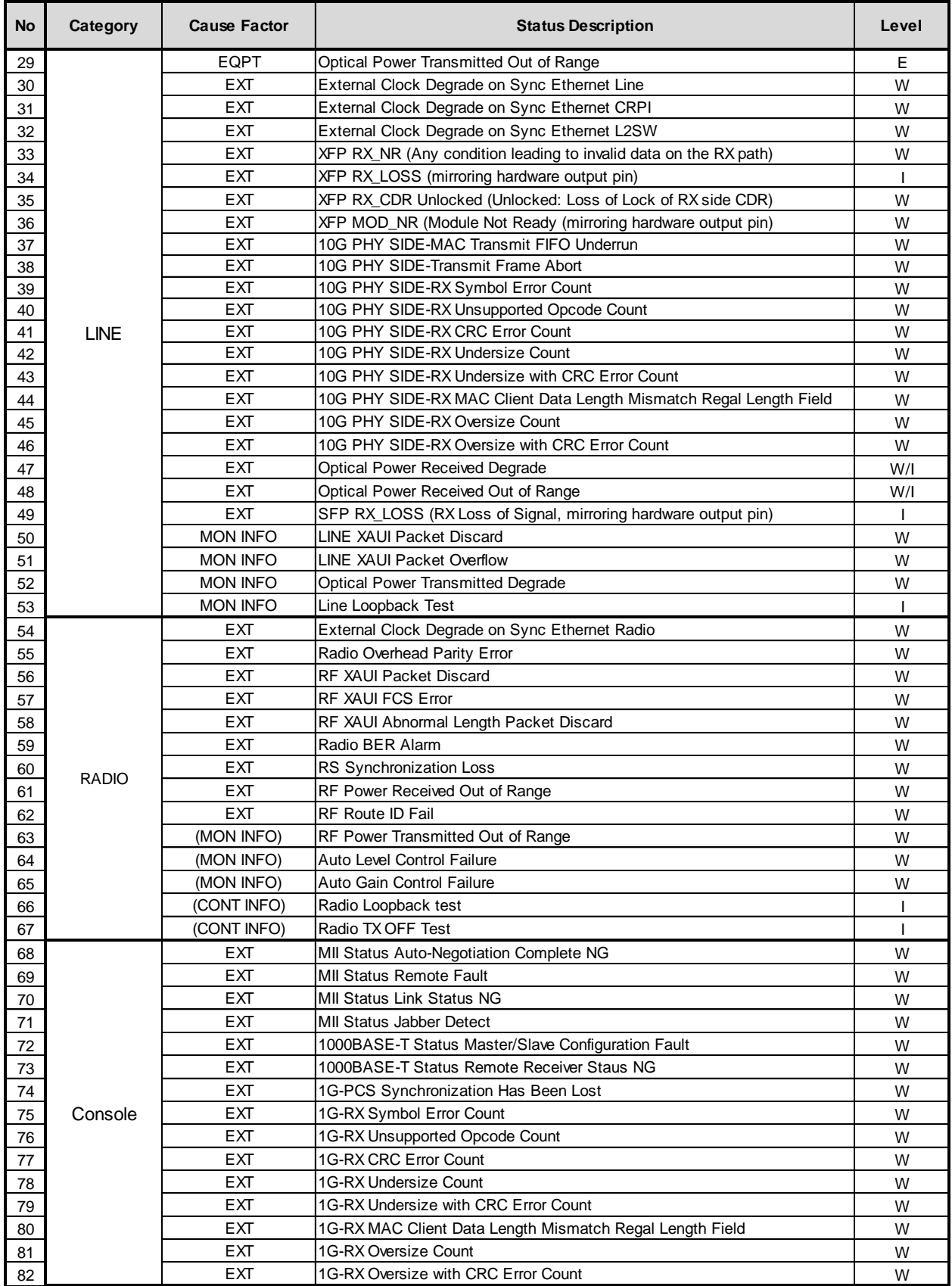

EQPT: Equipment, MON INFO: Monitoring Information, EXT: External E: Error, W: Warning, I: Information

#### **Radio Performance**

- Click Monitor > Radio Performance > Current
- Confirm that Tx Level and Rx Level is within specification

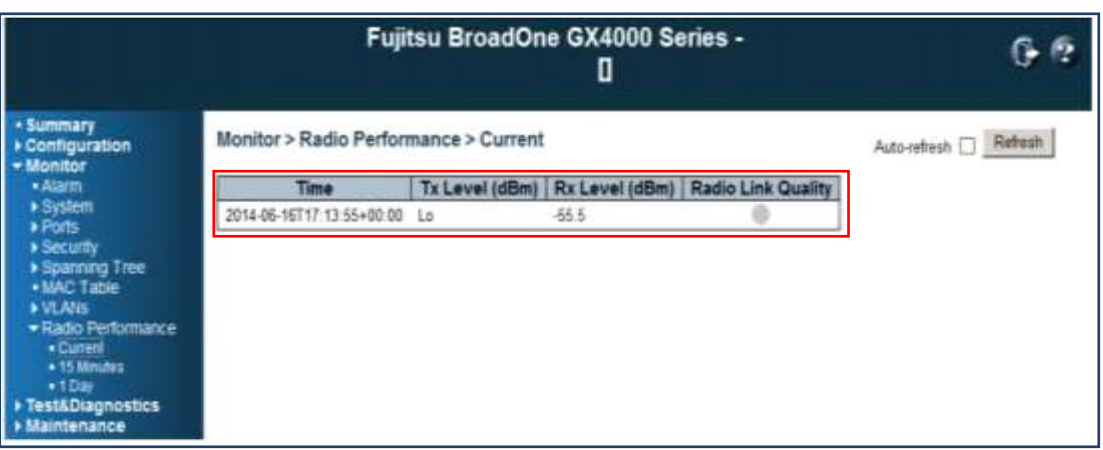

#### Radio Performance > Current

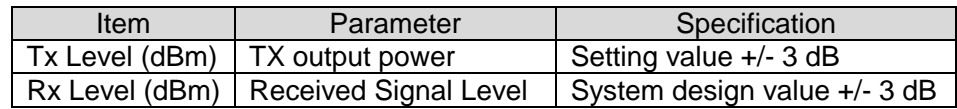

- Click Monitor > Radio Performance > 15 Minutes
- Confirm that 15 Minutes radio performance is within specification

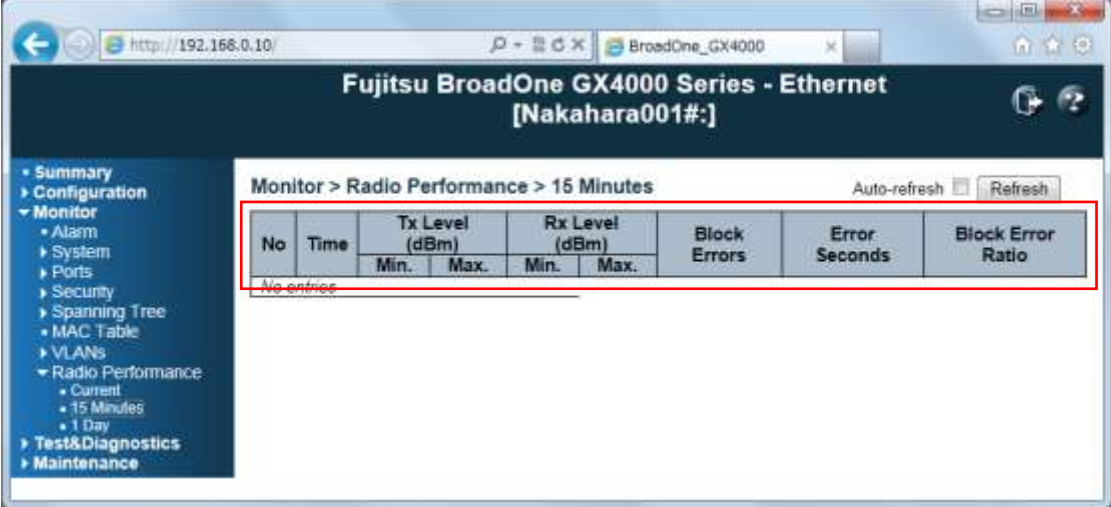

#### Radio Performance > 15 Minutes

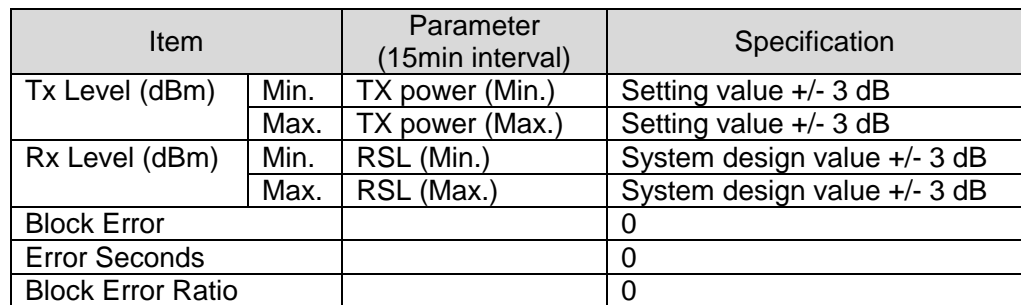

# **4.3 Loopback Function**

Two types of loopback function are available:

- Radio side loopback
- Line side loopback

#### **Loopback Pont for Ether Interface**

Loopback point of GX4000 for Ether interface is as follows;

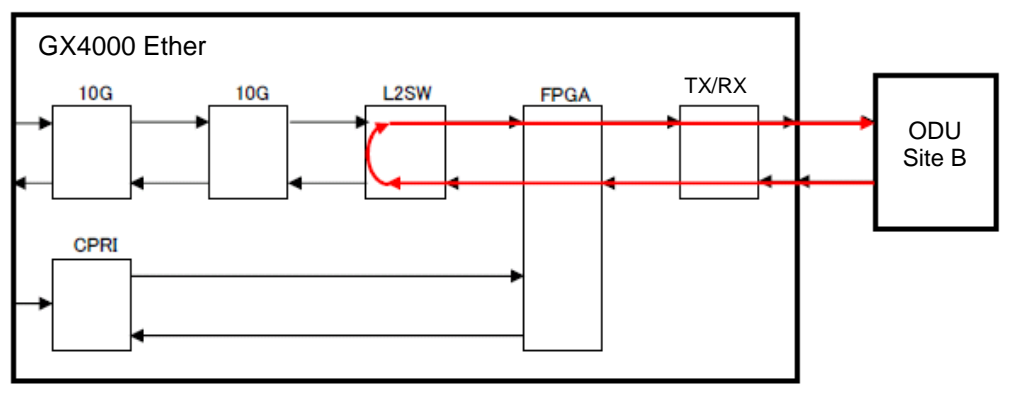

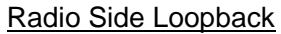

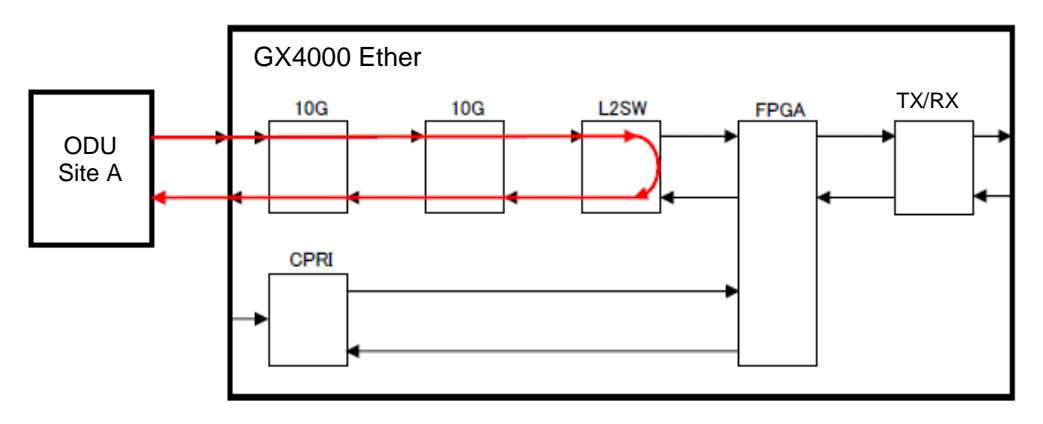

Line Side Loopback

## **Loopback Pont for CPRI Interface**

Loopback point of GX4000 CPRI for Ether interface is as follows;

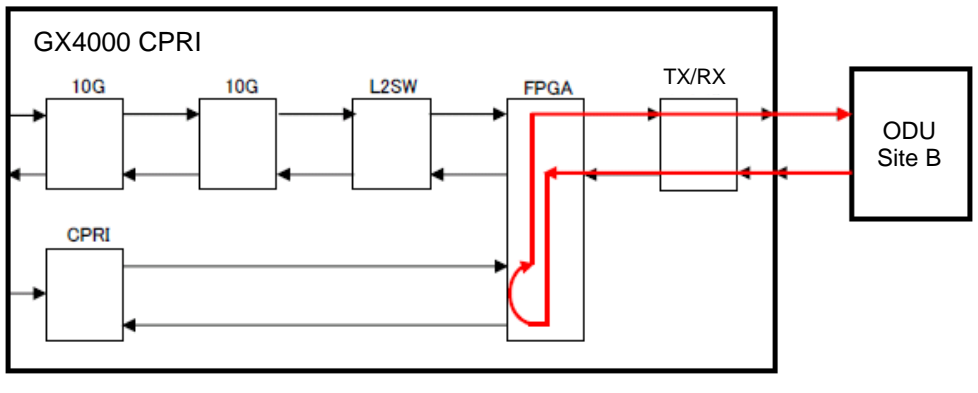

Radio Side Loopback

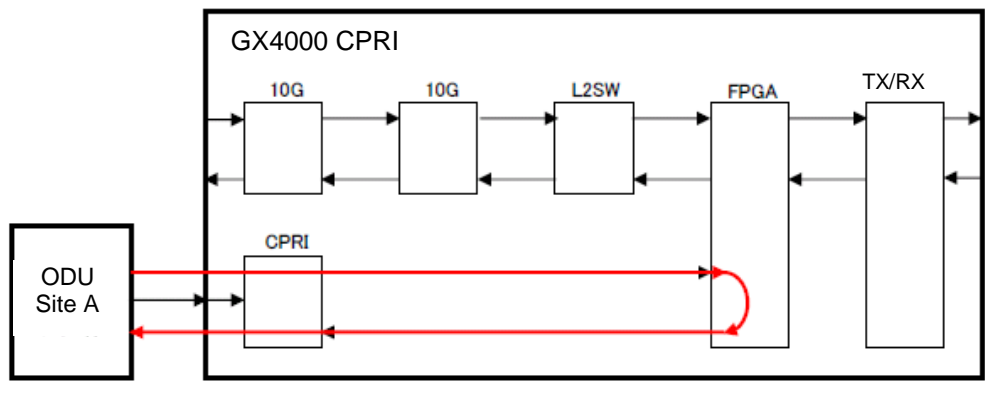

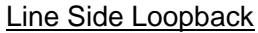

# **Loopback Procedure**

- Click Configuration > MAC Table and set Line and Radio to Disable
- Click Save button

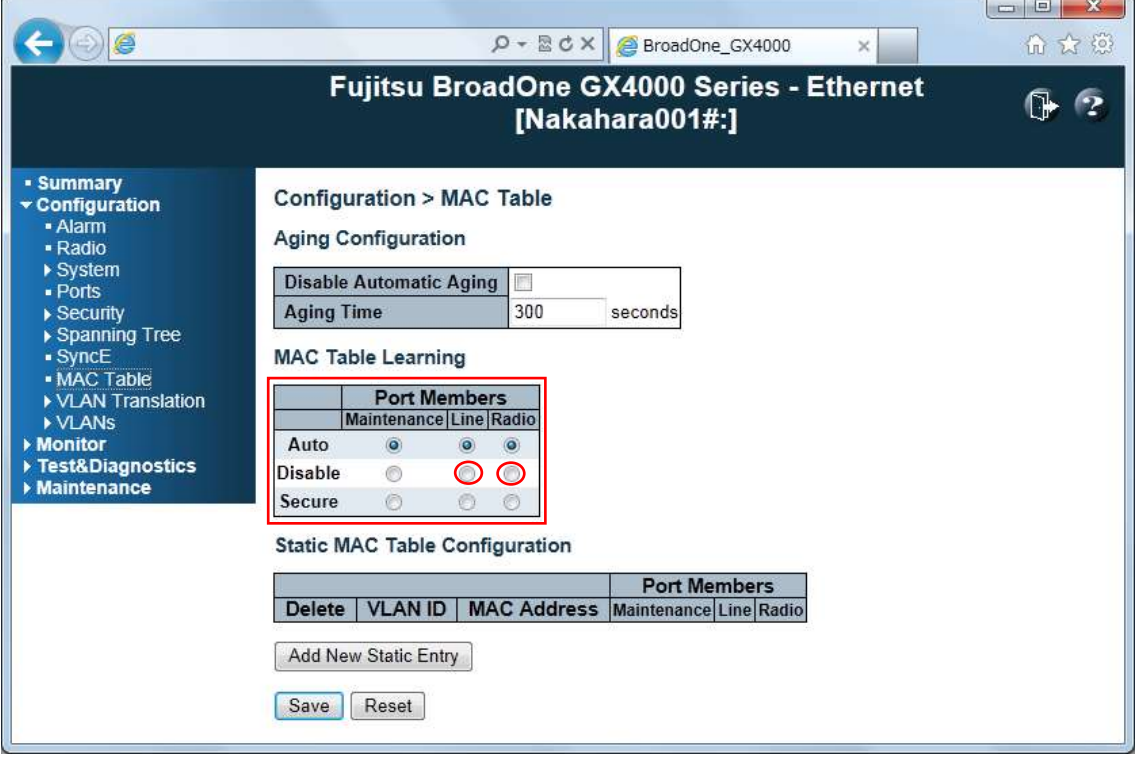

- Click Test & Diagnostics > Control
- Click Operate button of Radio LoopBack or Line LoopBack

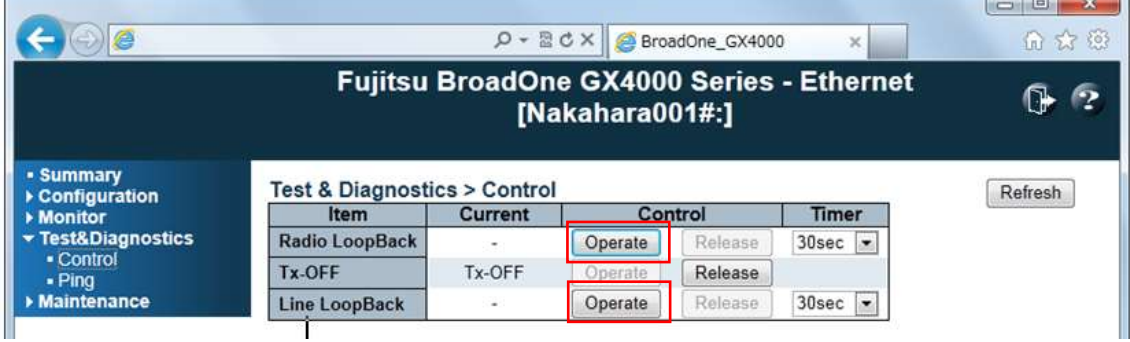

# **4.4 ODU Removal for Replacement**

Prior to ODU removal, following actions should be taken:

- Record the IP Address information
- Save the Configuration Information to PC
- **•** TX power OFF setting
- DC power supply OFF
- DDU replacement

#### **Record the IP Address Information**

- Open WebLT and Click Configuration > IP
- Record IP Address, IP Mask, IP Router and VLAN ID

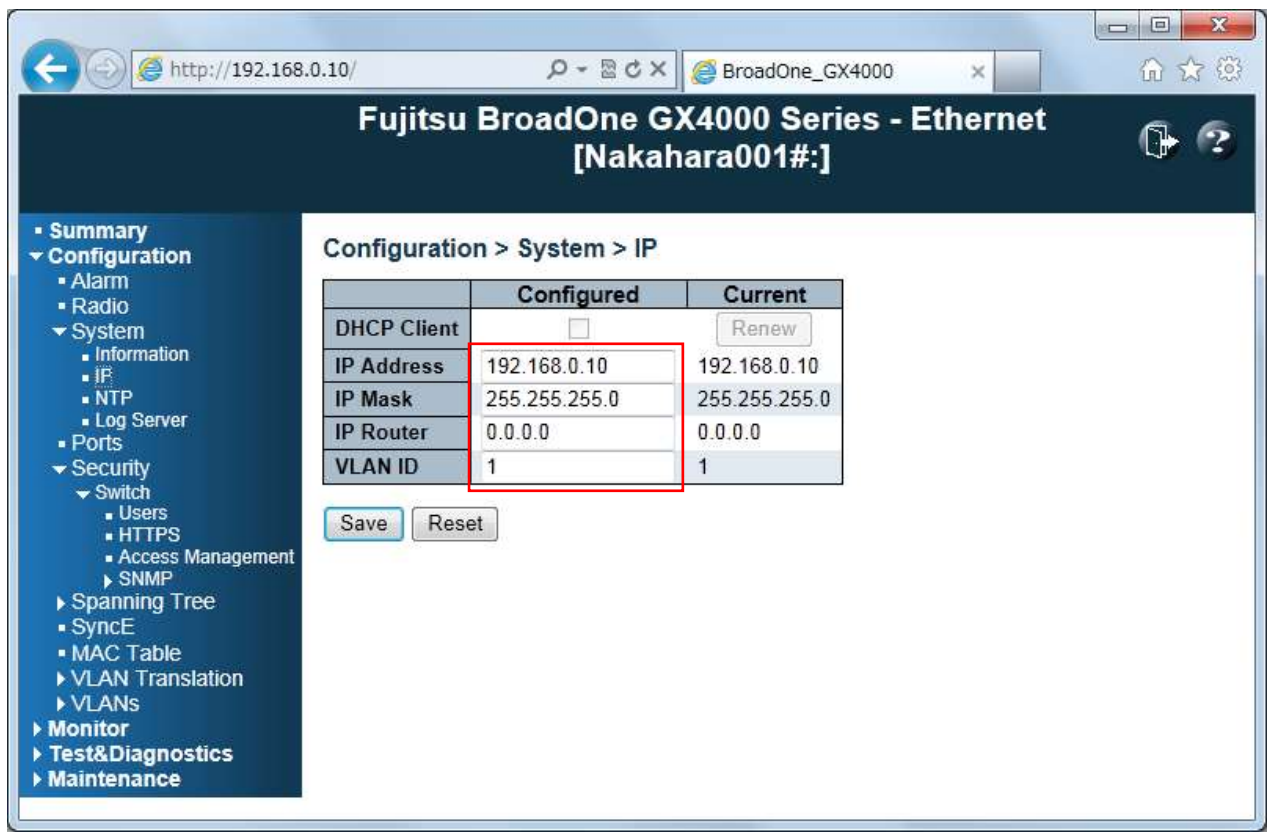

Configuration > System > IP

#### **Save the Configuration Information to PC**

- Click Maintenance > Configuration > Save
- Click Save Configuration and store to the PC folder.
- Record PC folder name: **config\_yyyymmdd\_hhmiss.xml**

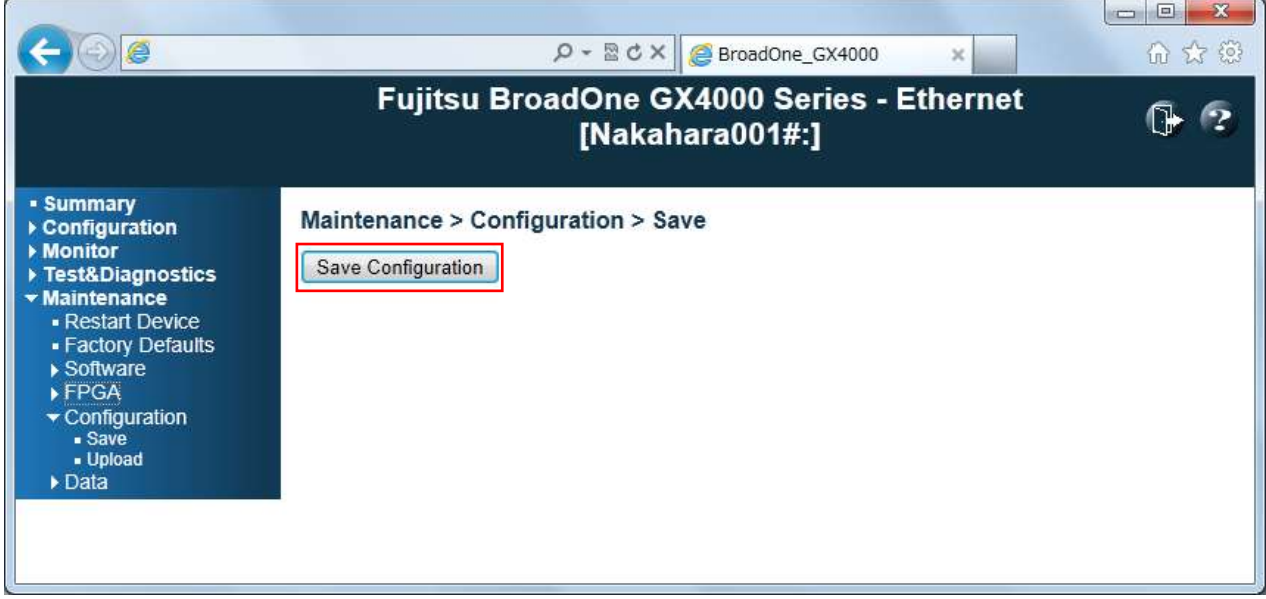

#### **TX Power OFF Setting**

- Click Test & Diagnostics > Control
- Click Operate button of Tx-OFF item

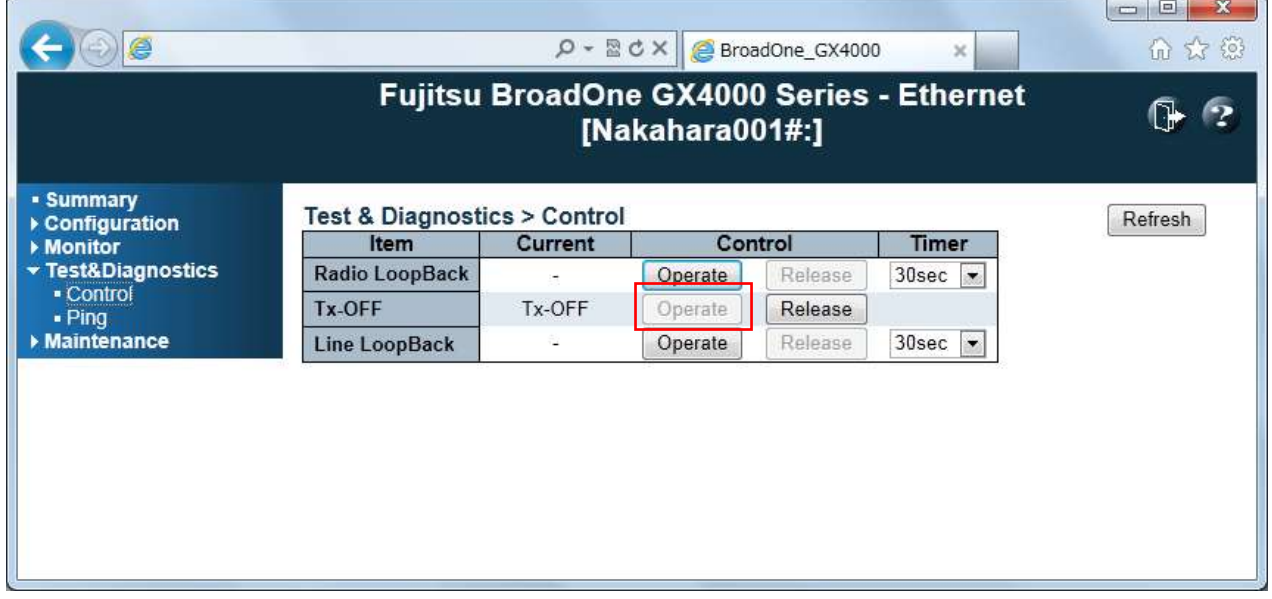

#### Test & Diagnostics > Control

#### **Cable Disconnection from ODU**

● Remove PWR, OPT and LAN connectors from ODU

# **4.5 ODU Replacement**

Prior to ODU replacement, following action should be taken in regular order:

- Removal/installation of ODU from/to antenna adaptor
- Cable connection
- DC power supply ON
- Download Configuration information to ODU
- TX power ON
- Confirmation of Signal Continuity
- ODU replacement form to Fujitsu Wireless Systems

# **ODU Removal/Installation Procedure**

Please refer to Chapter 2 Site Survey & Installation, Section 2.6 ODU installation.

# **Cable Connection**

 Connect PWR and LAN cables and OPT cable is connected after signal continuity test.

# **DC Power Supply ON**

- Remove PWR connector on ODU
- Set circuit breaker switch for ODU to ON.
- Confirm that DC power supply voltage on PWR connector;

Voltage between Pin-2 (-) and Pin-7 (GND) is -40.5 to -57.0 V

- Set circuit breaker to OFF.
- Connect PWR connector and set circuit breaker to ON

# **Download Configuration Information**

- Open WebLT in accordance with Chapter 5, Section 5.2
- Recorded IP address information as stated Section 4.4 is input.
- Click Maintenance > Configuration > Upload
- Browse recorded save file name and click upload button

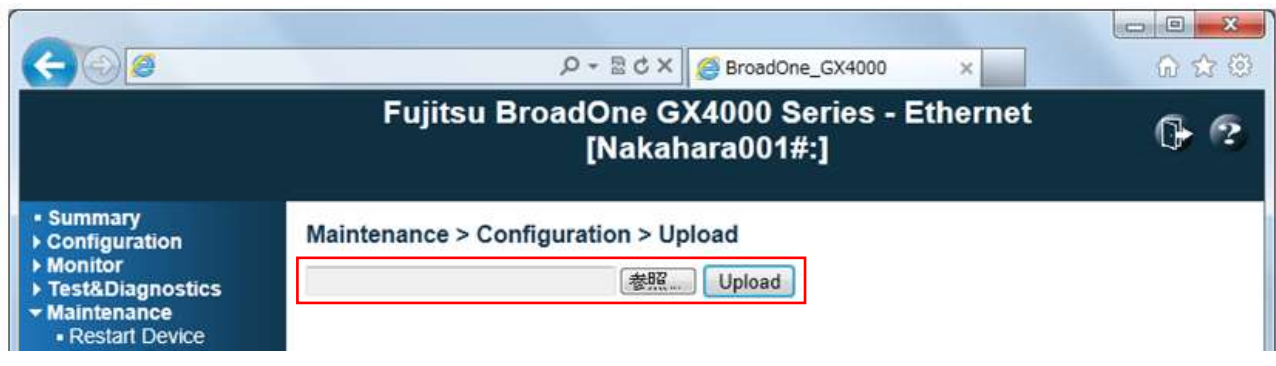

#### **TX Power ON Setting**

- Click Test & Diagnostics > Control
- Click Release button of Tx-OFF item

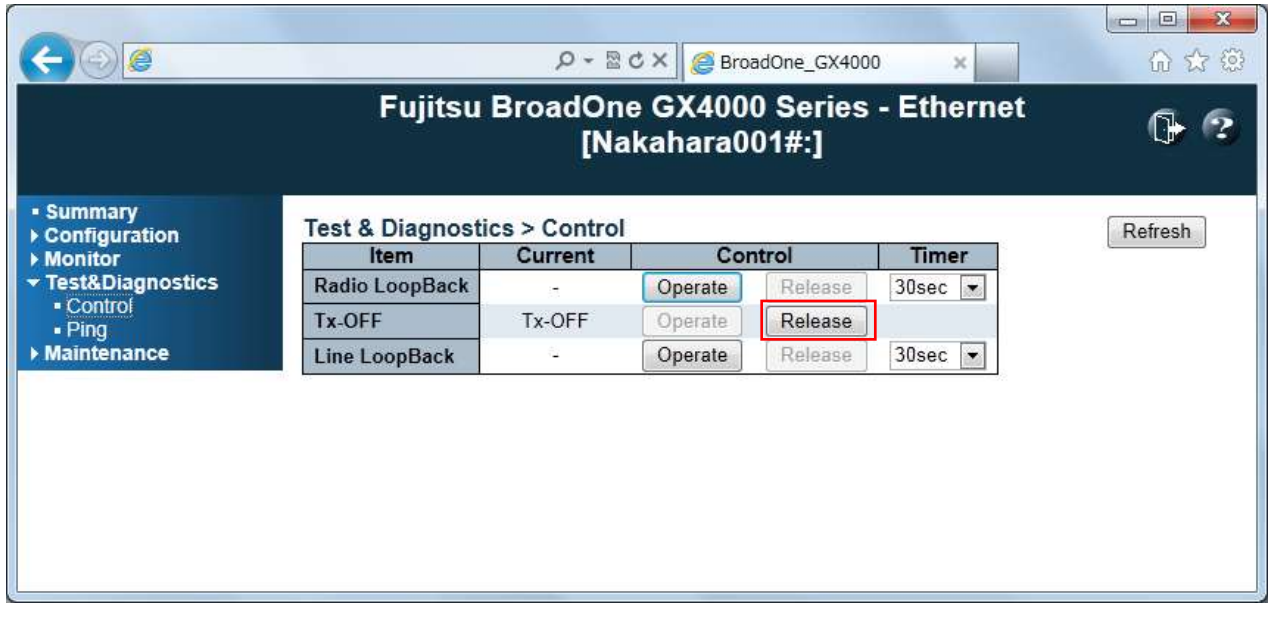

#### TX Power ON

#### **Confirmation of Signal Continuity**

 Confirm that Radio Performance is normal as shown in Section 4.2 Routine Maintenance, Radio Performance

#### **Connection of Optical Cable**

After completion of signal continuity test, connect optical cable.

#### **ODU Replacement Form**

After replacement of ODU, please send ODU to Fujitsu Wireless Systems.

For quick and adequate repair work, following information is essential to be attached to the ODU.

- Serial No.
- Station name and facing station name
- Frequency band
- Date and time alarm/abnormality detected
- Date and time the ODU replaced
- Detailed description of alarm/abnormality
- Detailed description after ODU replacement

Table 4.5 shows an example of "Faulty Report" format.

# **Table 4.5 Faulty ODU Report (Example)**

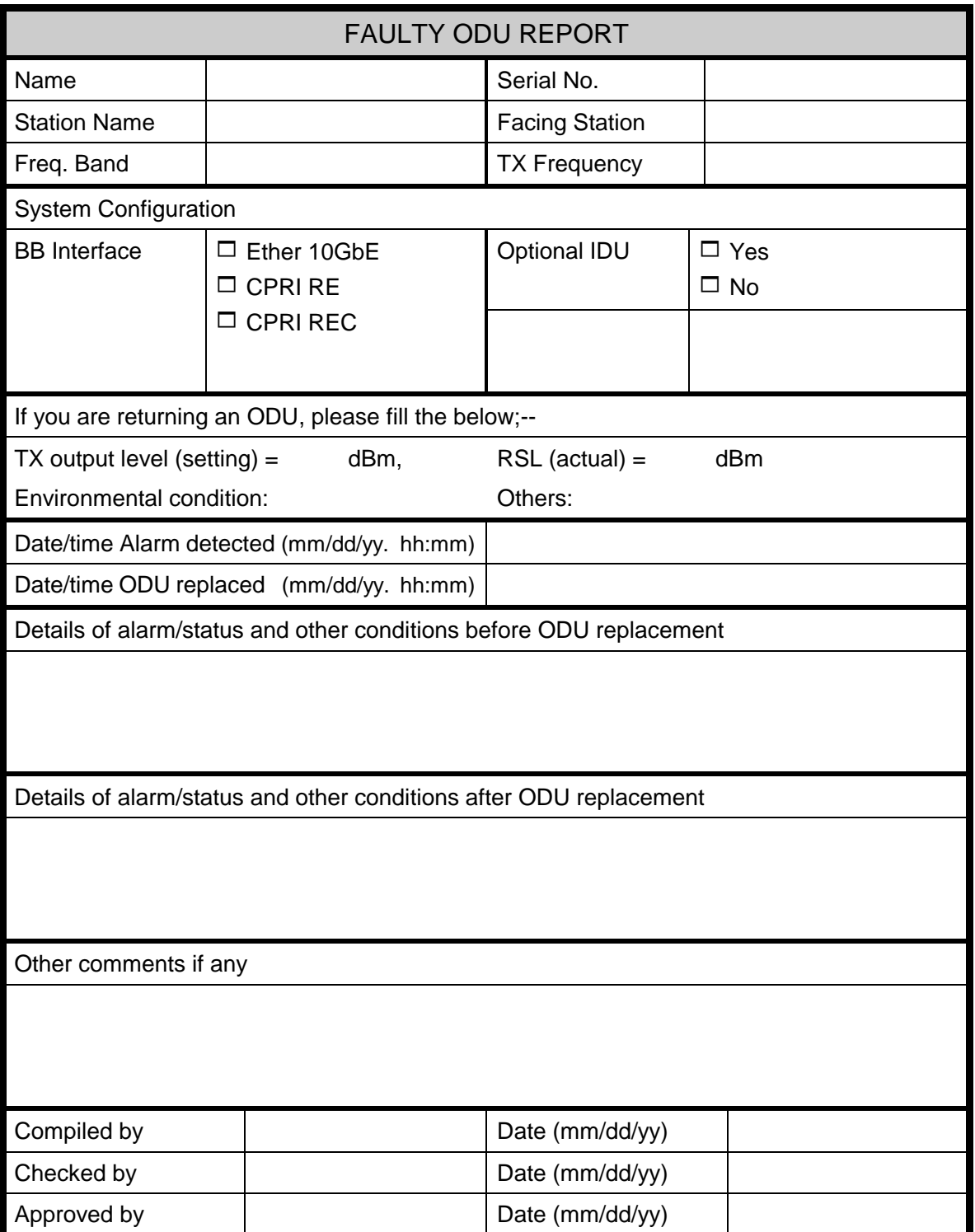

# **4.6 Firmware Update**

Update of software firmware and FPGA data are available using on WebLT: For details, refer to Chapter 5 WebLT.

#### **Firmware Update**

- Click Maintenance > Software > Upload
- **•** Browse PC folder and click Upload button

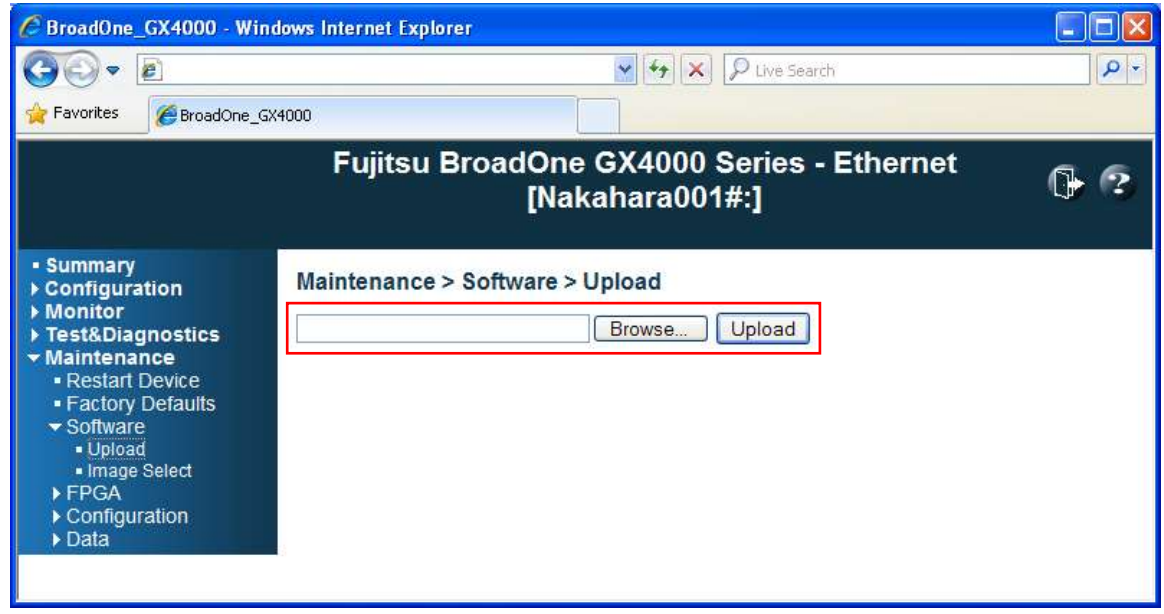

### **FPGA Update**

- Click Maintenance > FPGA > Upload
- **•** Browse PC folder and click Upload button

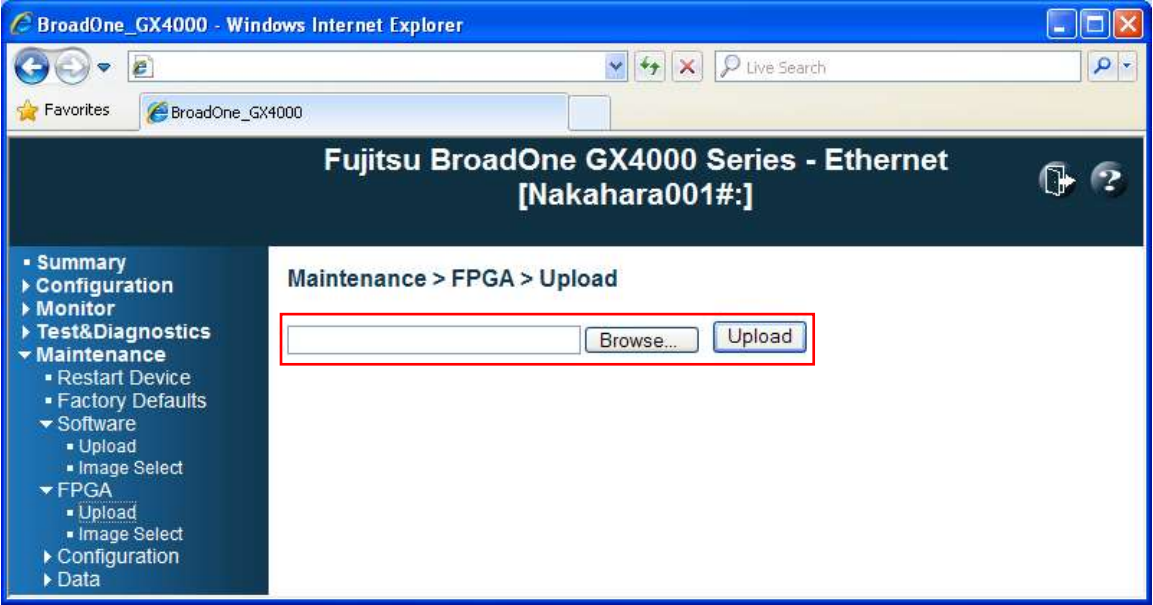

# **4.7 Housekeeping**

Housekeeping items of supervisory and control information can be connected to the external equipment.

#### **Monitor Cable (MON) Pin Assignment**

Table 4.7 shows the pin assignment of MON cable.

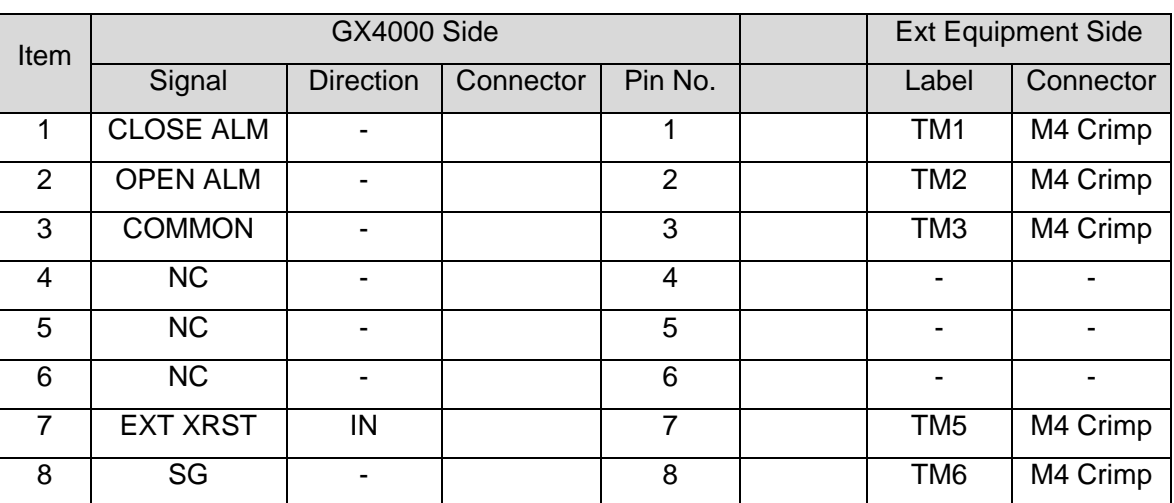

Table 4.7 Pin Assignment of Connector (MON)

### **Supervisory (SV) Item Parameter**

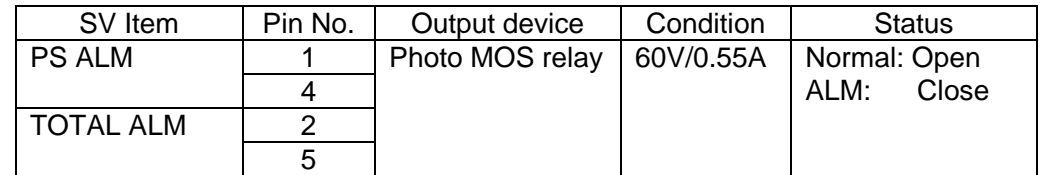

#### **Control Item Parameter**

Detailed parameter of Control item is shown below;

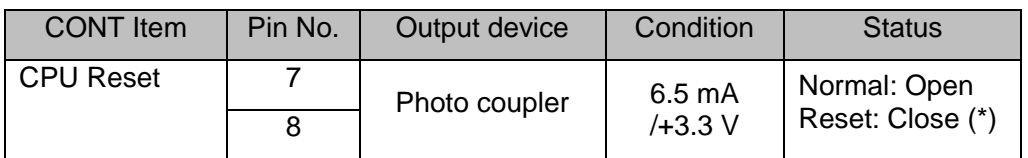

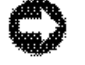

**NOTICE:** When short-circuited more than 10 seconds, CPU will be reset after restoring the factory default.

# **4.8 Cleaning of Optical Connector**

Cleaning of optical connector is carried out below:

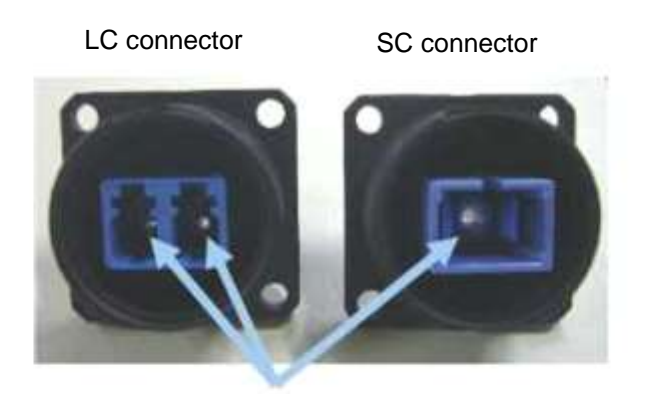

Wary sleave

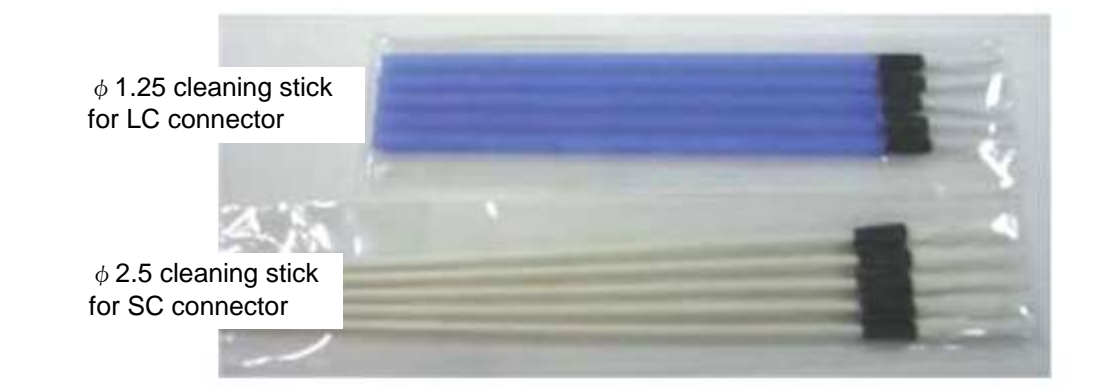

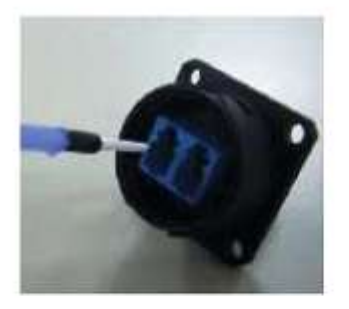

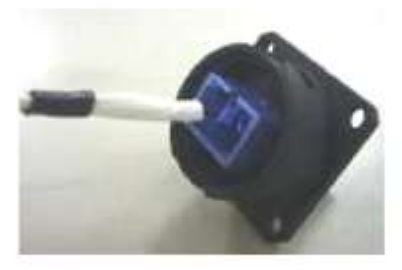

Cleaning stick inserts to the wary sleeve

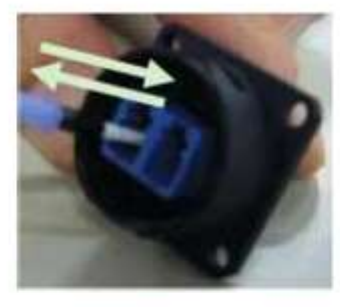

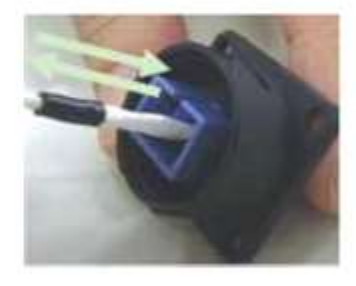

Cleaning stick penetrates wary sleeve several times without rotation

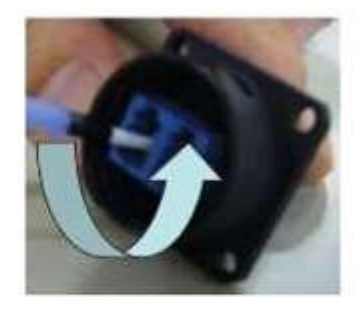

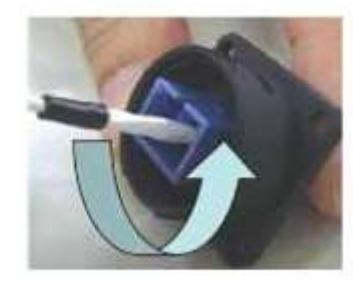

When cleaning stick do not penetrate, rotates several times in a same direction and take care for wary sleeve damage.

# **5 Network Management Function**

This chapter describes a procedure of network management function for BroadOne GX4000 Impulse radio equipment (Network Element). Two types of NMS functions are available, one is Web-based local terminal and the other is SNMP agent. A user should be familiar with a PC, an operating system, and an application software.

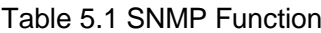

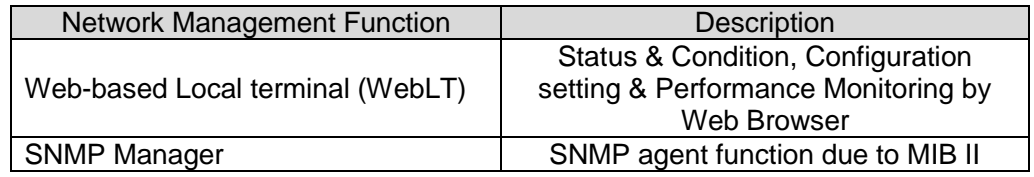

# **5.1 Web-Based LT (WebLT)**

#### **Outline of Web LT**

The Web LT is a local terminal that is the main human machine interface for operation, maintenance, system setup and tune-up. The Web LT is designed as an embedded web server using HTTP (Hyper Text Transfer Protocol) protocol and HTML (Hyper Text Markup Language) document format on an IP (Internet Protocol) network. An operator can manage the GX4000 NE by accessing with ordinary web browser client software. Table 5.2 shows the outline of Web LT major functions.

Table 5.2 Web LT Major Functions

| <b>Status &amp; Condition</b> | Display of alarms and conditions of card and system.                       |  |  |
|-------------------------------|----------------------------------------------------------------------------|--|--|
| Configuration                 | Setting of system configurations, optional functions and NE<br>parameters. |  |  |
| <b>Monitor</b>                | Display of equipment and L2SW monitoring.                                  |  |  |
| <b>Test &amp; Diagnostics</b> | Display of radio performance and analogue monitoring.                      |  |  |
| Maintenance                   | Display of History of conditions, download and upload files                |  |  |

#### **System Requirements**

To use the Web LT, the PC hardware and software should meet or exceed the requirements listed in Table 2.3.

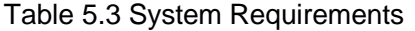

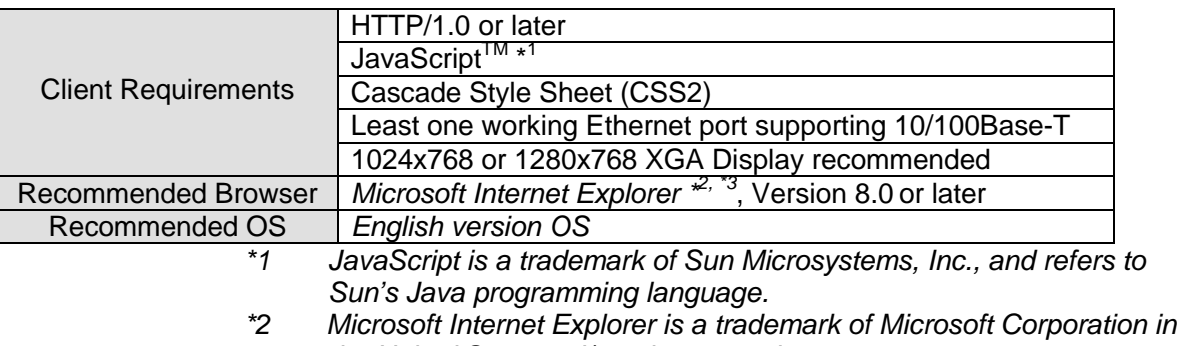

*the United State and/or other countries.*

*\*3 Set Zoom on View menu to 100% and Security of Internet Option on Tools menu to "Reset all zones to default level".*

#### **Applicable Character**

| <b>ASCII Characters</b> |            |              |            |                      |            |                           |            |         |            |              |            |
|-------------------------|------------|--------------|------------|----------------------|------------|---------------------------|------------|---------|------------|--------------|------------|
| Char                    | <b>HEX</b> | Char         | <b>HEX</b> | Char                 | <b>HEX</b> | Char                      | <b>HEX</b> | Char    | <b>HEX</b> | Char         | <b>HEX</b> |
| (space)                 | 20         | 0            | 30         | $^{\textregistered}$ | 40         | P                         | 50         | $\cdot$ | 60         | р            | 70         |
|                         | 21         | 1            | 31         | A                    | 41         | Q                         | 51         | a       | 61         | q            | 71         |
| N.A                     | 22         | 2            | 32         | B                    | 42         | $\mathsf{R}$              | 52         | b       | 62         | r            | 72         |
| #                       | 23         | 3            | 33         | C                    | 43         | S                         | 53         | C       | 63         | s            | 73         |
| \$                      | 24         | 4            | 34         | D                    | 44         | т                         | 54         | d       | 64         | t            | 74         |
| $\frac{1}{2}$           | 25         | 5            | 35         | E                    | 45         | U                         | 55         | e       | 65         | u            | 75         |
| &                       | 26         | 6            | 36         | F                    | 46         | $\vee$                    | 56         | f       | 66         | $\mathsf{V}$ | 76         |
| N.A(')                  | 27         | 7            | 37         | G                    | 47         | W                         | 57         | g       | 67         | W            | 77         |
|                         | 28         | 8            | 38         | Н                    | 48         | X                         | 58         | h       | 68         | X            | 78         |
|                         | 29         | 9            | 39         |                      | 49         | Υ                         | 59         |         | 69         | v            | 79         |
| $\star$                 | 2A         | $N.A($ :)    | 3A         | J                    | 4A         | Z                         | 5A         |         | 6A         | Z            | 7Α         |
| +                       | 2Β         | $N.A$ $($ ;) | 3B         | K                    | 4B         |                           | 5Β         | k       | 6B         |              | 7B         |
| N.A(                    | 2C         | N.A (<)      | 3C         |                      | 4C         | N.A<br>$(\divideontimes)$ | 5C         |         | 6C         |              | 7C         |
|                         | 2D         | $=$          | 3D         | M                    | 4D         |                           | 5D         | m       | 6D         |              | 7D         |
| $\blacksquare$          | 2E         | N.A<br>(     | 3E         | N                    | 4Ε         | $\wedge$                  | 5E         | n       | 6E         | ∼            | 7Е         |
|                         | 2F         | ?            | 3F         | O                    | 4F         |                           | 5F         | $\circ$ | 6F         | N.A<br>(del) | 7F         |

Table 5.4 Applicable Characters

# **5.2 Getting Started with Web LT**

# **Connecting PC and NE**

Connect your PC to a LAN port on ODU of the target NE (Network Element). Normally, crossover cable should be used for the connection. Connection is 10Base-T and 100Base-TX Ethernet. It is recommended to use CAT5 (Category 5) UTP (Un-shielded Twisted Pair) crossover cable for the connection. Figure 5.1 shows the connection between the PC and the NE.

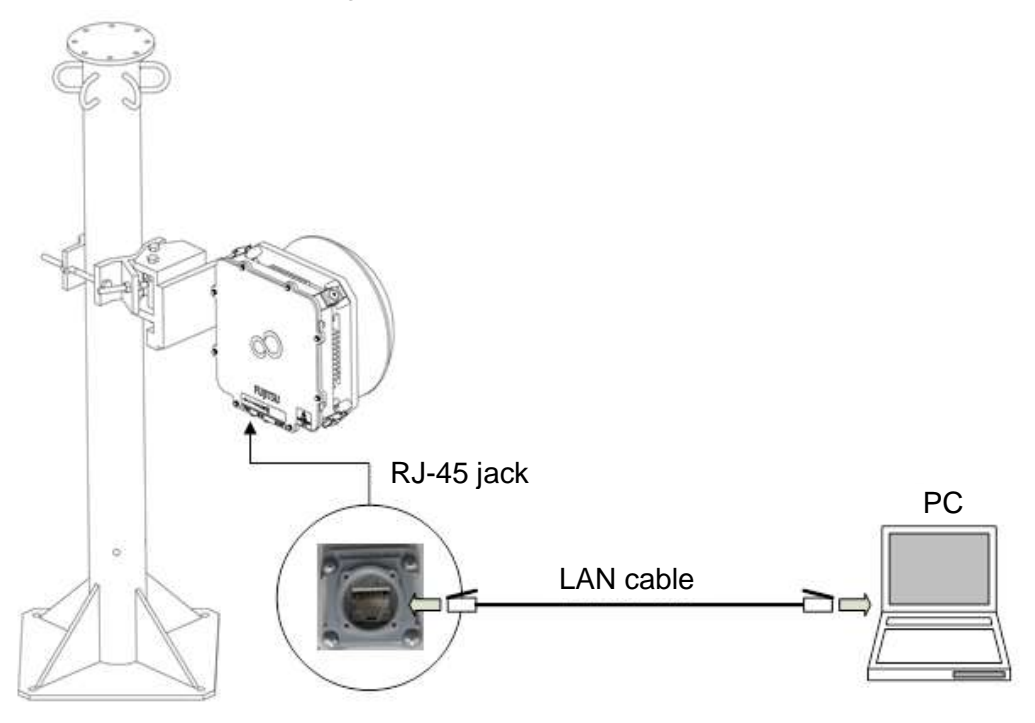

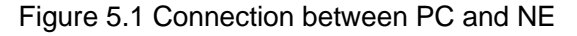

#### **Web Browser Setting of PC**

- 1. Open Internet Web browser, Tool Bar > Internet Option > Connections
- 2. Click LAN settings and all checkmarks will undo and click OK.

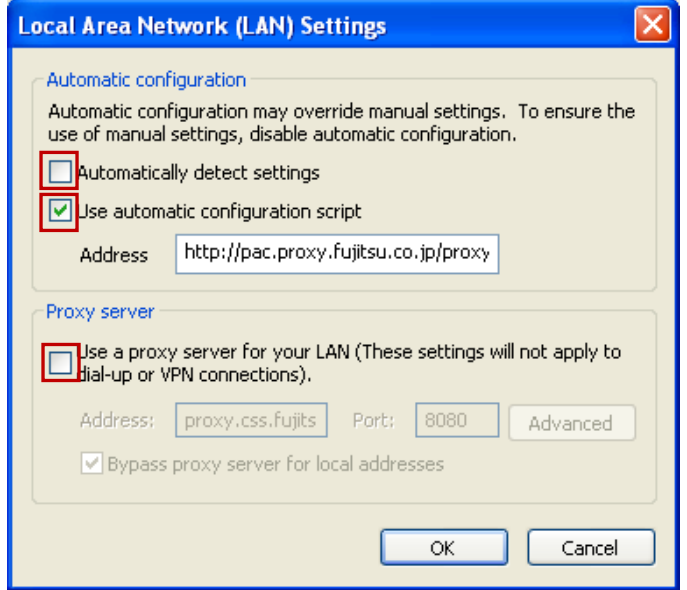

#### **HTTPS Setting of PC**

**NOTICE**: When you can apply HTTPS (Hypertext Transfer Protocol over Security Layer), minimum key length of Web Server Certificate should be changed to **512**. If not, you cannot open WebLT.

In case of **Windows 7**, key length setting is as follows;

Change of key length:

Execute the following command in the dos prompt screen:

**Certutil –setreg chain¥minRSAPubKeyBitLength 512**

Restoration of key length: Execute the following command in the dos prompt screen.

#### **Certutil –setreg chain¥minRSAPubKeyBitLength 1024**

For details, refer to Microsoft Security Advisory URL;

#### **http://support.microsoft.com/kb/2661254**

#### **Starting Web LT (\*1)**

After making appropriate cable connection to the NE (LAN jack on ODU), you can start Web LT:

- 1. Open your web browser.
- 2. Enter the IP address of the NE as a URL (Uniform Resource Locator) form.

**Default IP address of NE: http://192.0.2.1**

**https://192.0.2.1 (when HTTPS = enable)**

3. "Connect to 192.168.0.10" sub menu appears as an example.

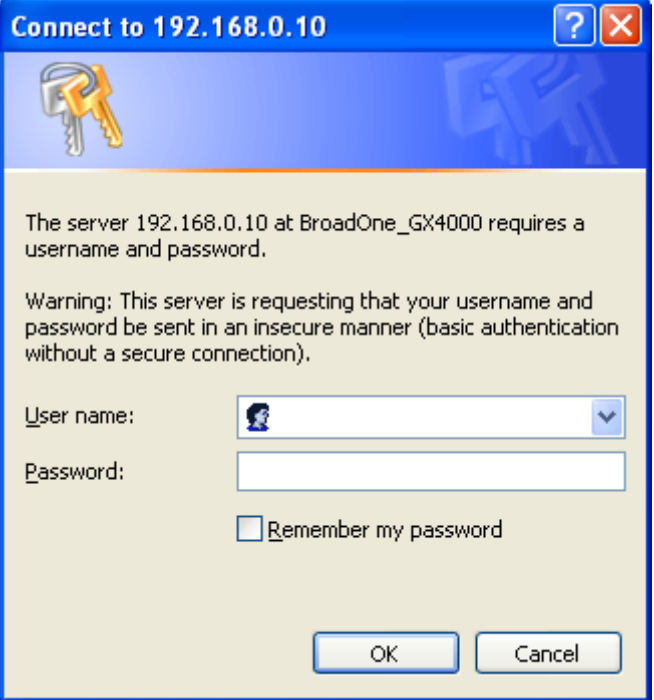

Figure 5.2 User name and Password sub menu

4. Input User ID and Password.

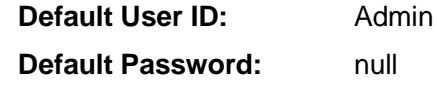

5. When the Web LT successfully accesses to the NE, Web LT Start screen appears.

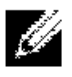

**NOTE:** IP address of NE and User ID/Password will be able to change in the Configuration Menu on WebLT after first login.

#### **Start Screen**

The Start Screen displays the NE ID (Network Element Identification) and menus for the NE connected to the Web LT.

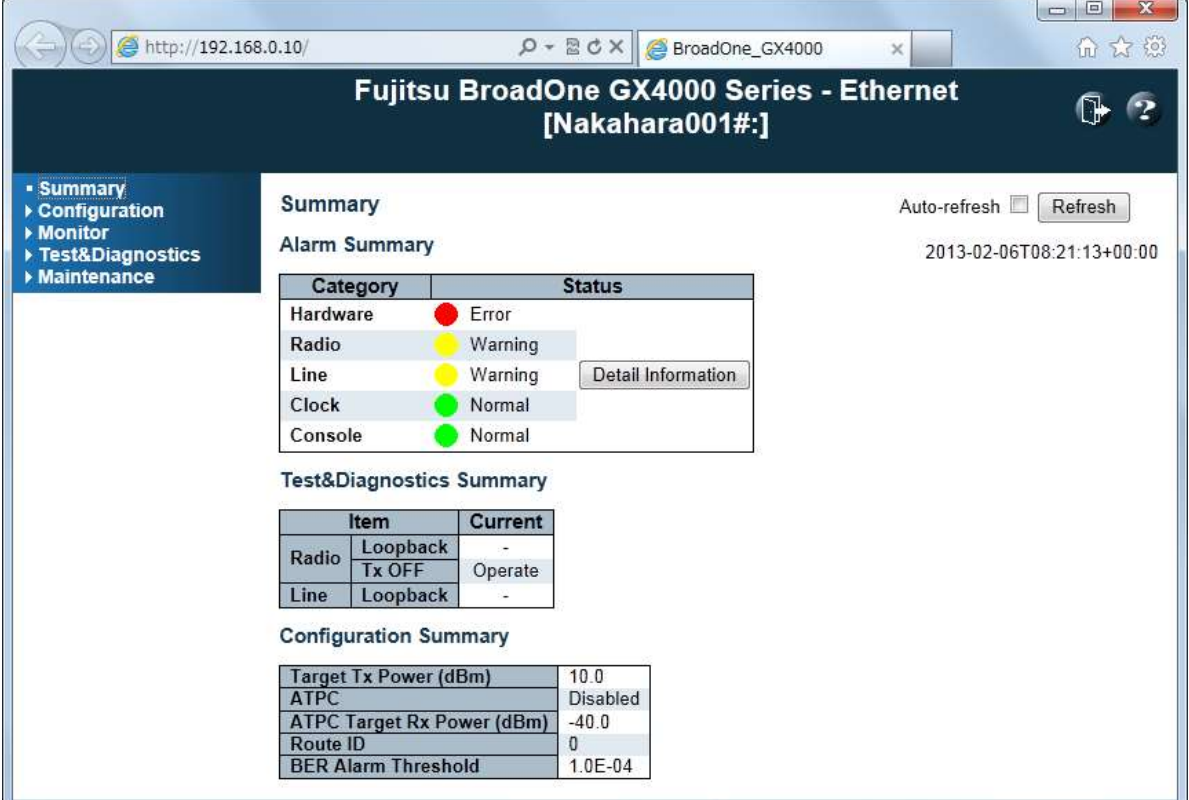

Figure 5.3 Web LT Start Screen

This screen is the first window displayed when the NE (ODU unit) is accessed through the Web browser. The window consists of three sections: (1) a banner frame and (2) a menu and main frame.

#### **Banner Frame**

The banner frame displays the NEID, the system name assigned to the NE as an item for the NE Physical Inventory.

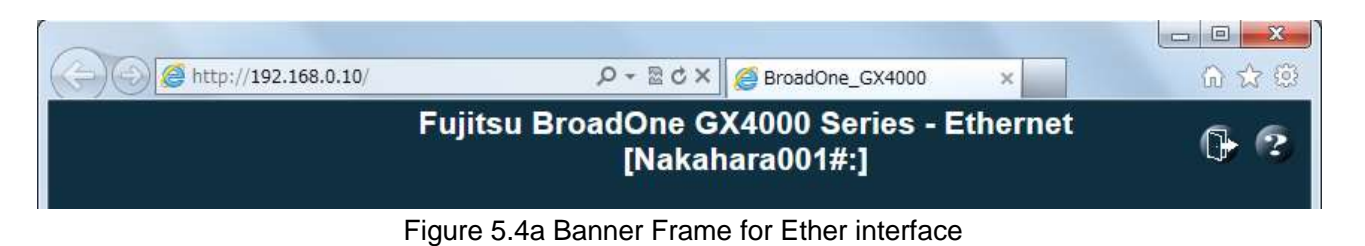

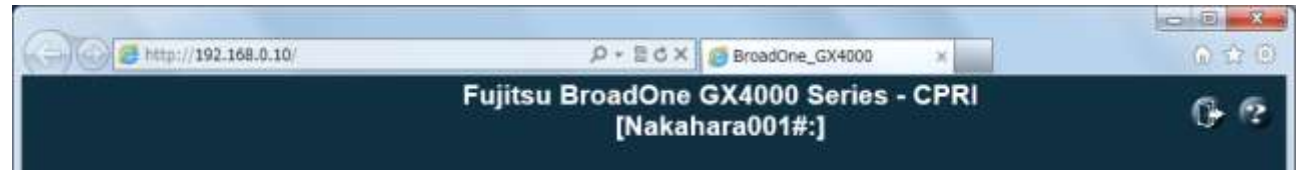

#### Figure 5.4b Banner Frame for CPRI interface

#### **Menu Frame**

The menu frame displays the menu links in order to access to the menu of current status (Summary), provisioning menu (Configuration), condition/status/performance (Monitor), maintenance (Test & Diagnostics) and History/Download/Upload a file (Maintenance). In some case, a sub menu will appear in the main frame when a link of the menu item is clicked

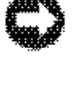

**NOTICE:** Two (2) menu frames are available, one is for GX4000 for Ether interface and the other is for GX4000 for CPRI interface as shown in Figure 5.5.

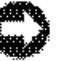

**NOTICE:** Built-in software for Ether or CPRI interface is dependent on GX4000 equipment code. In case that interface is changed Ether to CPRI or CPRI to Ether in future, software and FPGA firmware upload is needed on site.

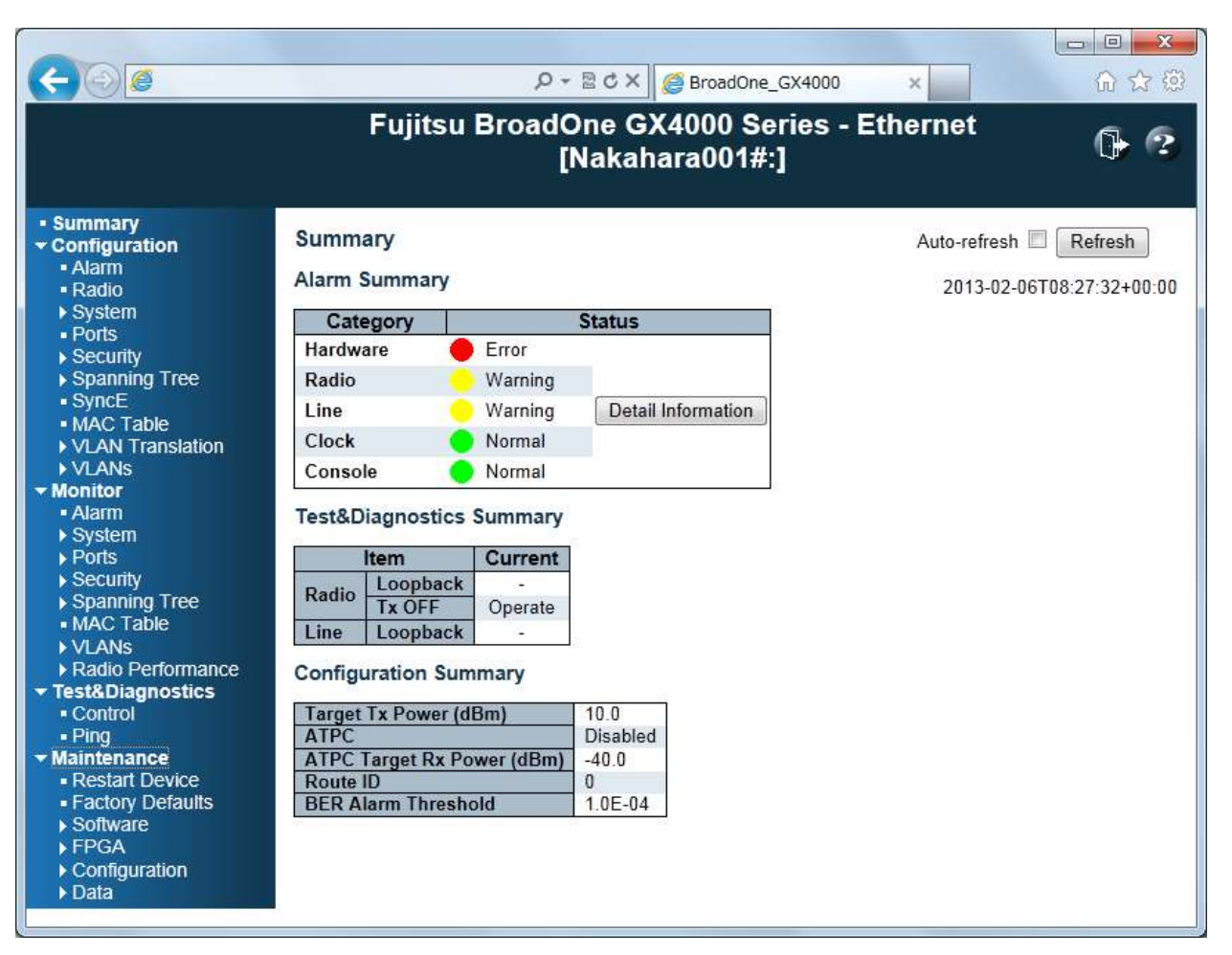

Figure 5.5a Menu Frame for **Ether interface**

| http://192.168.0.10/                                                                                                    |                                                                                                    |                                                                    | $\rho$ + $\boxtimes$ d $\times$ $\triangleright$ BroadOne_GX4000 | $\times$     | $\boxed{\square}$<br>$\mathbf{x}$<br>$\overline{1}$<br>而女德 |
|----------------------------------------------------------------------------------------------------|----------------------------------------------------------------------------------------------------|--------------------------------------------------------------------|------------------------------------------------------------------|--------------|------------------------------------------------------------|
|                                                                                                    |                                                                                                    |                                                                    | Fujitsu BroadOne GX4000 Series - CPRI<br>[Nakahara001#:]         |              |                                                            |
| - Summary<br>$\star$ Configuration<br>- Alarm<br>- Radio<br>$\triangleright$ System<br>$\triangleright$ Security<br>$-Sync$<br><b>v</b> Monitor<br>- Alarm<br>$\triangleright$ System<br>Radio Performance<br>▼ Test&Diagnostics<br>- Control<br>$=$ Ping<br><b>v</b> Maintenance<br>- Restart Device<br>- Factory Defaults<br>▶ Software<br>$\blacktriangleright$ FPGA<br>Configuration<br>$\triangleright$ Data | <b>Summary</b><br><b>Alarm Summary</b><br>Category<br>Hardware<br>Radio<br>Line<br>Clock<br>Console<br><b>Test&amp;Diagnostics Summary</b><br>Item<br>Loopback<br>Radio<br><b>Tx OFF</b><br>Line<br>Loopback<br><b>Configuration Summary</b><br><b>Target Tx Power (dBm)</b> | Error<br>Warning<br>Info<br>Normal<br>Normal<br>Current<br>Operate | <b>Status</b><br>Detail Information<br>100                       | Auto-refresh | Refresh<br>2013-02-08T12:45:20+00:00                       |
|                                                                                                    | <b>ATPC</b><br><b>ATPC Target Rx Power (dBm)</b><br><b>Route ID</b><br><b>BER Alarm Threshold</b>                                                                                                    |                                                                    | Enabled<br>$-40.0$<br>0<br>$1.0E - 04$                           |              |                                                            |

Figure 5.5b Menu Frame **for CPRI interface**

If you select a certain menu link, the menu appears in the main frame or subwindow. When you want to transfer to the next menu, you may select the new menu link in the menu frame.

Section 5.3 and 5.4 show the menu tree and menu description.

#### **Help Icon**

You can click Help button to know well about WebLT menu.

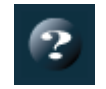

#### **Exiting Web LT**

You can exit the Web LT by clicking Logout icon or X. This terminates the session between your PC and the NE.

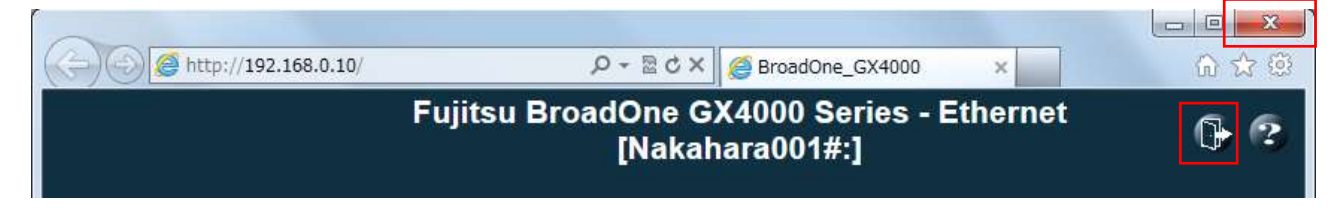

Figure 5.6 Exiting WebLT

# **5.3 Menu Tree & Menu Description for Ether Interface**

Menu tree and menu description are shown in Figure 5.7 and Table 5-5.

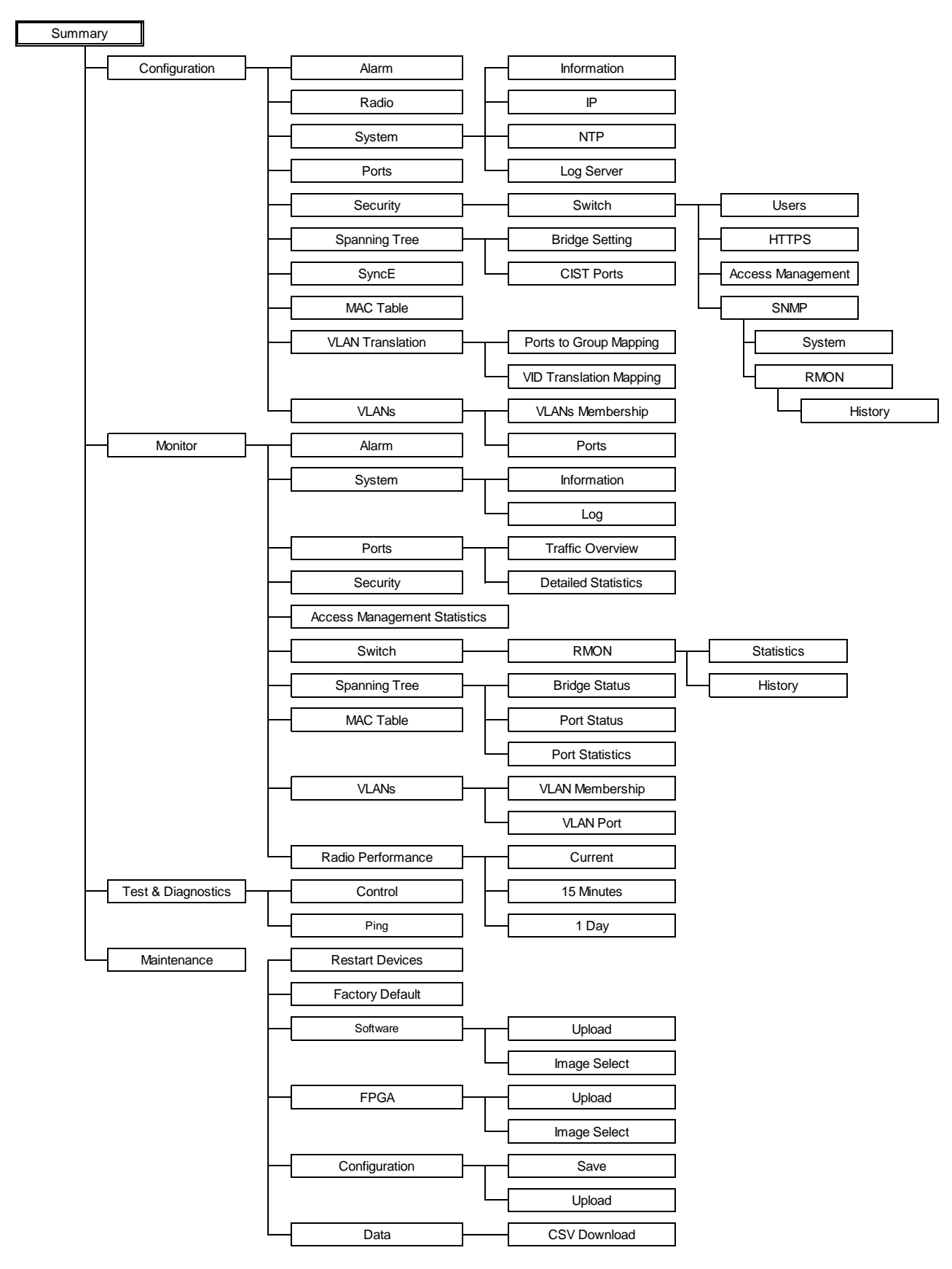

Figure 5.7 Menu Tree

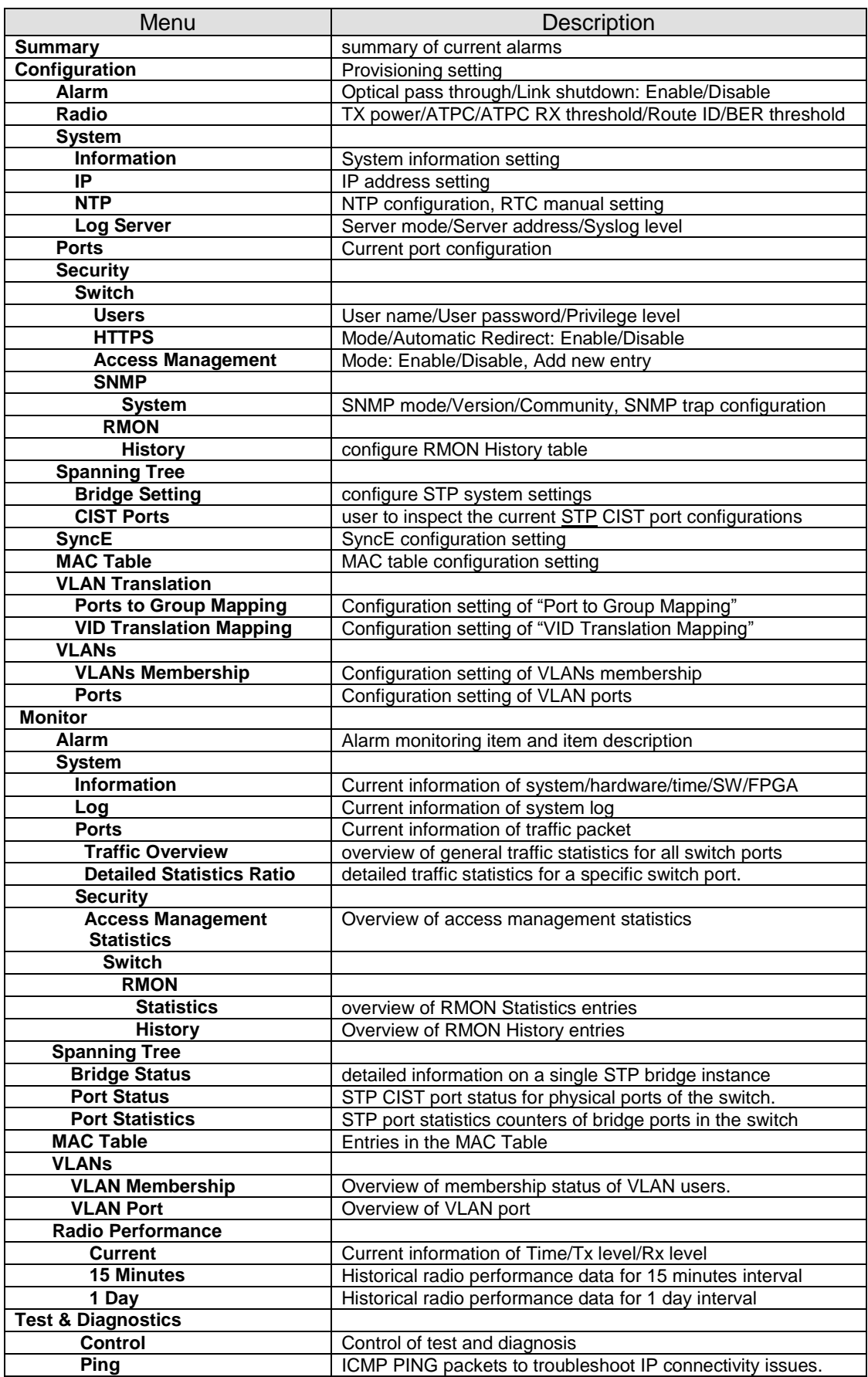

# Table 5.5 Menu Description for Ether Interface

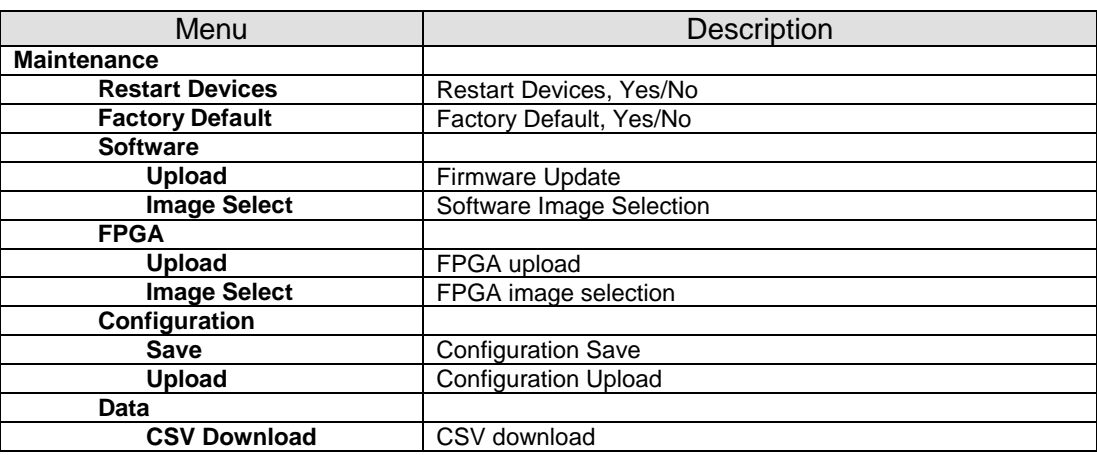

#### Table 5.5 Menu Description (Cont'd)

# **5.4 Menu Tree & Menu Description for CPRI Interface**

Menu tree and menu description are shown in Figure 5.8 and Table 5-6.

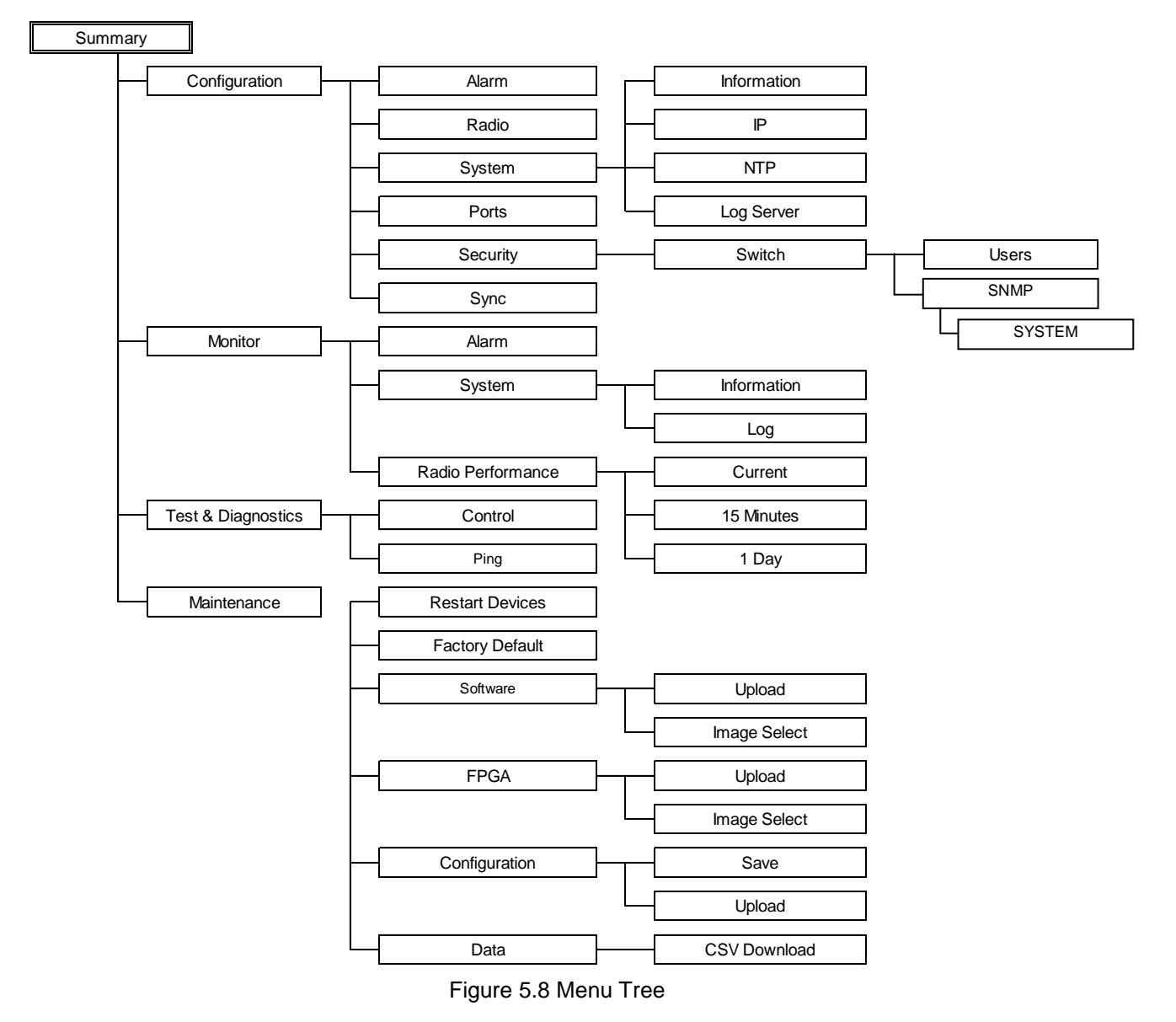

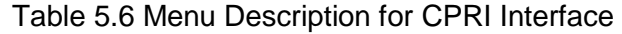

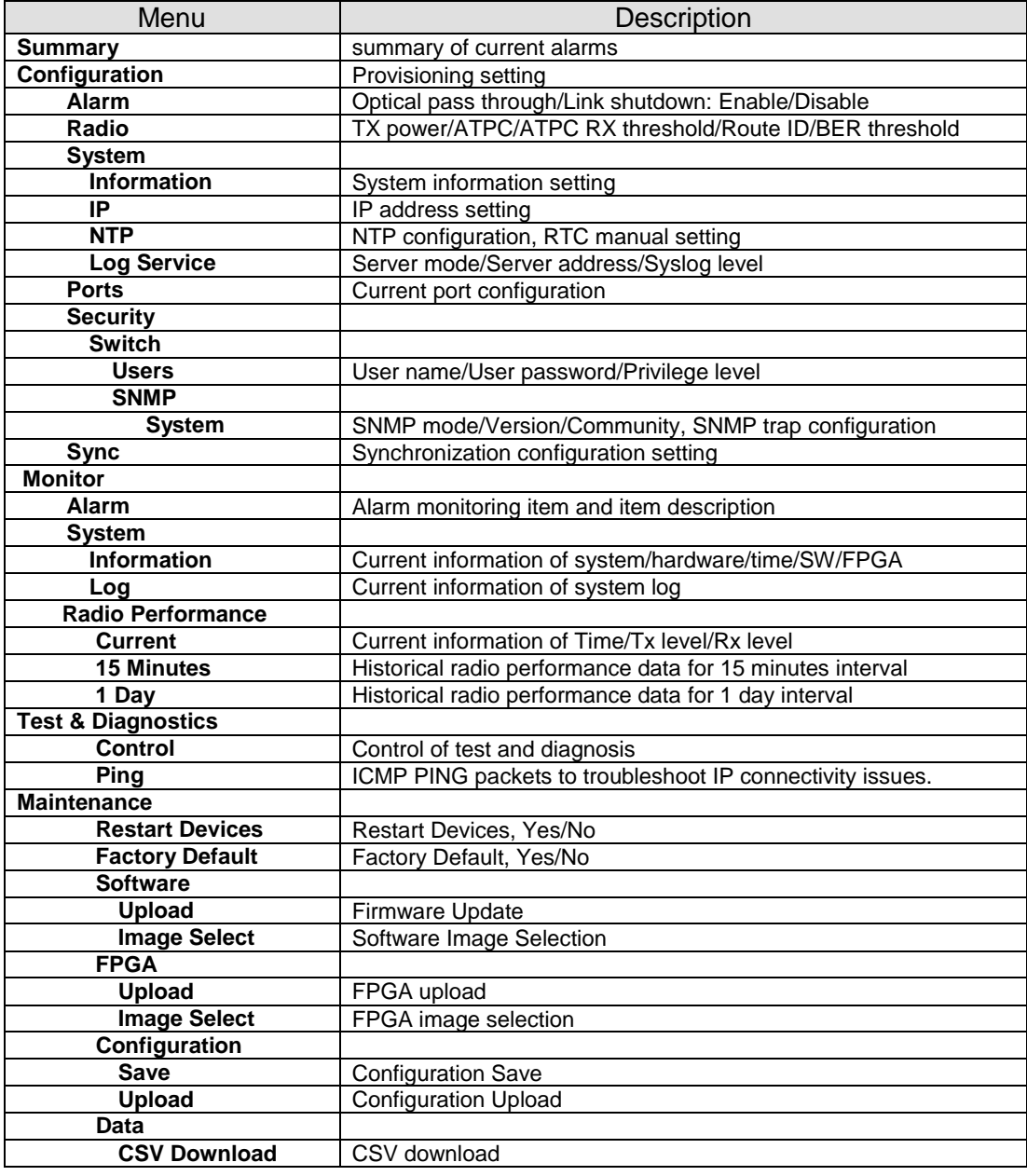

*This page intentionally left blank*

# **5.5 WebLT Menu and Description**

#### **Table of Contents**

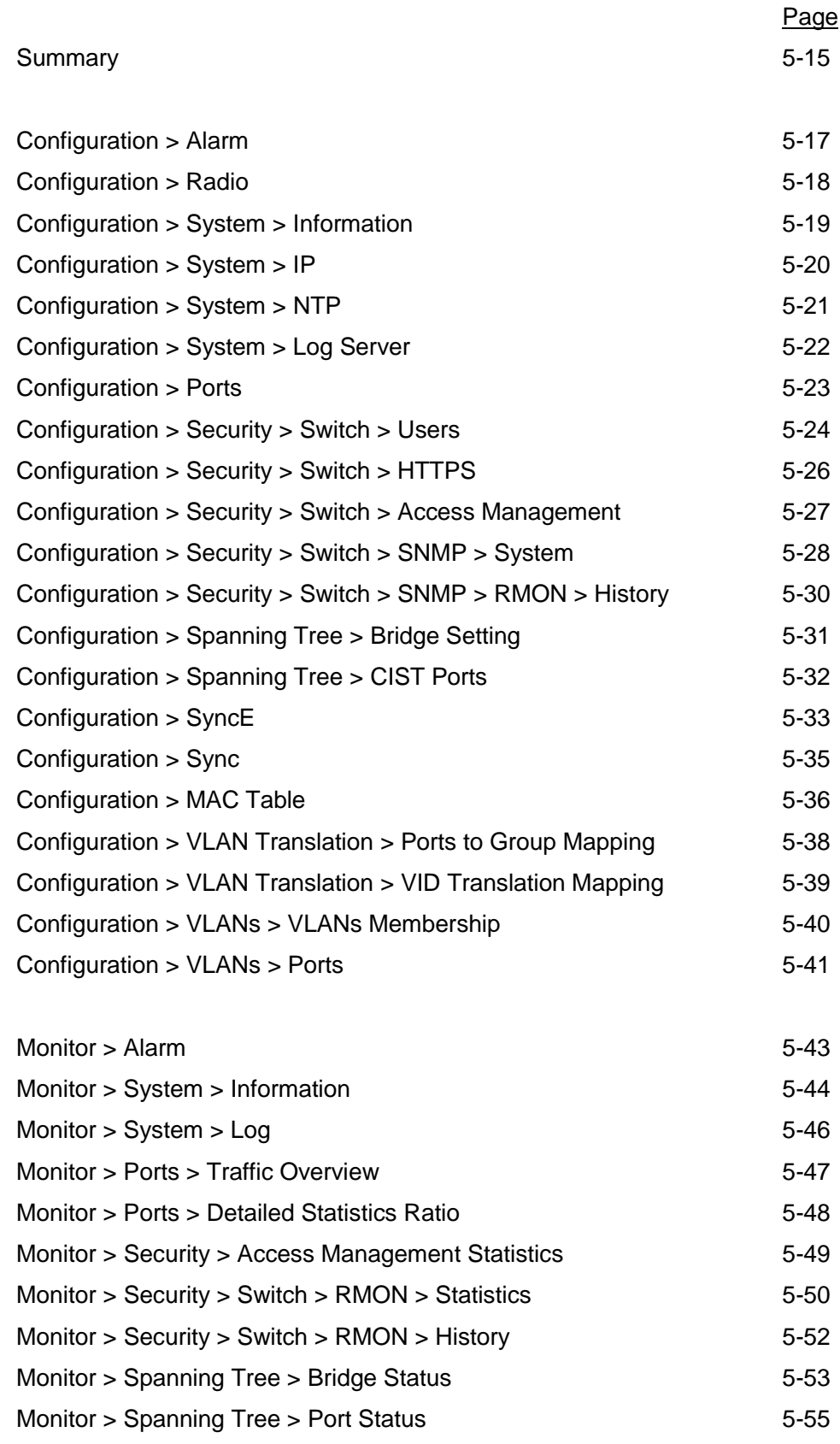

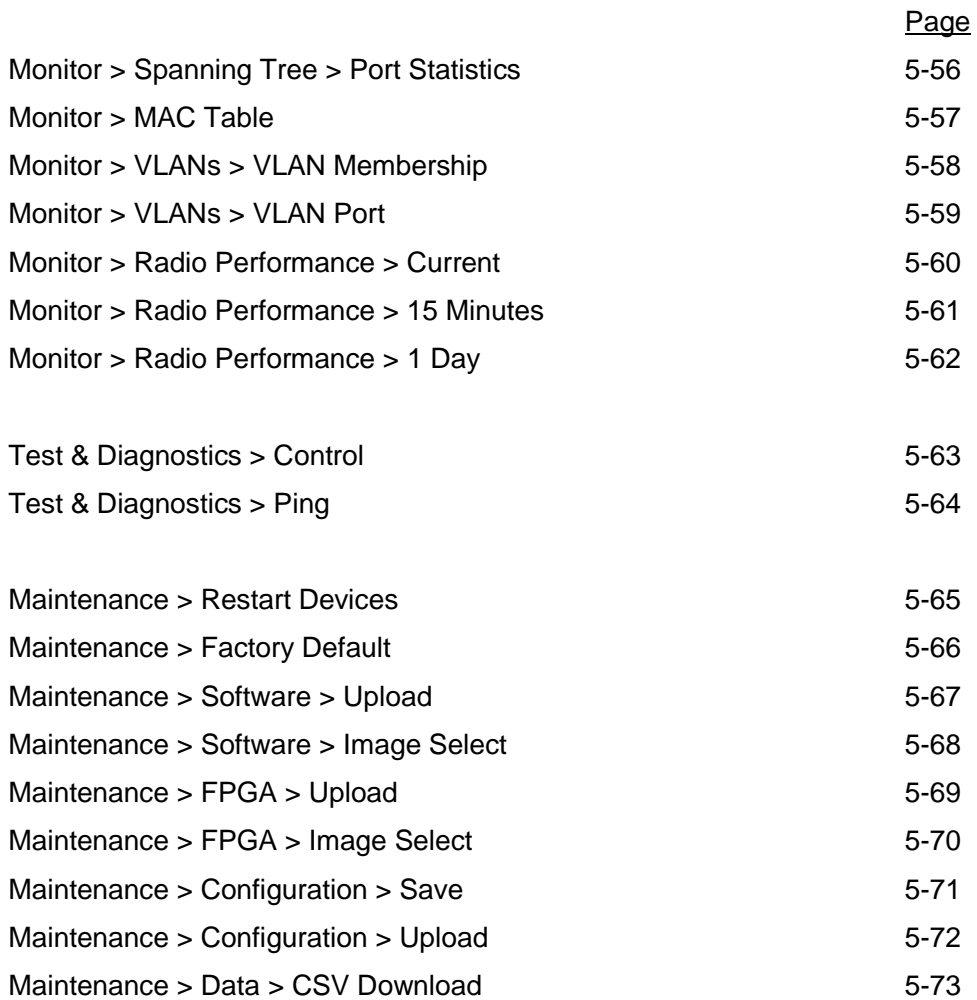

**NOTICE:** In this section, WebLT menu and screenshot is displayed for GX4000 Ethernet except for Sync menu of GX4000 CPRI.

**Summary**

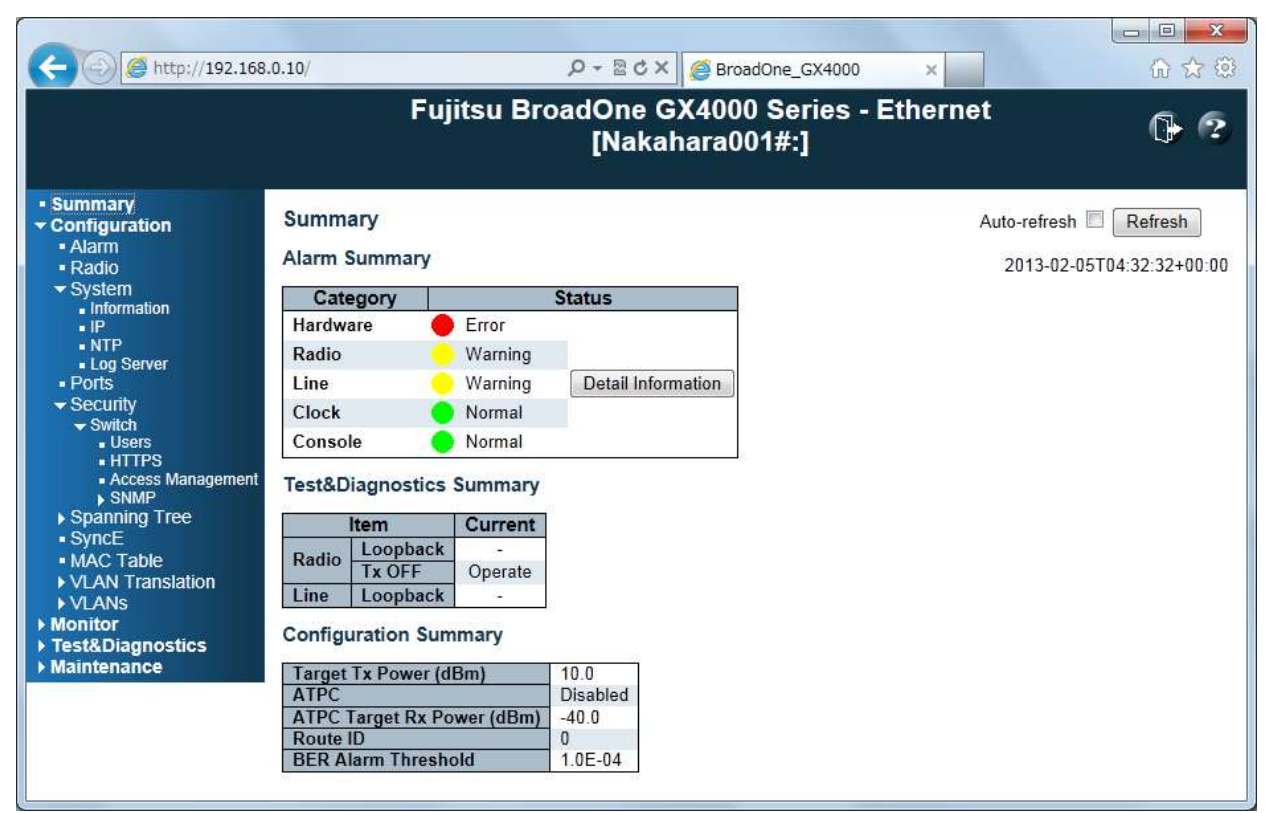

#### Summary Main Frame

**Alarm Summary:** This menu shows the summary of current alarms.

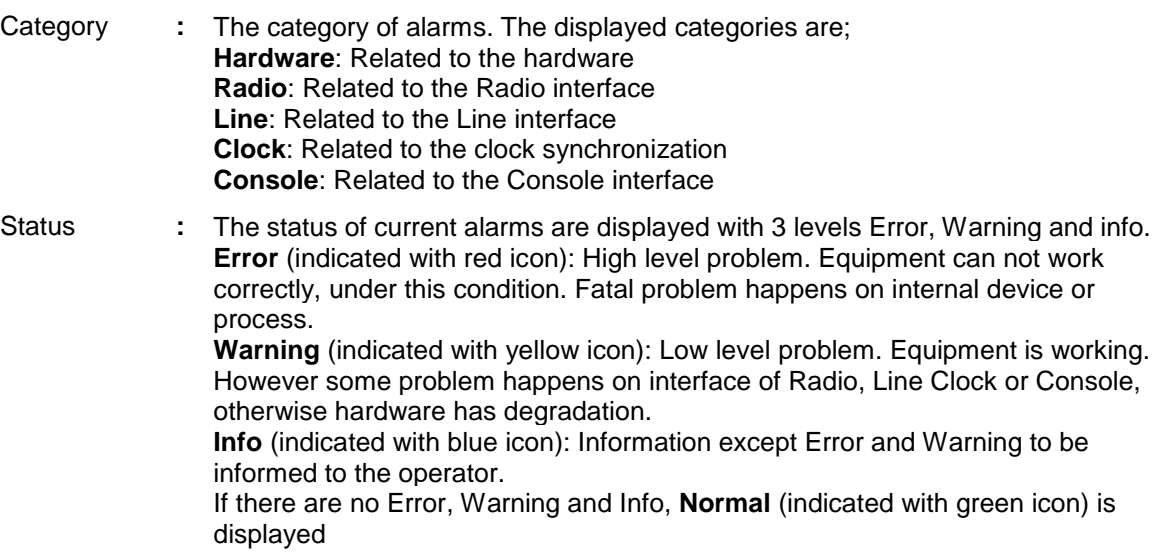

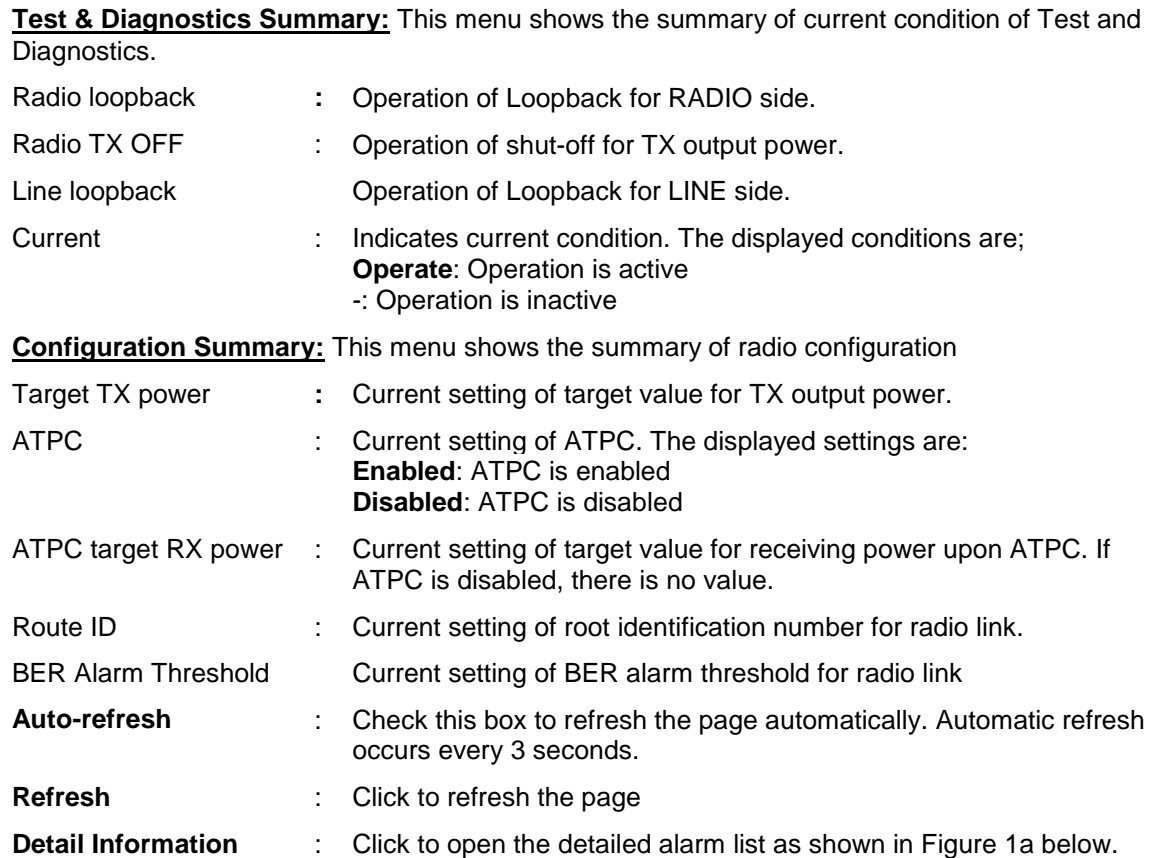

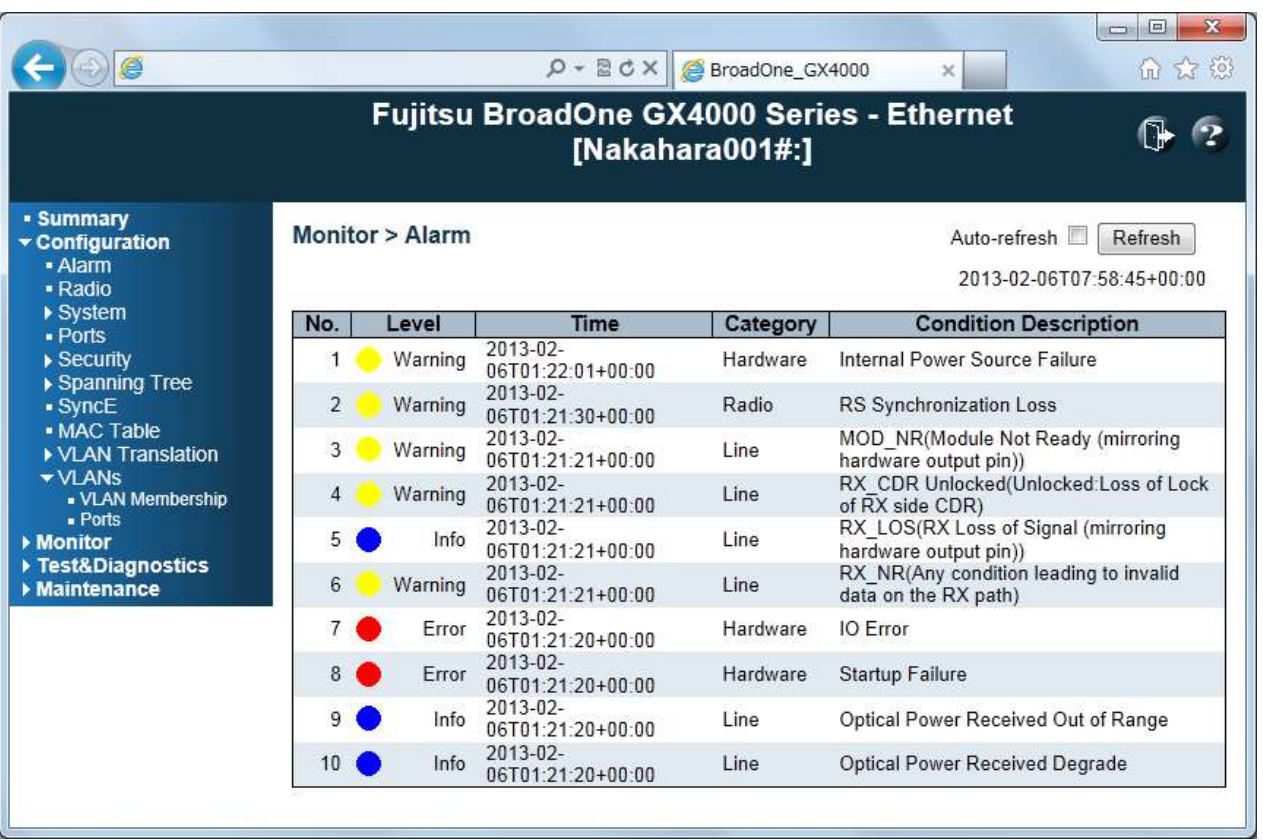

Detailed Alarm List Screen

# **Configuration**

# **Configuration > Alarm**

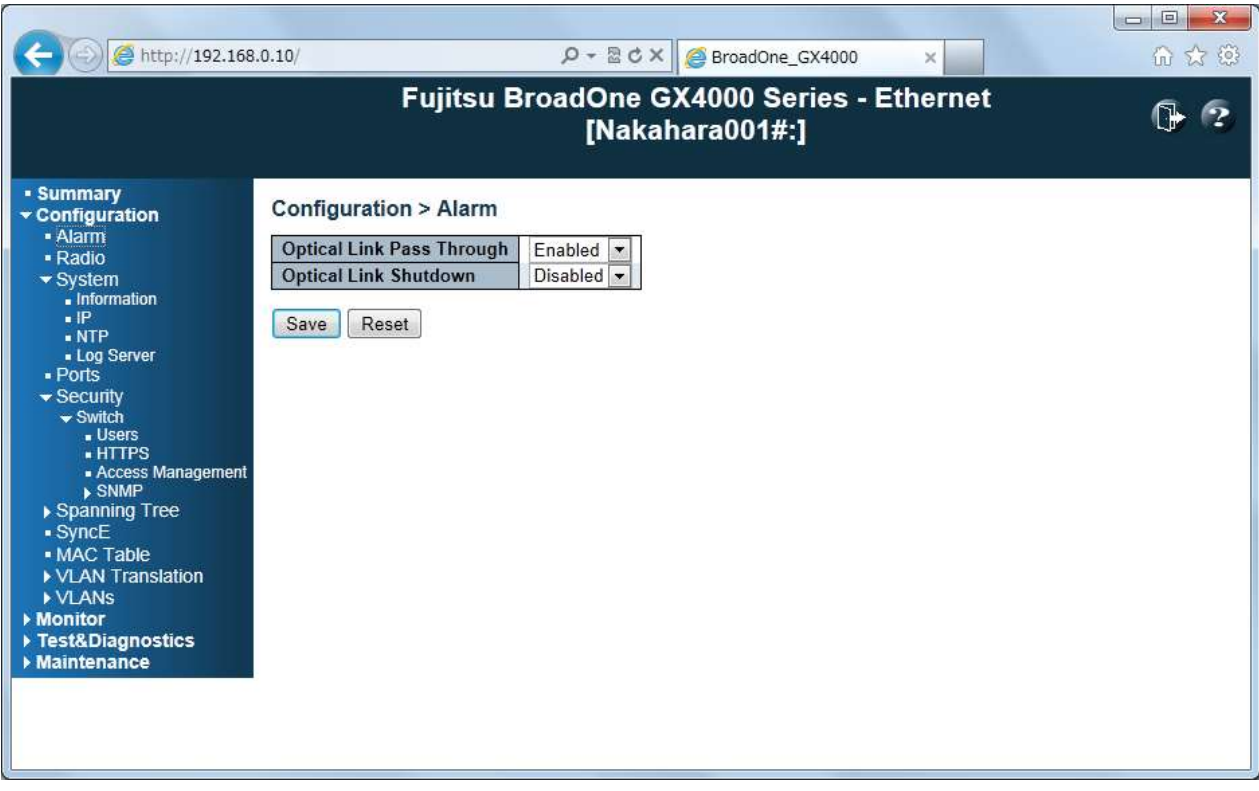

Configure > Alarm Menu Frame

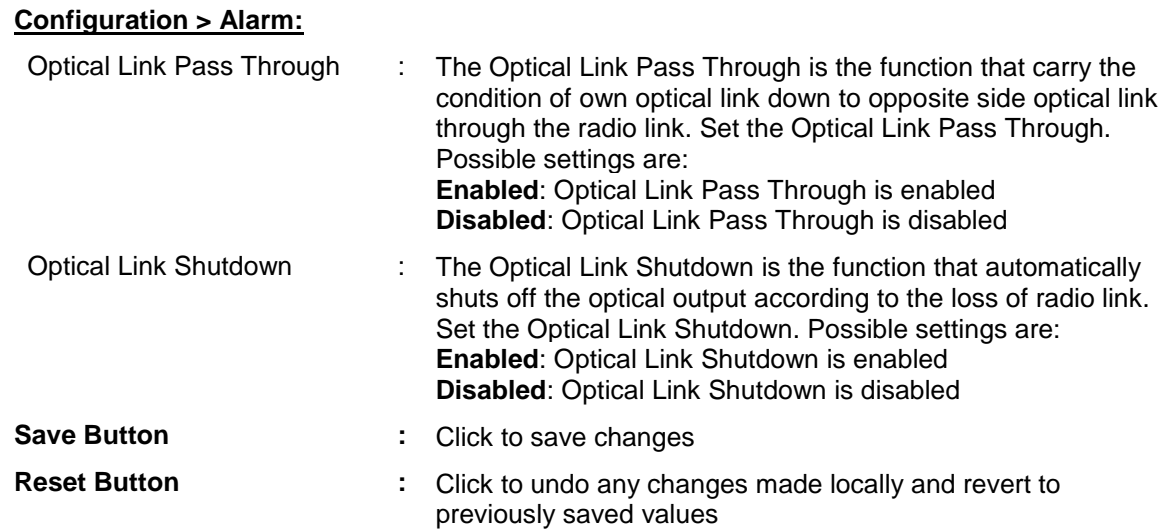
# **Configuration > Radio**

| http://192.168.0.10/                                                                                                    |                                                                                                    | $\mathcal{P}$ + $\mathbb{Z}$ d $\times$ $\bullet$ BroadOne_GX4000                                                                             | $\times$ | $\mathbf{x}$<br>回<br>$\overline{\phantom{a}}$<br>命众德 |
|----------------------------------------------------------------------------------------------------|----------------------------------------------------------------------------------------------------|----------------------------------------------------------------------------------------------------|----------|------------------------------------------------------|
|                                                                                                    |                                                                                                    | Fujitsu BroadOne GX4000 Series - Ethernet<br>[Nakahara001#:]                                                                                  |          |                                                      |
| - Summary<br>Configuration<br>- Alarm<br>- Radio<br>$\blacktriangleright$ System<br>u Information<br>$\blacksquare$<br>. NTP<br>- Log Server<br>$-$ Ports<br>$\blacktriangleright$ Security<br>$\blacktriangleright$ Switch<br>"Users<br><b>HTTPS</b><br>- Access Management<br>$\triangleright$ SNMP<br>▶ Spanning Tree<br>- SyncE<br>• MAC Table<br>▶ VLAN Translation<br>▶ VLANS<br>▶ Monitor<br>▶ Test&Diagnostics<br>Maintenance | <b>Configuration &gt; Radio</b><br><b>Target Tx Power (dBm)</b><br><b>ATPC</b><br>ATPC Target Rx Power (dBm)<br>Route ID<br><b>BER Alarm Threshold</b><br>Reset<br>Save | 10.0<br>$\blacktriangledown$<br>Disabled<br>$\overline{\phantom{a}}$<br>$-40.0$<br>0<br>$\overline{\phantom{a}}$<br>$1.0E - 04$ $\rightarrow$ |          |                                                      |

Configuration > Radio Menu Frame

### **Configuration > Radio:**

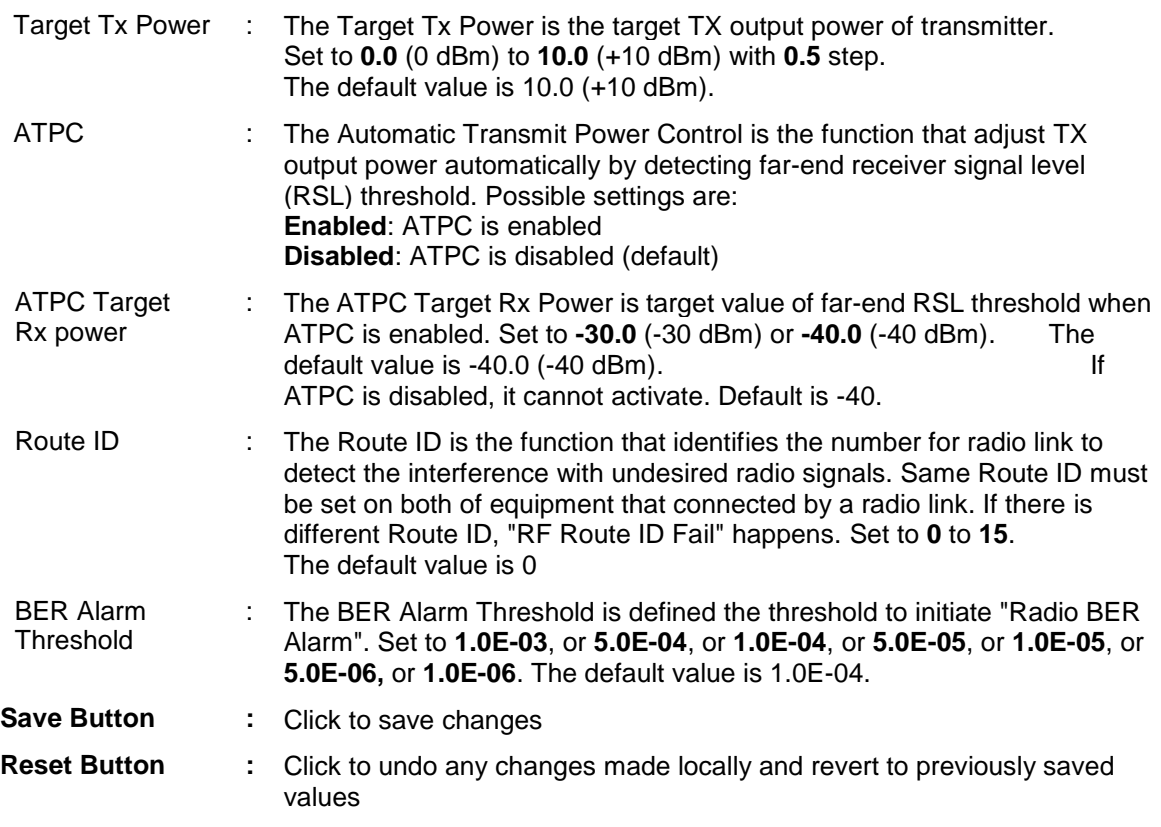

# **Configuration > System**

# **Configuration > System > Information**

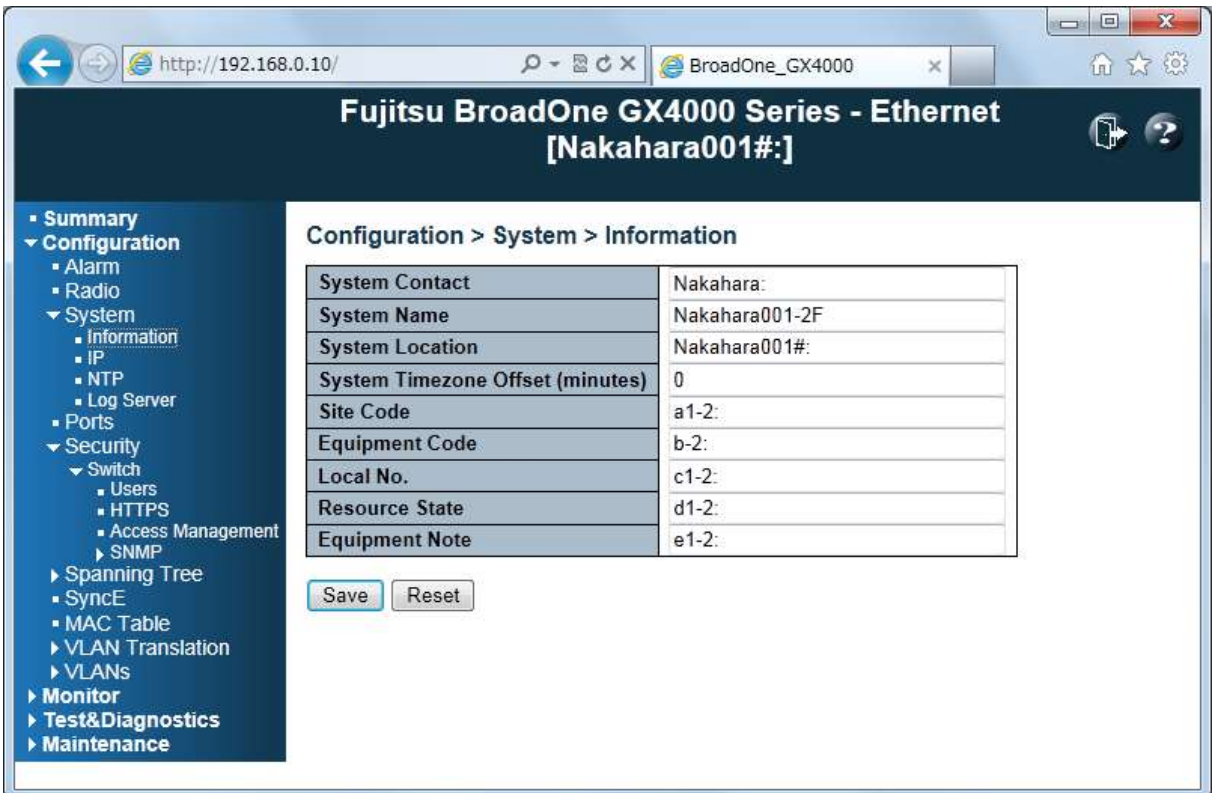

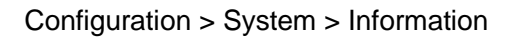

# **Configuration > System > Information:**

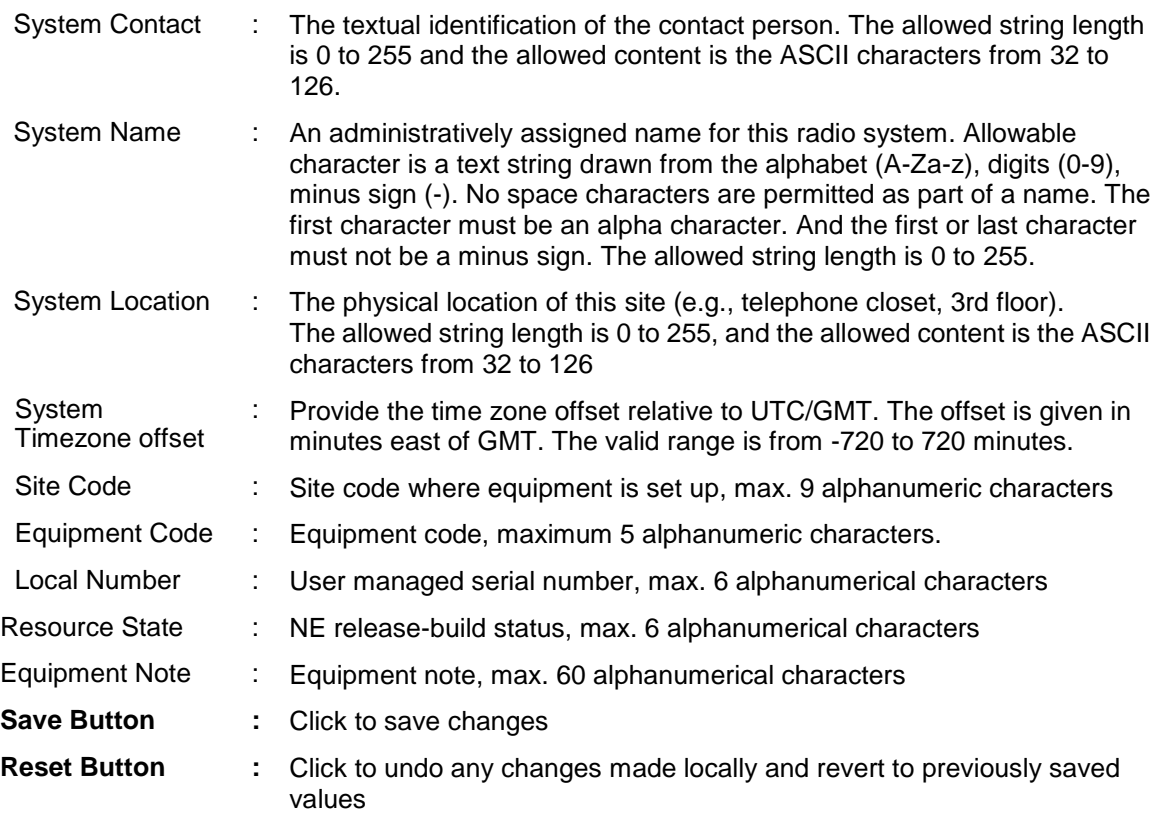

# **Configuration > System > IP**

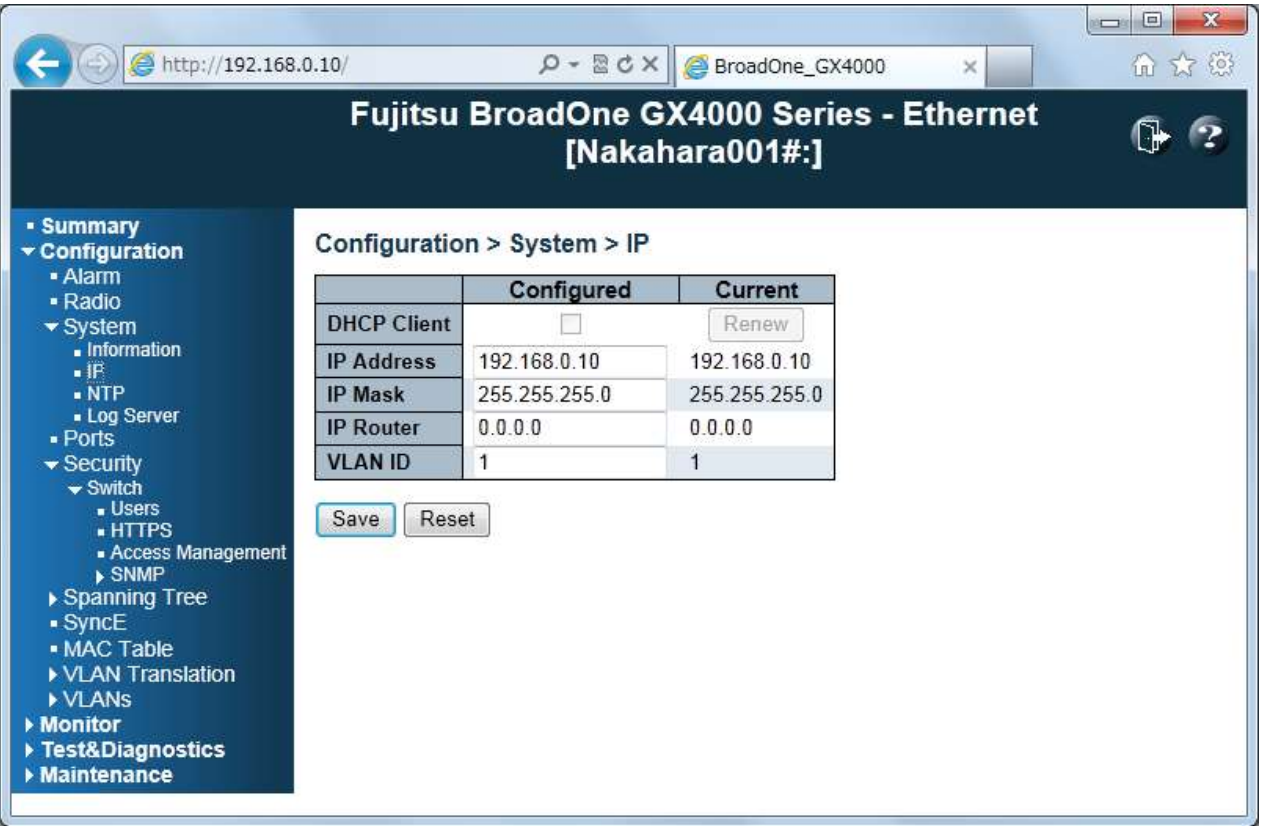

Configuration > System > IP

### **Configuration > System > IP**:

Configure the switch-managed **IP** information on this page. The **Configured** column is used to view or change the IP configuration. The **Current** column is used to show the active IP configuration.

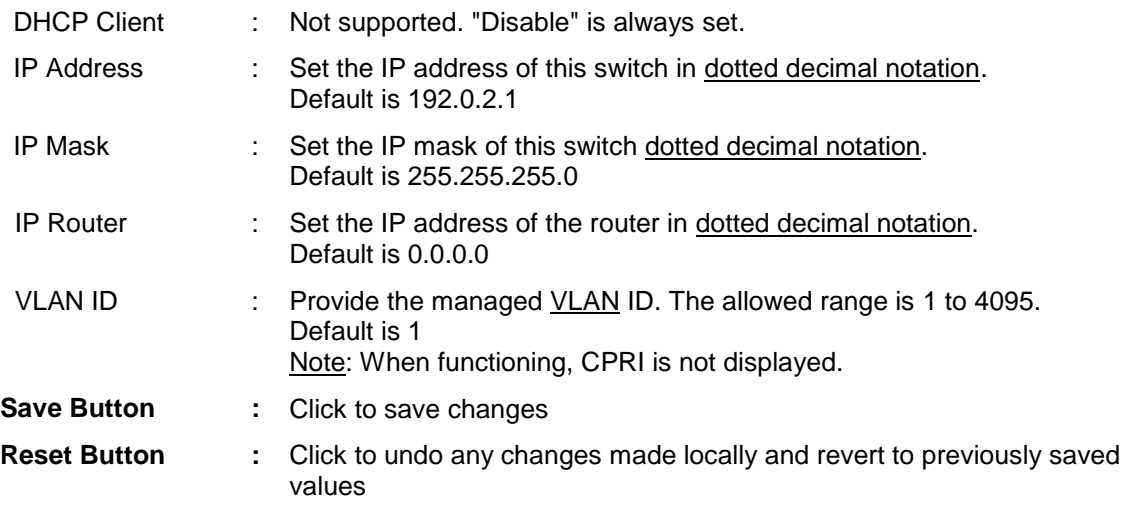

# **Configuration > System > NTP**

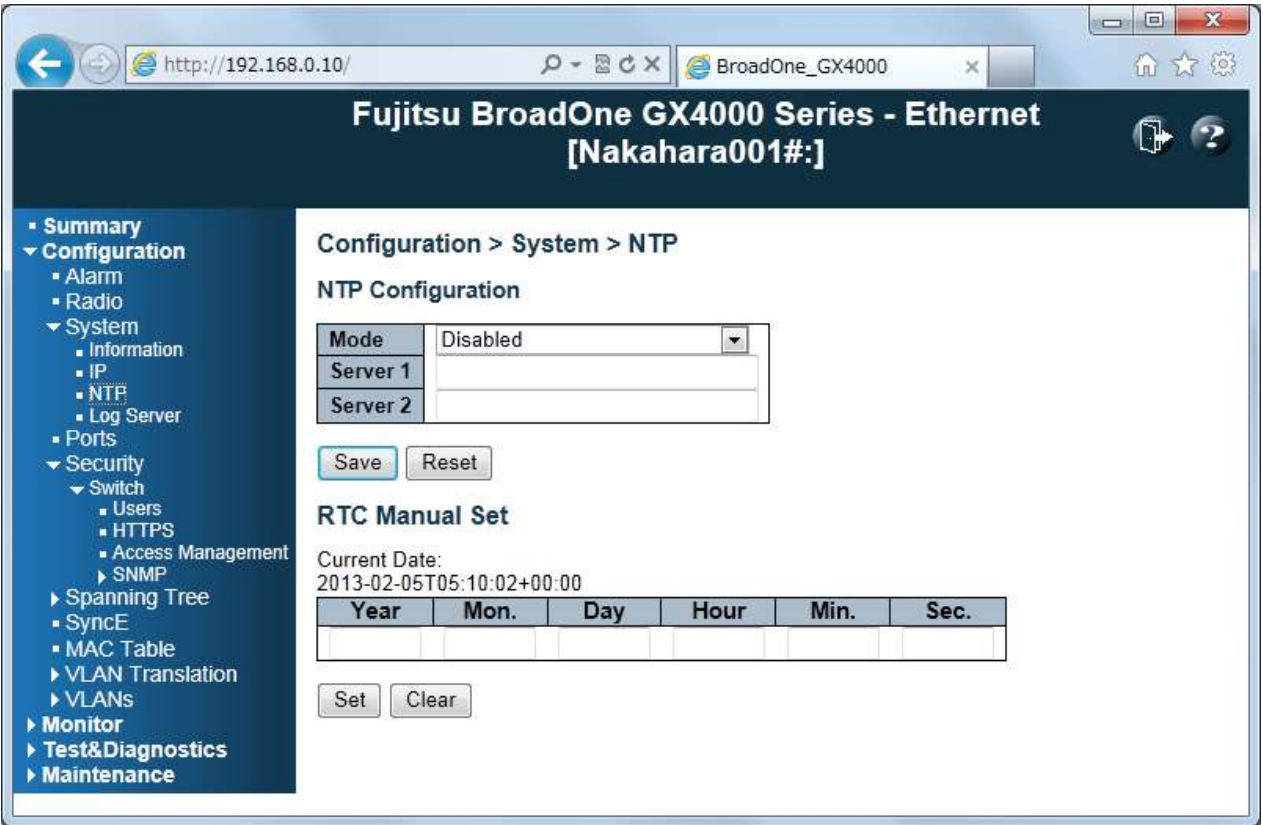

Configuration > System > NTP

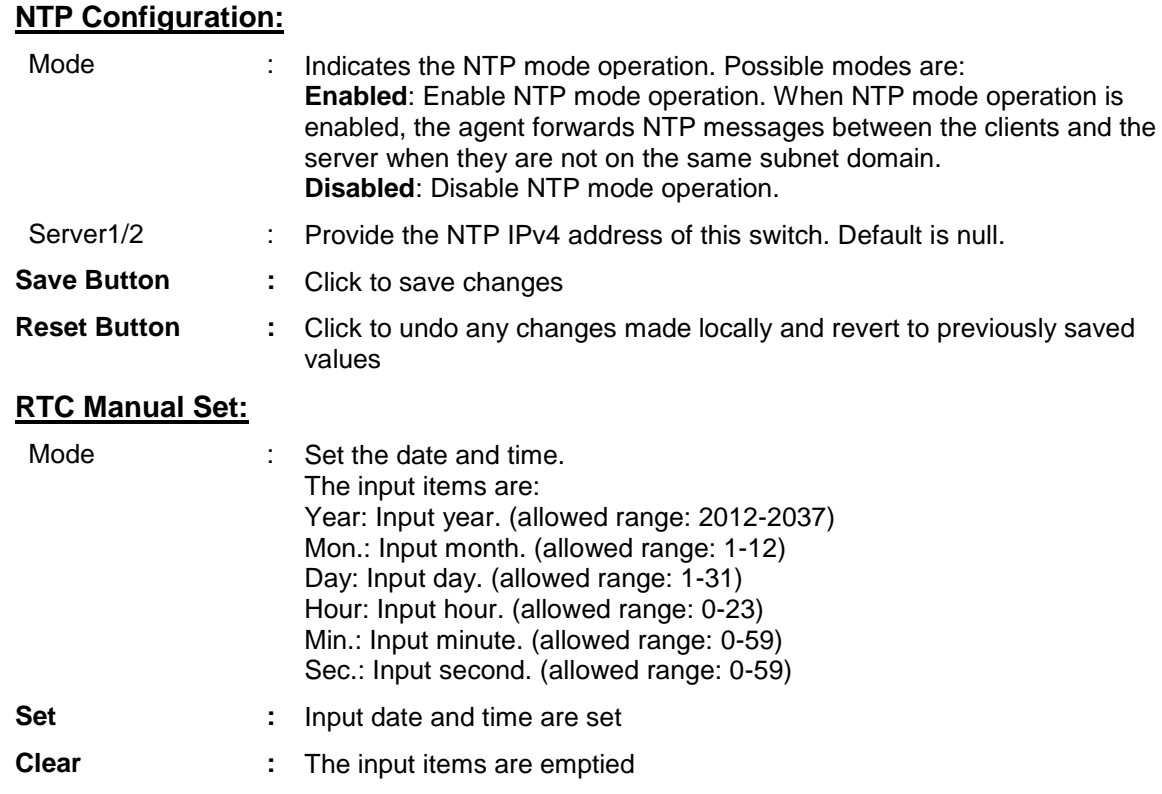

# **Configuration > System > Log Server**

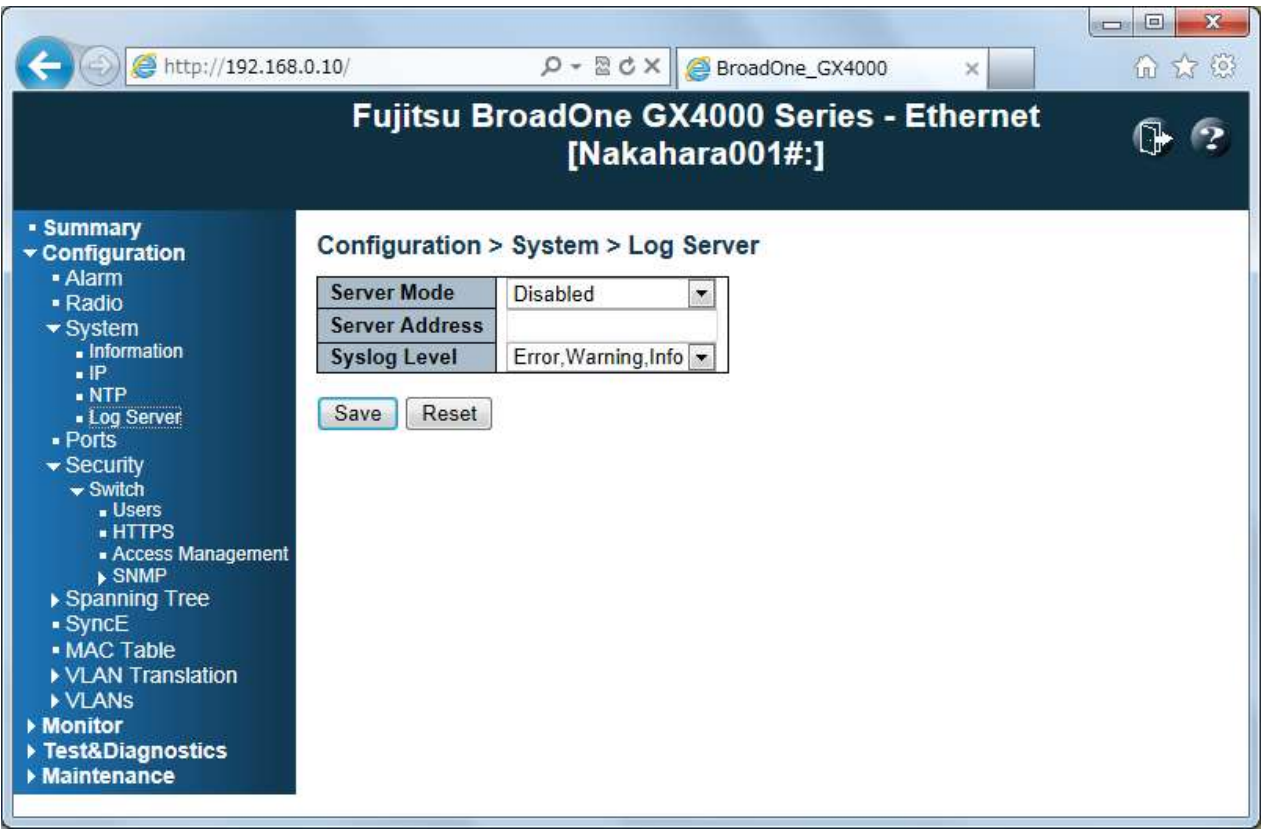

Configuration > System > Log Server

## **Configuration > System > Log Server:**

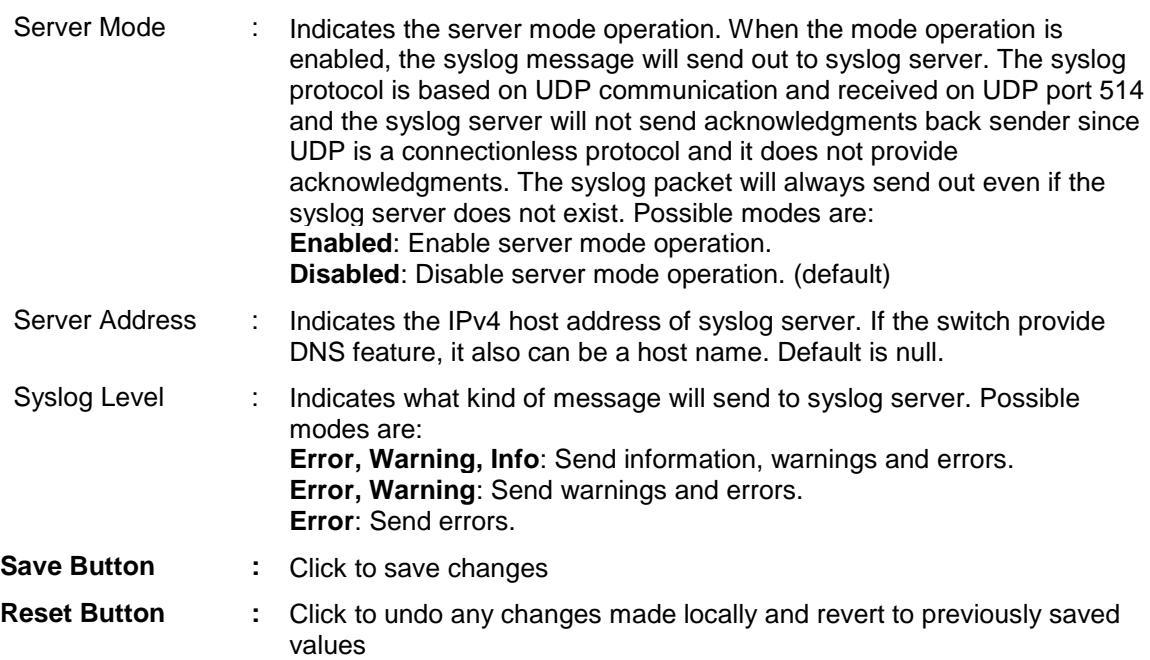

# **Configuration > Port (Only applicable for Ether)**

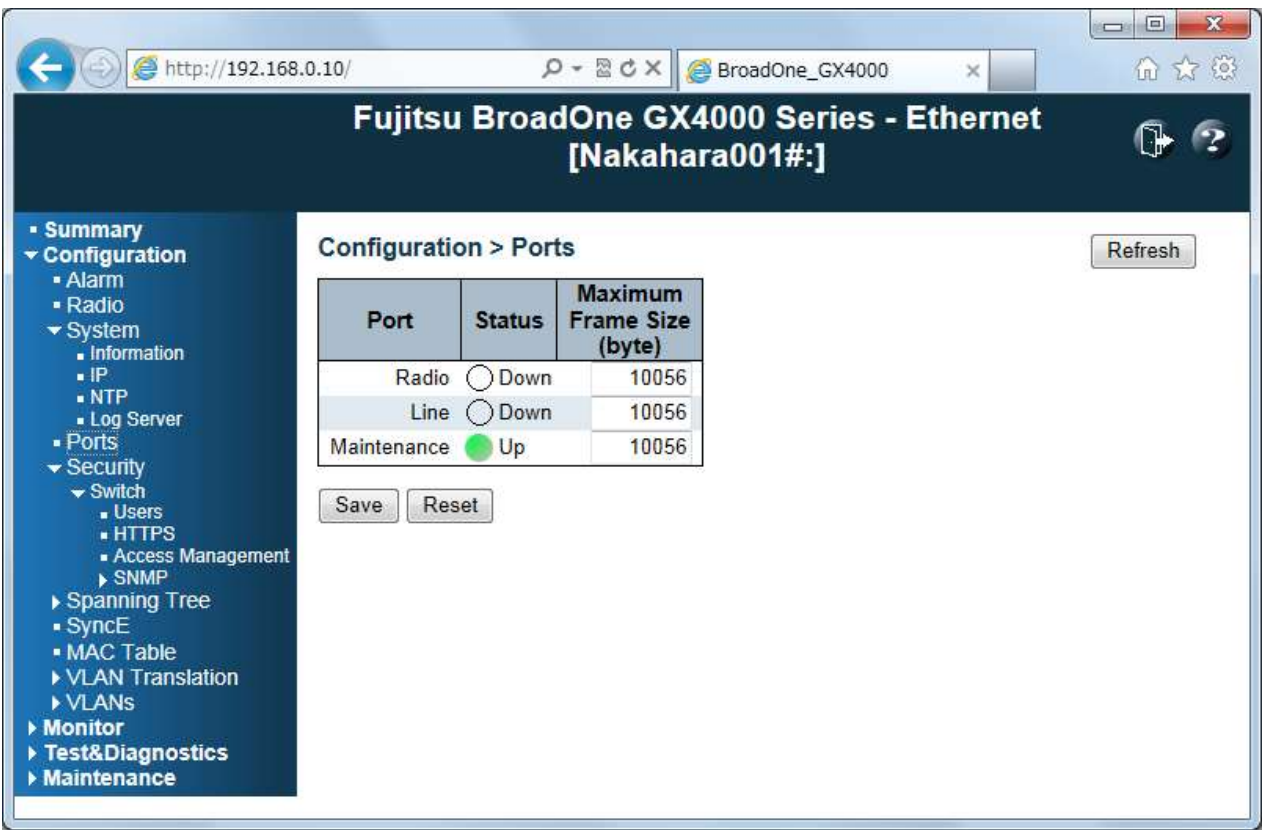

### Configuration > Port

#### **Configuration > Port:**

This menu displays current port configurations. Ports can also be configured here.

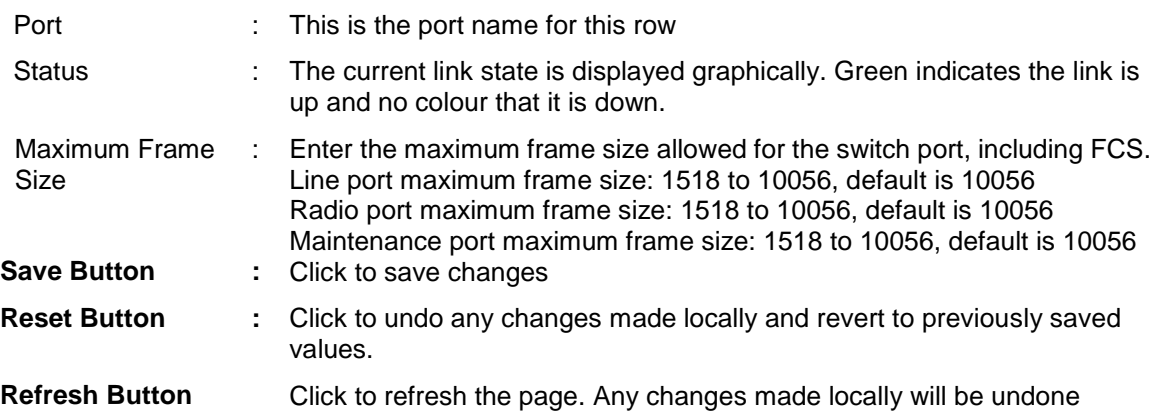

# **Configuration > Security**

# **Configuration > Security > Switch > User**

|                                                                                                    |                                                                                                    | 回<br>$\Box$                                                                                                    | $\mathbf x$ |
|----------------------------------------------------------------------------------------------------|----------------------------------------------------------------------------------------------------|----------------------------------------------------------------------------------------------------|-------------|
| http://192.168.0.10/                                                                                                    |                                                                                                    | $\mathcal{P}$ = $\mathbb{Z} \circ \mathsf{X}$ $\mathbb{Z}$ BroadOne_GX4000<br>而女怨<br>×                                                                                                    |             |
|                                                                                                    |                                                                                                    | <b>Fujitsu BroadOne GX4000 Series - Ethernet</b><br>[Nakahara001#:]                                                                                                    |             |
| - Summary<br>Configuration<br>- Alarm                                                                                                    | Configuration > Security > Switch > Users                                                                          |                                                                                                    |             |
| - Radio<br>$\blacktriangleright$ System<br>- Information<br>$\blacksquare$<br>. NTP<br>- Log Server<br>- Ports<br>$\blacktriangleright$ Security<br>$\blacktriangleright$ Switch<br>$\blacksquare$ Users<br>$\blacksquare$ HTTPS<br>- Access Management<br>$\triangleright$ SNMP<br>▶ Spanning Tree<br>S<br>• MAC Table<br>▶ VLAN Translation<br><b>NLANS</b><br>Monitor<br>Test&Diagnostics<br>http://192.168.0.10/navbar.htm# | <b>User Name</b><br>admin<br>monitor<br>diag<br>1<br>1 Monitor<br>a1234567890123456789012345678901<br>Add New User | <b>Privilege Level</b><br>3:Monitor, Test&Diagnostics, Maintenance, Configuration<br>1:Monitor<br>2: Monitor, Test&Diagnostics<br>1:Monitor<br>3: Monitor, Test&Diagnostics, Maintenance, Configuration<br>3: Monitor, Test& Diagnostics, Maintenance, Configuration |             |

Configuration > Security > Switch > User main Frame

#### **Configuration > Security > Switch > User:**

This menu provides an overview of the current users. Currently the only way to login as another user on the web server is to close and reopen the browser. The displayed values for each user are:

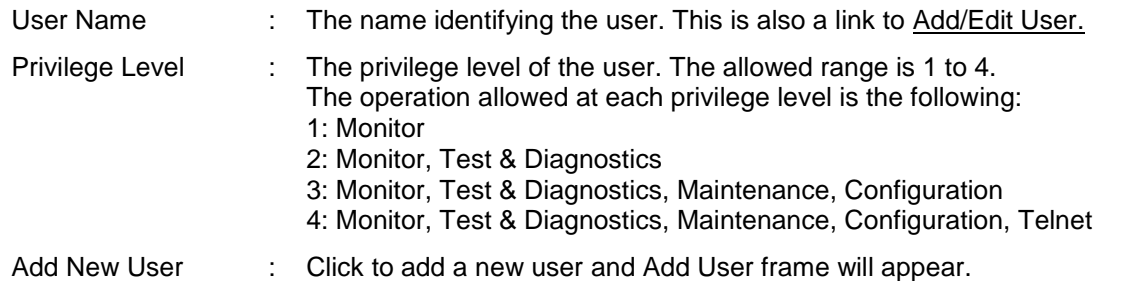

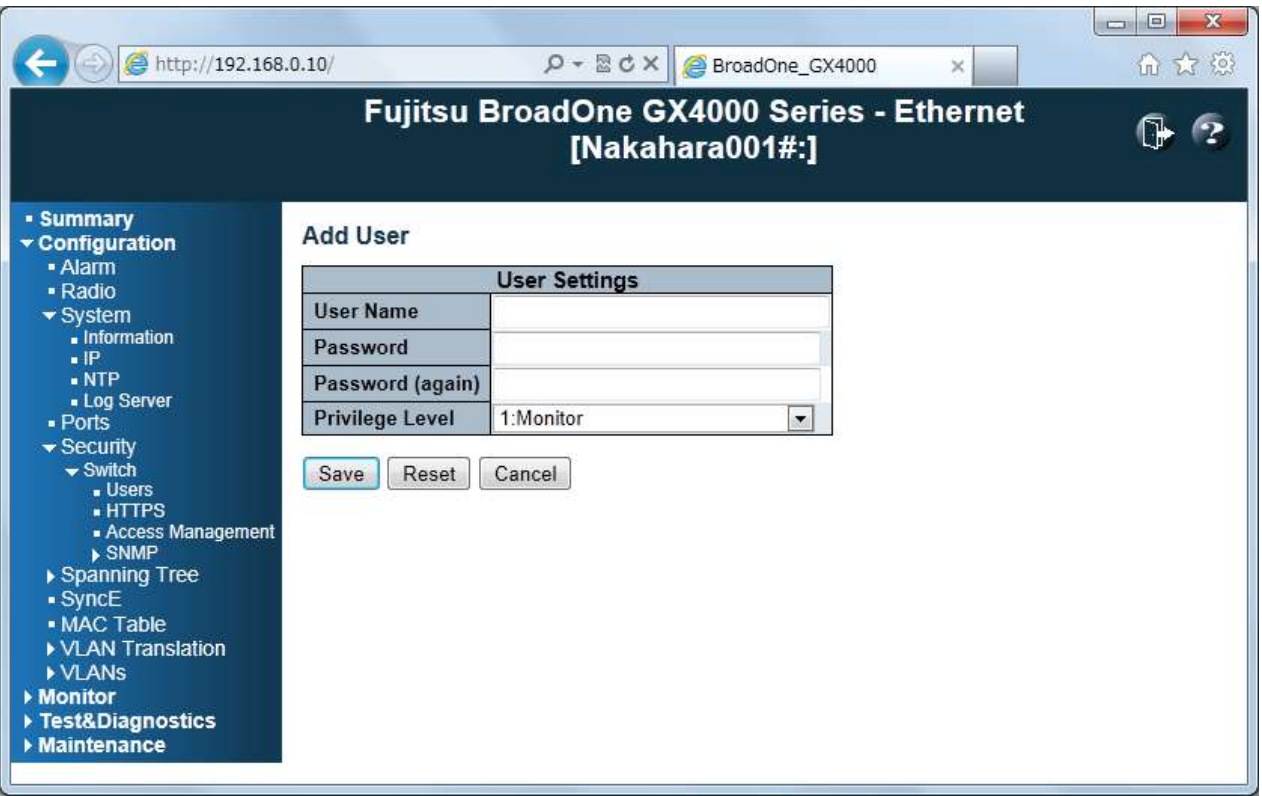

#### Add User Sub Frame

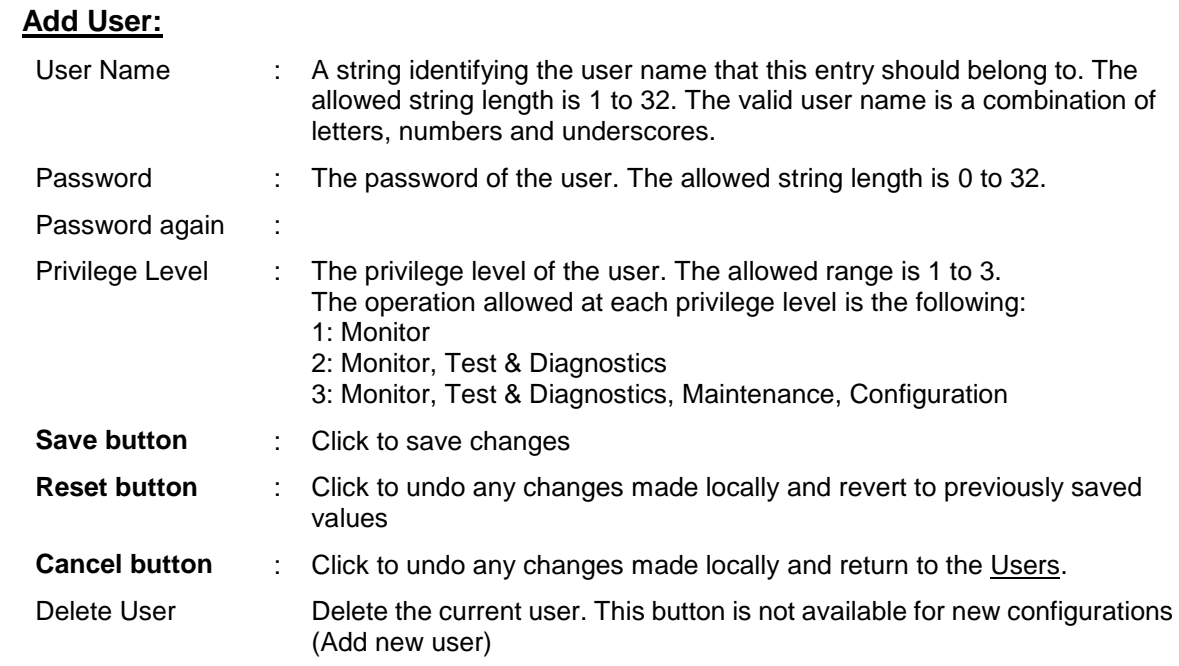

# **Configuration > Security > Switch > HTTPS (Only applicable for Ether)**

| http://192.168.0.10/                                                                                                    | Q → 図 d ×   ● BroadOne_GX4000<br>$\times$                                                                                                    | $\mathbf x$<br>回<br>$\Box$<br>而女意 |
|----------------------------------------------------------------------------------------------------|----------------------------------------------------------------------------------------------------|-----------------------------------|
|                                                                                                    | Fujitsu BroadOne GX4000 Series - Ethernet<br>[Nakahara001#:]                                                                                   |                                   |
| - Summary<br>$\star$ Configuration<br>- Alarm<br>- Radio<br>$\blacktriangleright$ System<br>- Information<br>$\blacksquare$<br>. NTP<br>Log Server<br>· Ports<br>$\blacktriangleright$ Security<br>$\blacktriangleright$ Switch<br><b>J</b> Users<br>$\blacksquare$ HTTPS<br>- Access Management<br>$\triangleright$ SNMP<br>▶ Spanning Tree<br>SyncE<br>• MAC Table<br>▶ VLAN Translation<br><b>NUANS</b><br>▶ Monitor<br>▶ Test&Diagnostics<br>$\triangleright$ Maintenance | Configuration > Security > Switch > HTTPS<br>Mode<br>Enabled  <br><b>Automatic Redirect</b><br>Disabled $\blacktriangleright$<br>Reset<br>Save |                                   |

Configuration > Security > Switch > HTTPS Main Frame

# **Configuration > Security > Switch > HTTPS:**

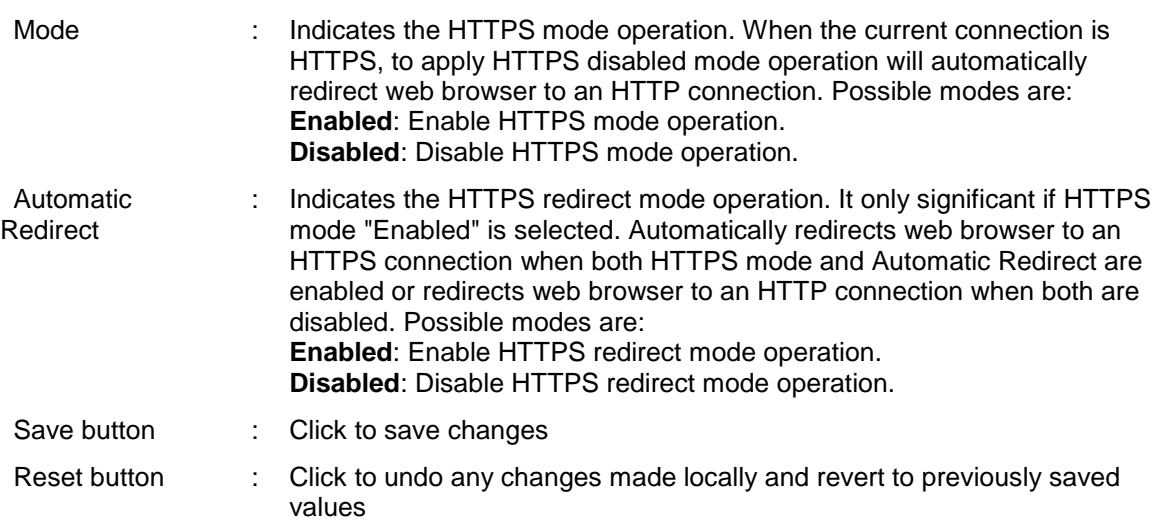

#### $\mathcal{P}$  =  $\mathbb{E}$  d  $\times$   $\mathbb{E}$  BroadOne\_GX4000  $\leftarrow$ http://192.168.0.10/ 命 女 @  $\tilde{\mathbf{x}}$ **Fuiltsu BroadOne GX4000 Series - Ethernet**  $\mathbb{G}$  2 [Nakahara001#:] - Summary Configuration > Security > Switch > Access Management ▼ Configuration - Alarm Mode Disabled  $\boxed{\bullet}$ - Radio  $\blacktriangleright$  System  $\blacksquare$ Information  $\mathbf{H}$ Delete | Start IP Address | End IP Address | HTTP/HTTPS | SNMP  $\overline{\phantom{a}}$  NTP - Log Server - Ports Add New Entry Security  $\blacktriangleright$  Switch Save Reset **J** Users **HTTPS** Access Management ▶ Spanning Tree  $\overline{\text{sync}}$ • MAC Table ▶ VLAN Translation ▶ VLANs  $M$ onitor ▶ Test&Diagnostics http://192.168.0.10/navbar.htm#

# **Configuration > Security > Switch > Access Management (only applicable for Ether)**

Configuration > Security > Switch > Access Management Main Frame

#### **Access Management:**

The maximum number of entries is **16**. If the application's type match any one of the access management entries, it will allow access to the switch.

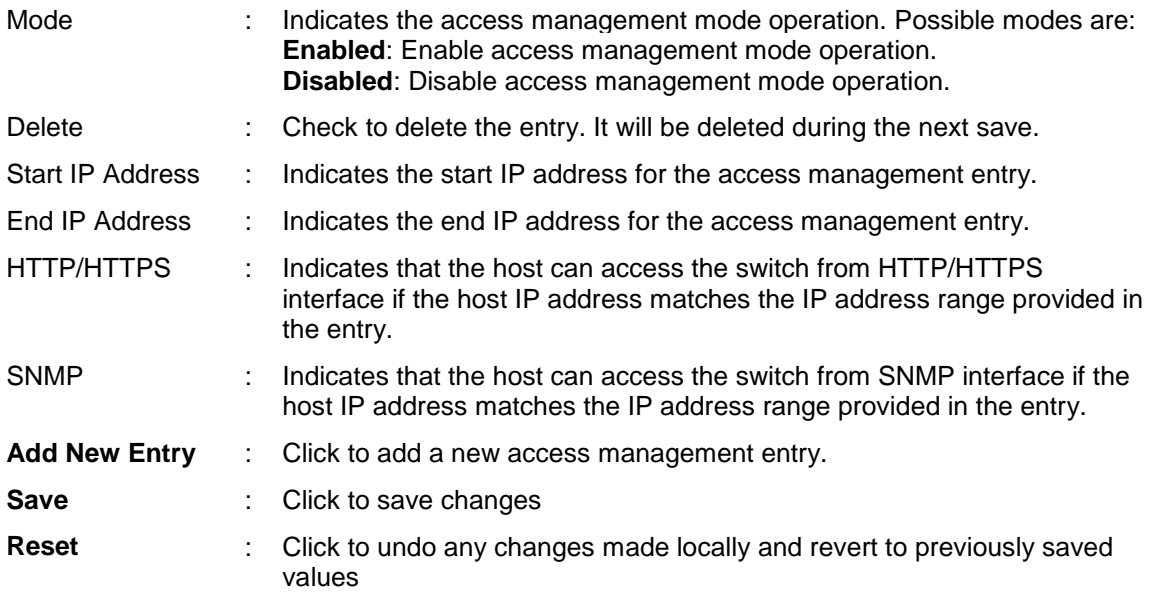

# **Configuration > Security > Switch > SNMP**

# **Configuration > Security > Switch > SNMP > System**

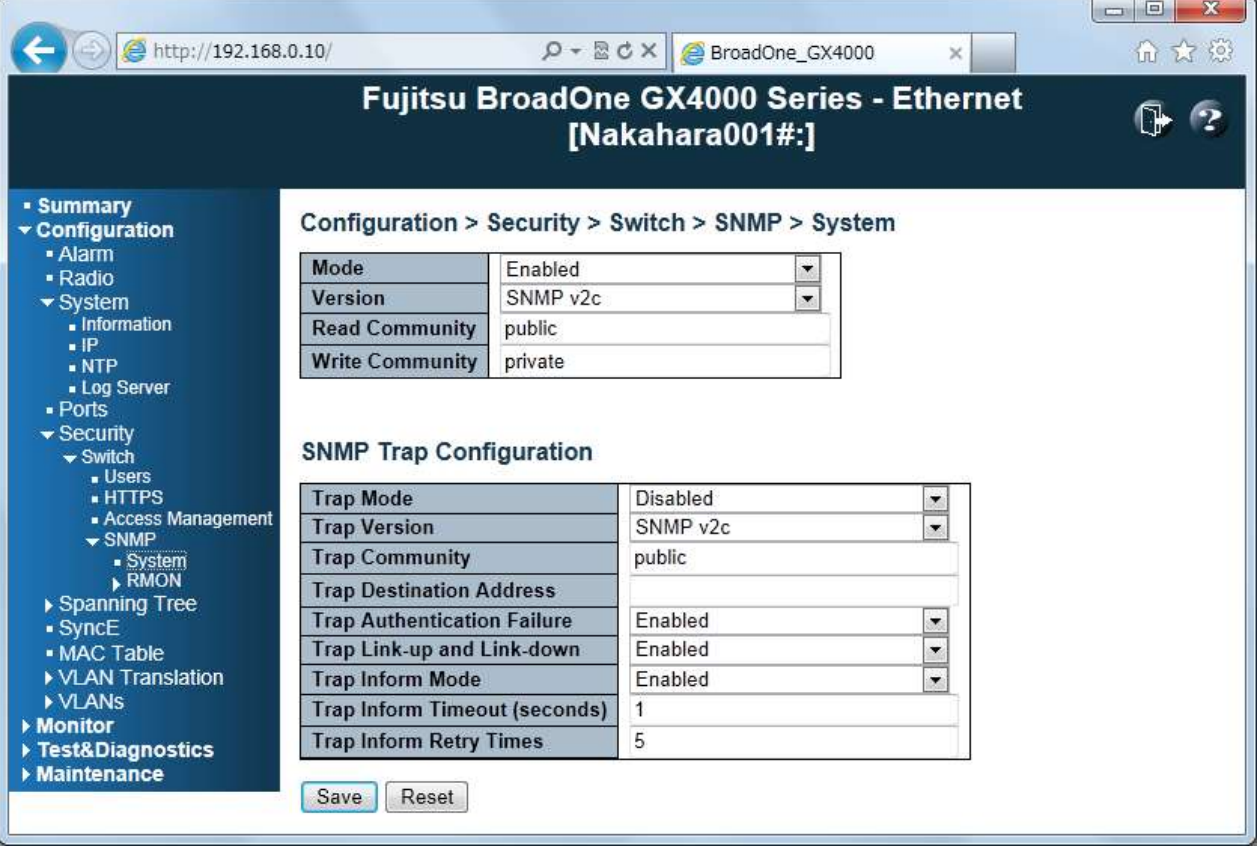

Configuration > Security > Switch > SNMP > System Main Frame

### **Configuration > Security > Switch > SNMP > System:**

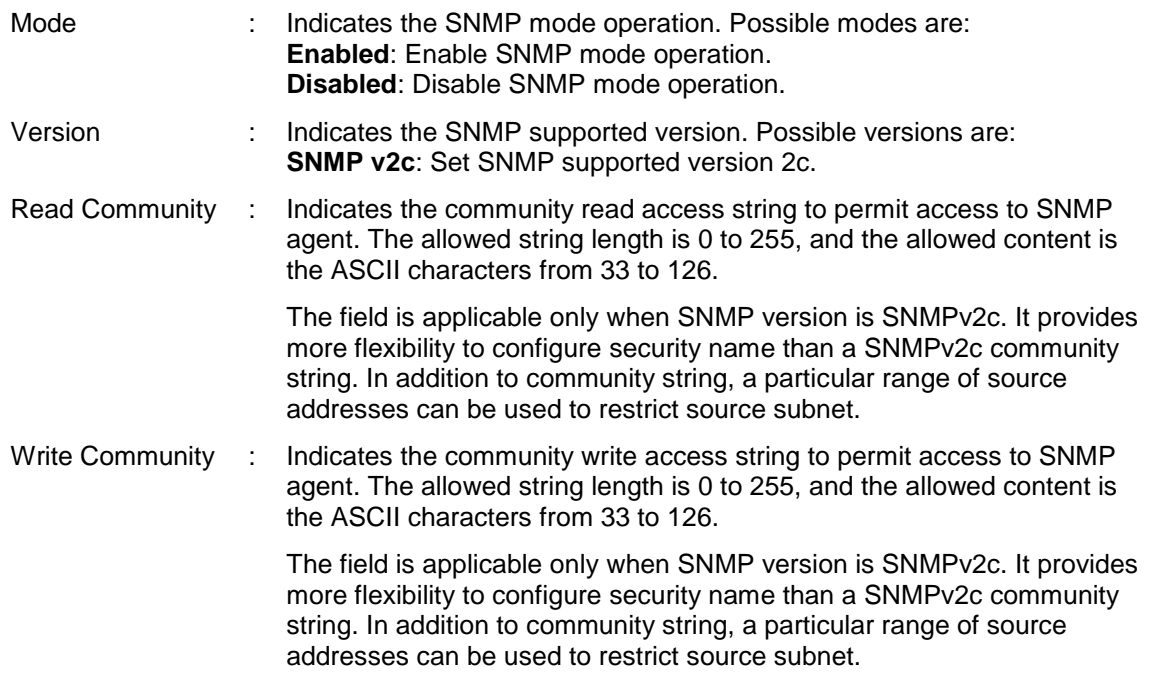

# **SNMP Trap Configuration:**

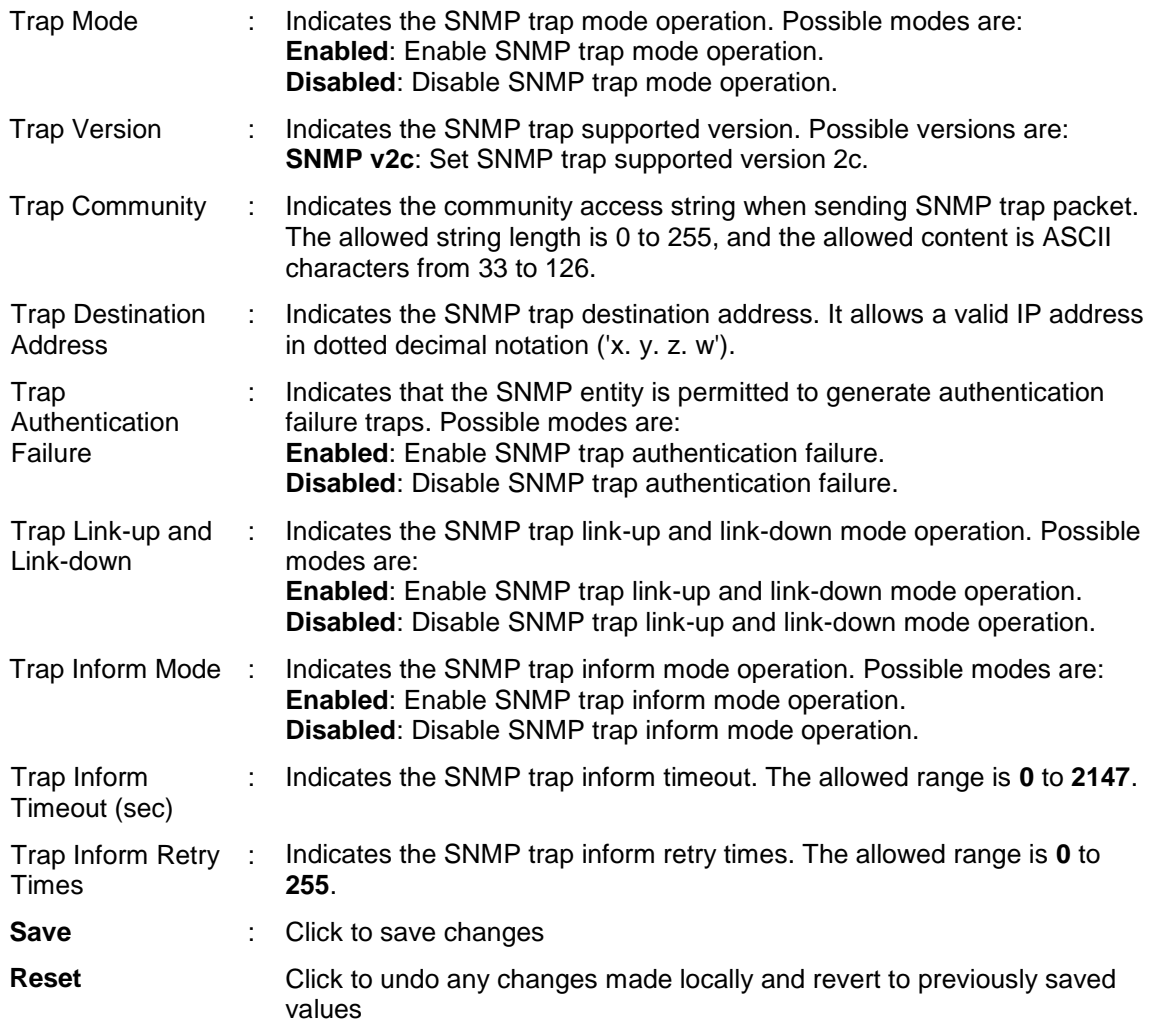

**Configuration > Security > Switch > SNMP > RMON (Only applicable for Ether)**

# **Configuration > Security > Switch > SNMP > RMON > History**

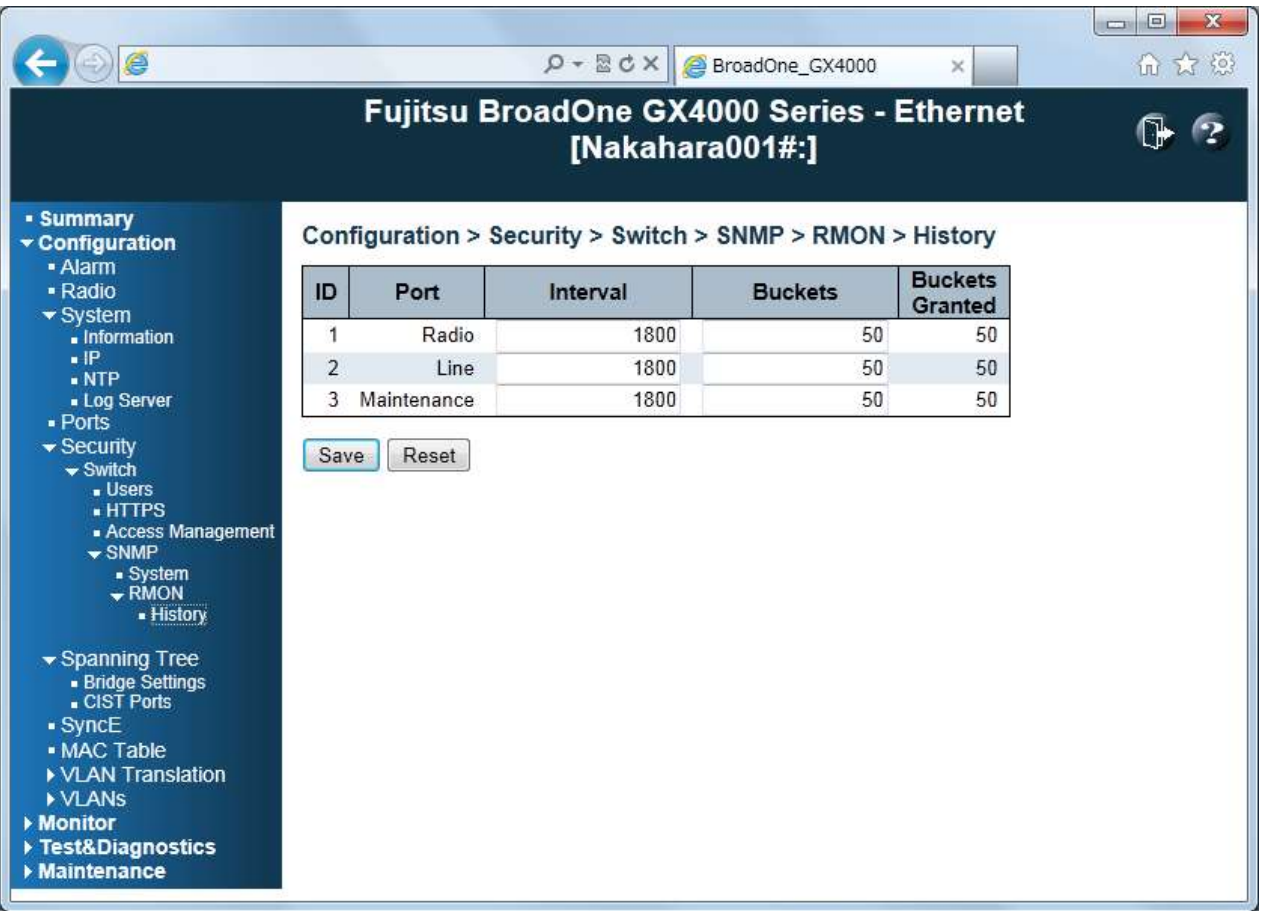

Configuration > Security > Switch > SNMP > RMON > History Main Frame

### **Configuration > Security > Switch > RMON > History:**

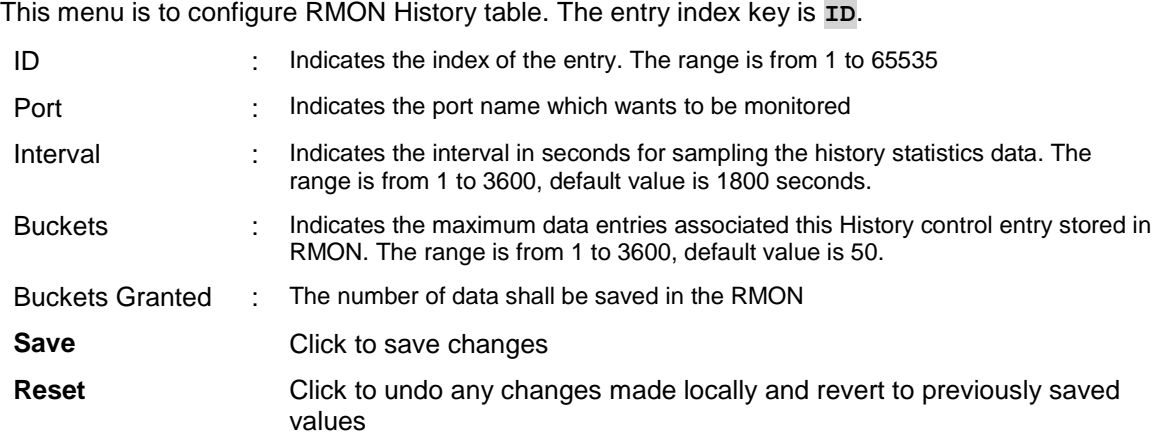

### **Configuration > Spanning Tree (Only applicable for Ether)**

### **Configuration > Spanning Tree > Bridge Setting**

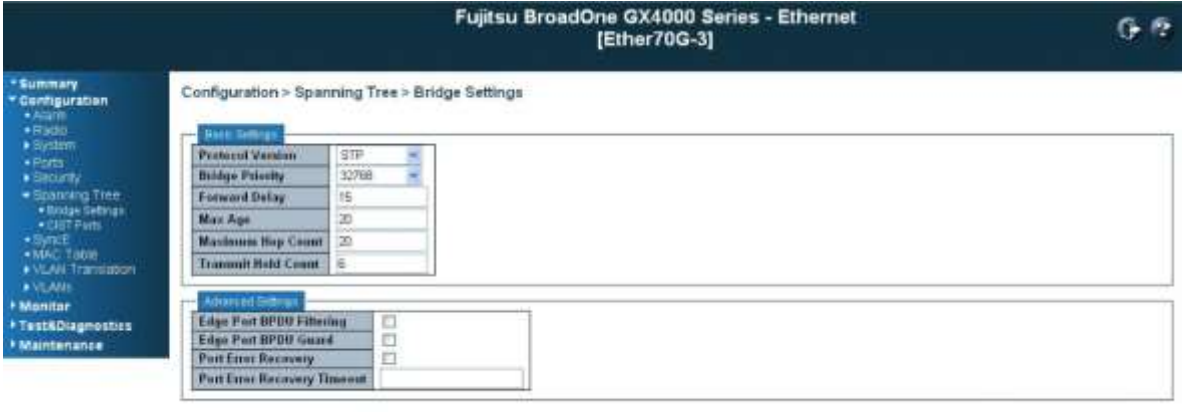

Swe Rent

Configuration > Spanning Tree > Bridge Setting Main Frame

**Configuration > Spanning Tree > Bridge Setting:** This menu allows you to configure STP system settings. The settings are used by all STP Bridge instances in the Switch

#### **Basic Setting:**

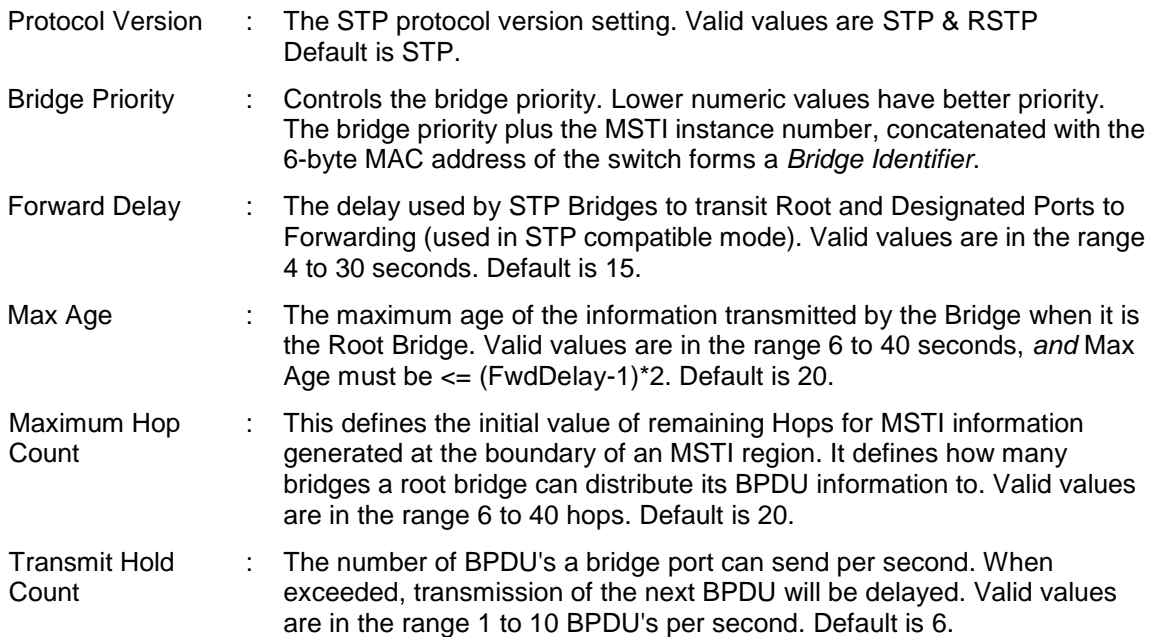

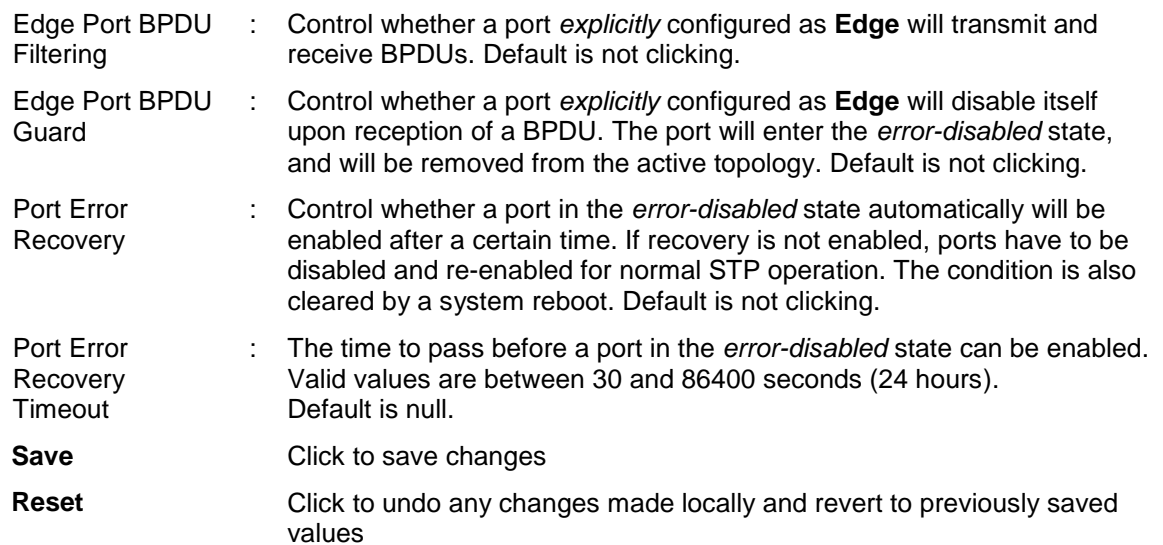

#### **Advanced Setting:**

### **Configuration > Spanning Tree > CITS Ports**

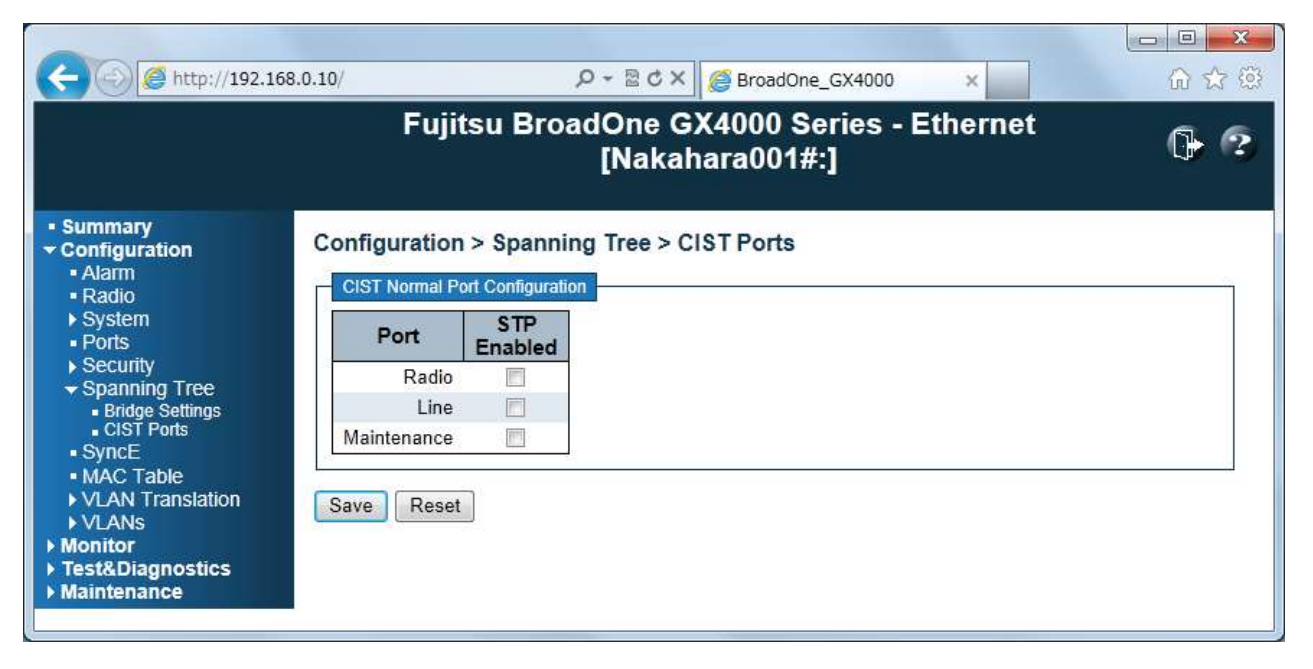

Configuration > Spanning Tree > CIST Ports Main Frame

**Spanning Tree > CIST Ports:** This menu allows the user to inspect the current STP CIST port configurations, and possibly change them as well. This menu contains settings for physical and aggregated ports.

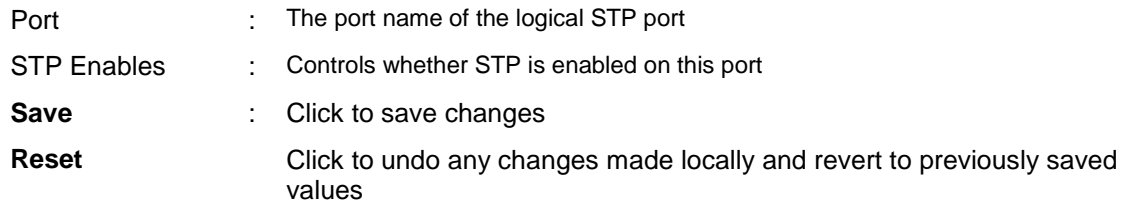

# **Configuration > SyncE (Only applicable for Ether)**

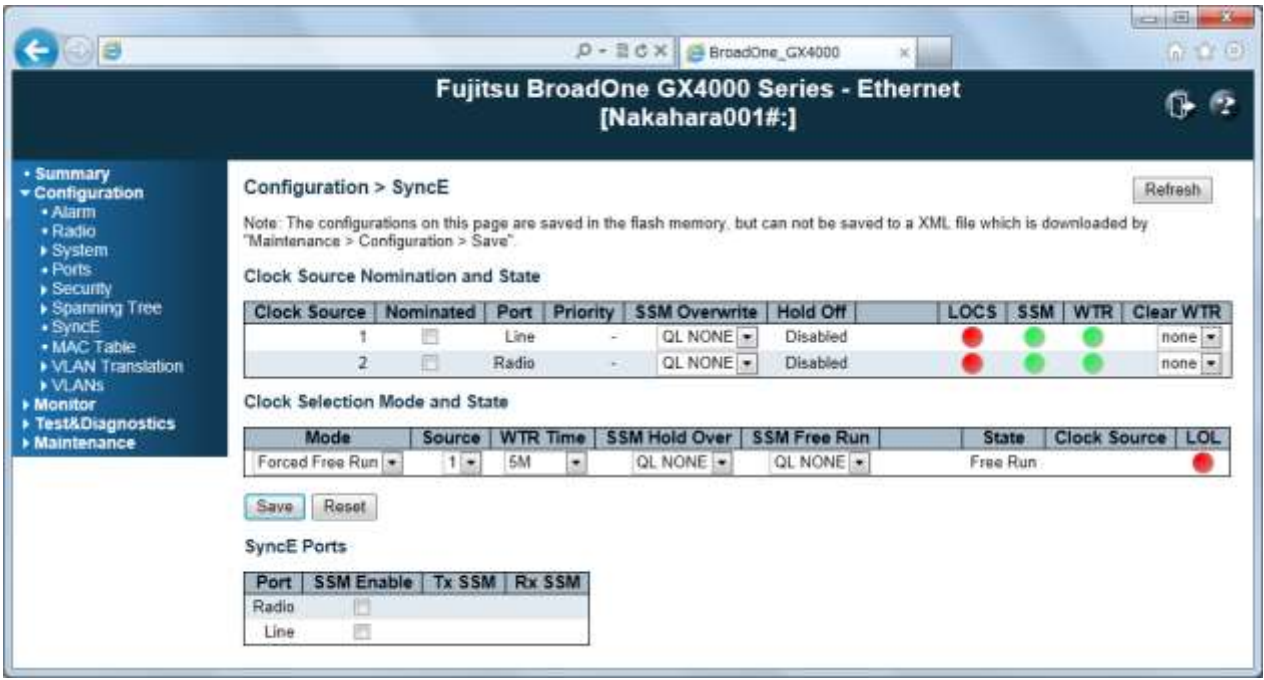

Configuration > SyncE Main Frame

### **Clock Source Nomination and Status:**

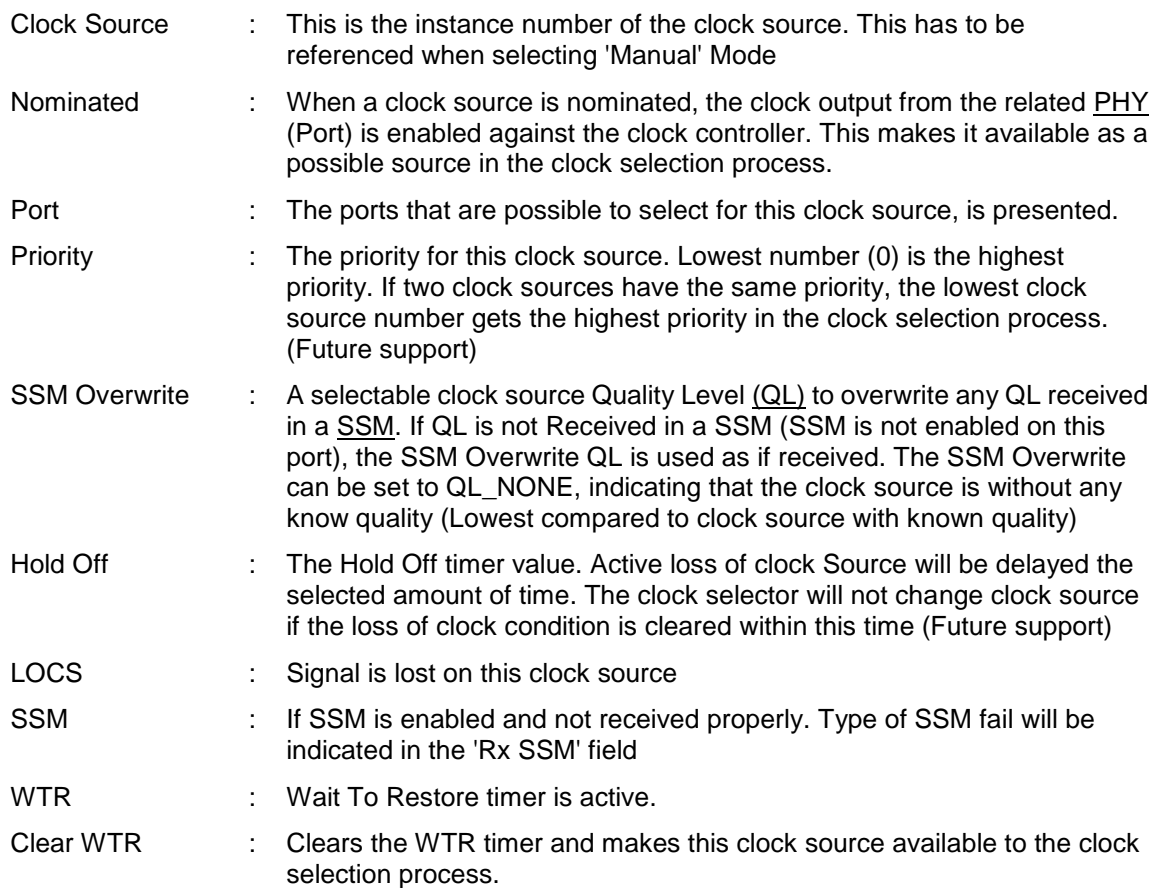

#### **Clock Selection Mode and Status**

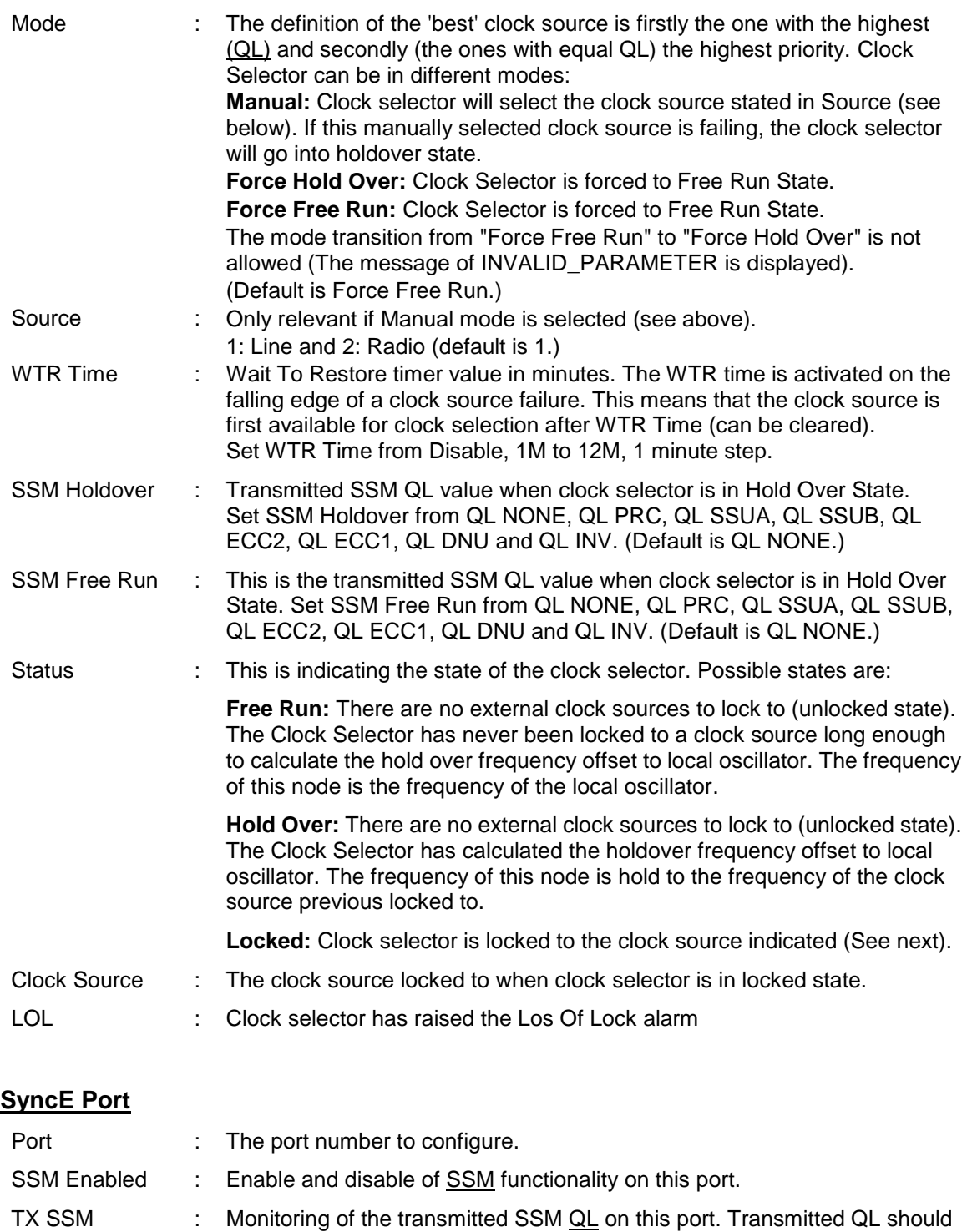

be the Quality Level of the clock generated by this node. This means the

QL\_LINK is indicated. If no SSM is received, QL\_FAIL is indicated

QL of the clock source this node is locked to RX SSM : Monitoring of the received SSM QL on this port. If link is down on port,

**Reset** Click to undo any changes made locally and revert to previously saved

**Refresh** Click to refresh the page **Save** Click to save changes

values

# **Configuration > Sync (Only applicable for CPRI)**

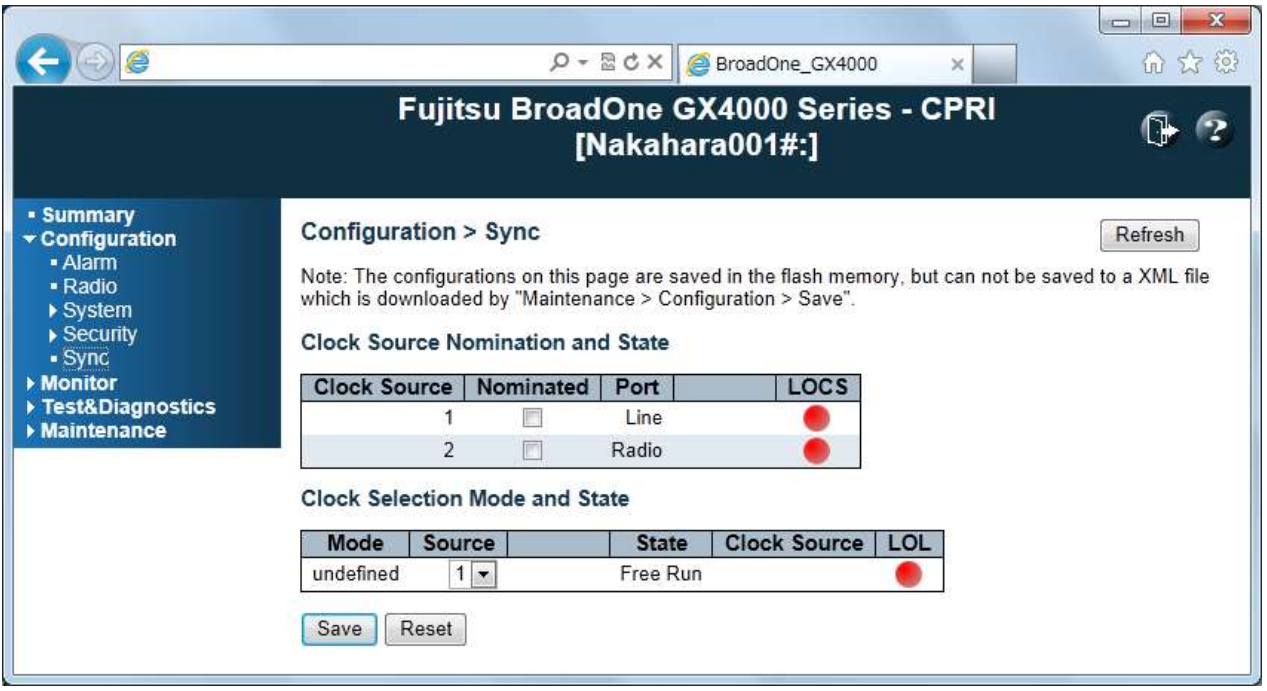

Configuration > Sync Main Frame

#### **Clock Source Nomination and Status:**

This menu allows the user to inspect and configure the current Sync port settings.

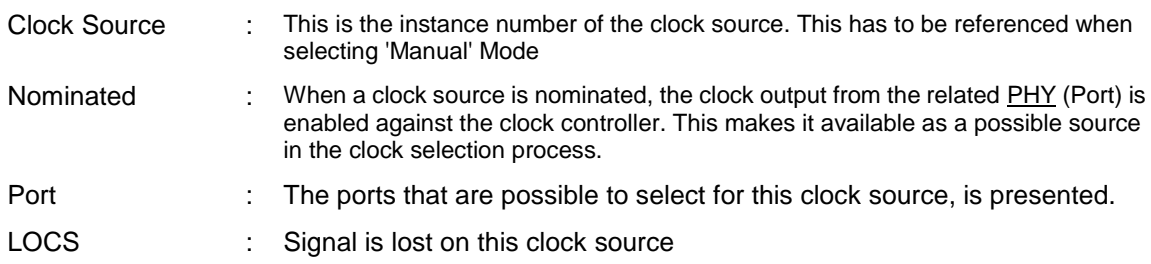

#### **Clock Selection Mode and Status**

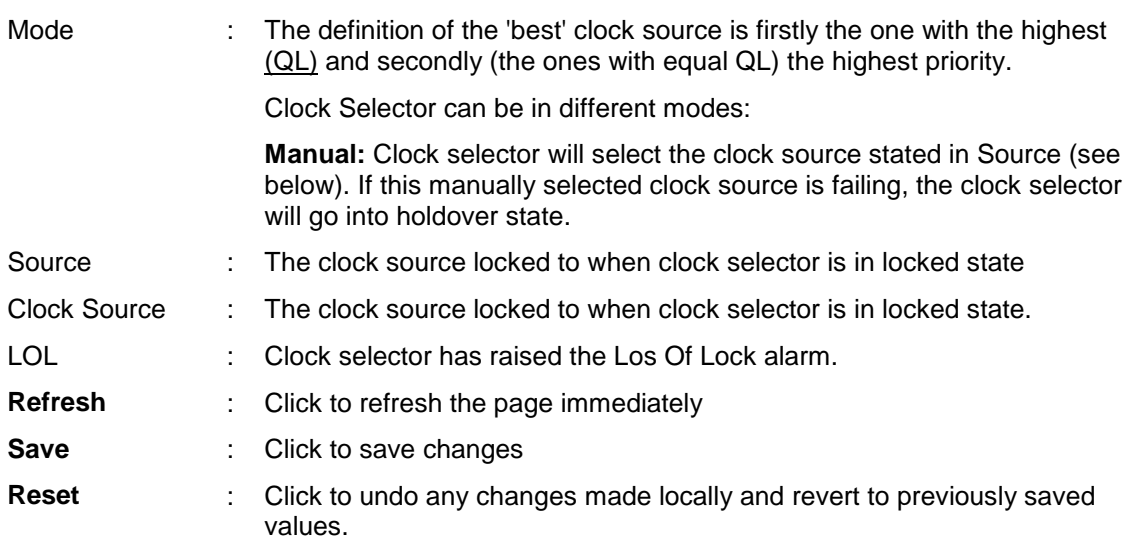

# **Configuration > MAC Table (Only applicable for Ether)**

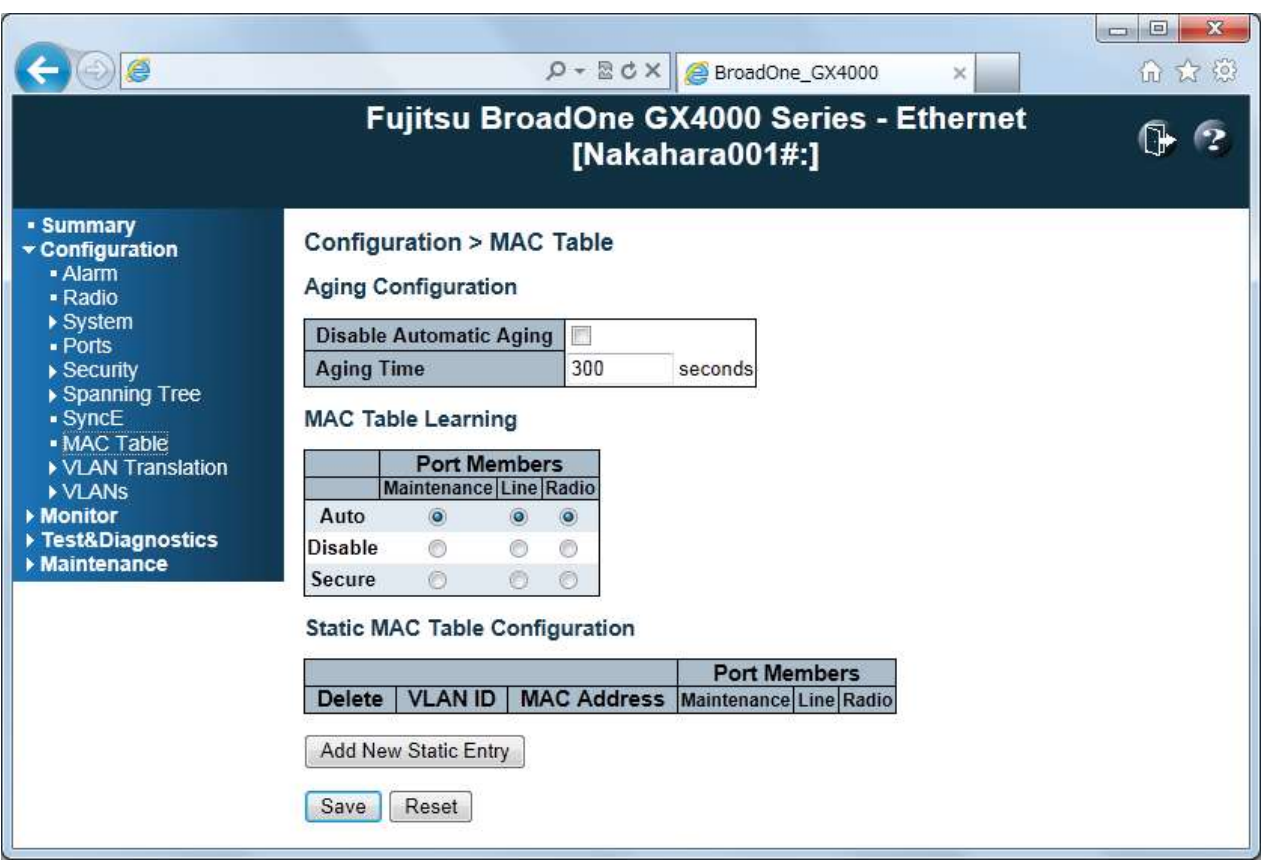

Configuration > MAC Table Main Frame

#### **Aging Configuration:**

By default, dynamic entries are removed from the MAC table after 300 seconds. This removal is also called aging. Configure aging time by entering a value here in seconds:

Aging Time : Setting range is 10 to 1000000.

Disable Automatic Aging : Disable automatic aging of dynamic entries by checking. Default is not checking.

#### **MAC Table Learning:**

If the learning mode for a given port is grayed out, another module is in control of the mode, so that it cannot be changed by the user. An example of such a module is the MAC-Based Authentication under 802.1X. Each port can do learning based upon the following settings:

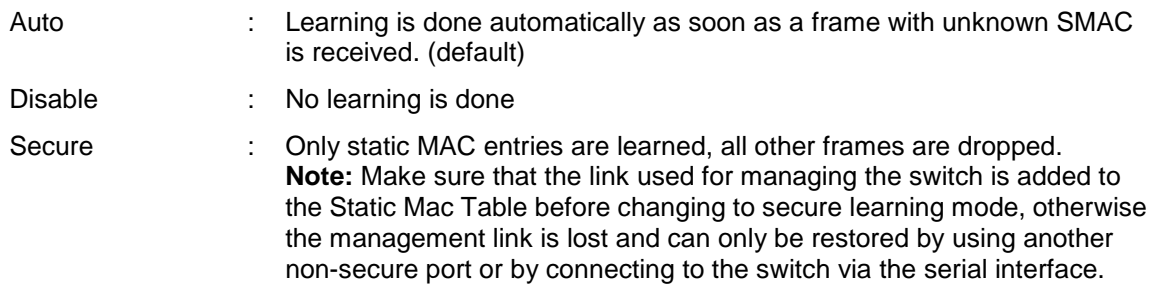

# **Static MAC Table Configuration:**

The static entries in the MAC table are shown in this table. The static MAC table can contain 64 entries. The MAC table is sorted first by VLAN ID and then by MAC address.

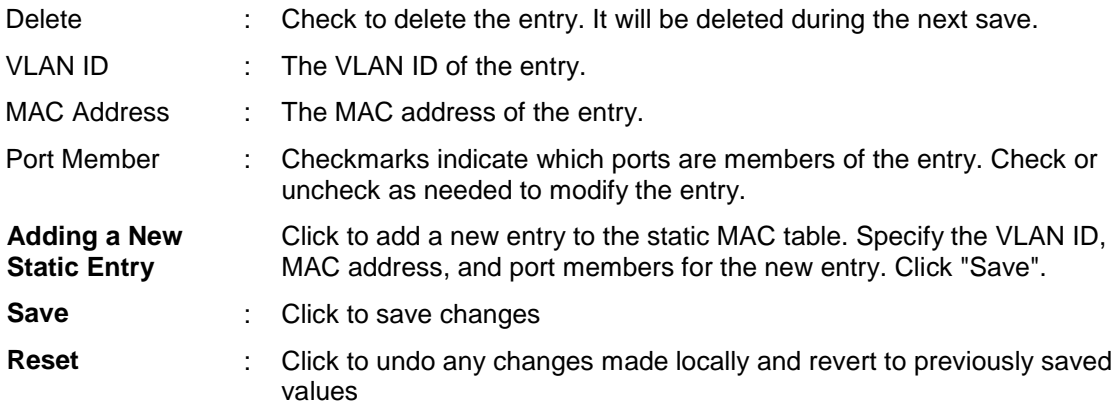

# **Configuration > VLAN Translation (Only applicable for Ether)**

# **Configuration > VLAN Translation > Port to Group Mapping**

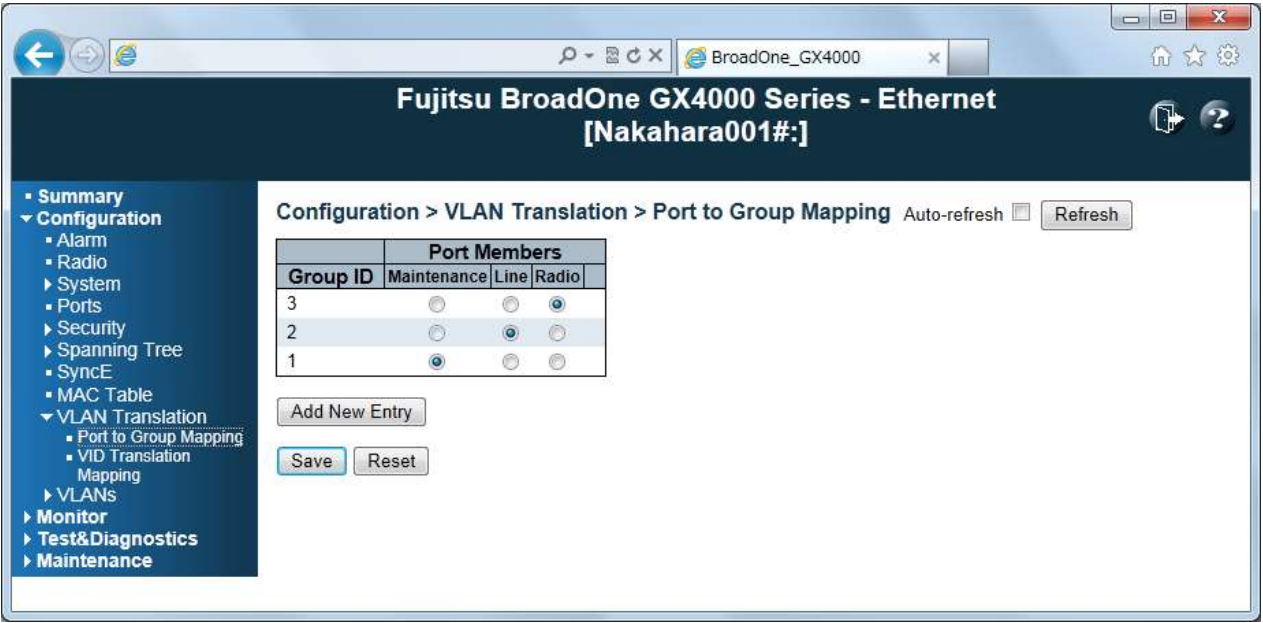

Configuration > VLAN Translation > Port to Group Mapping Main Frame

#### **Port to Group Mapping:**

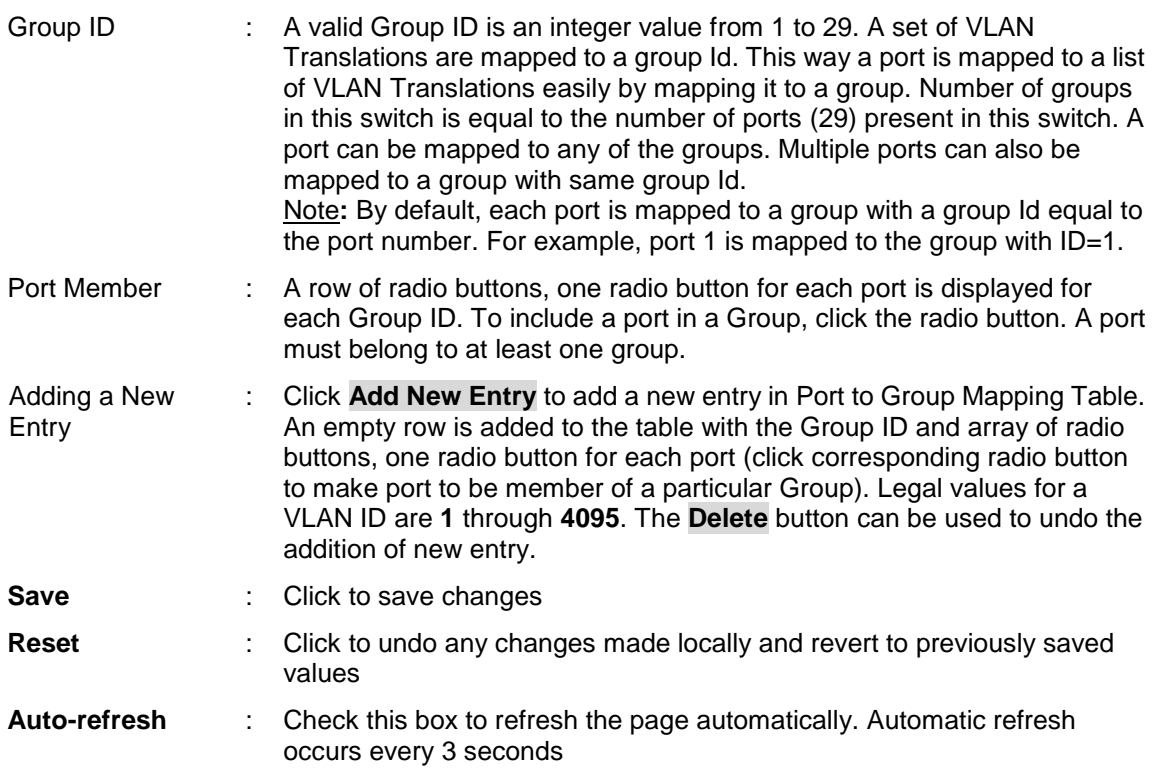

# **Configuration > VLAN Translation > VID Translation Mapping**

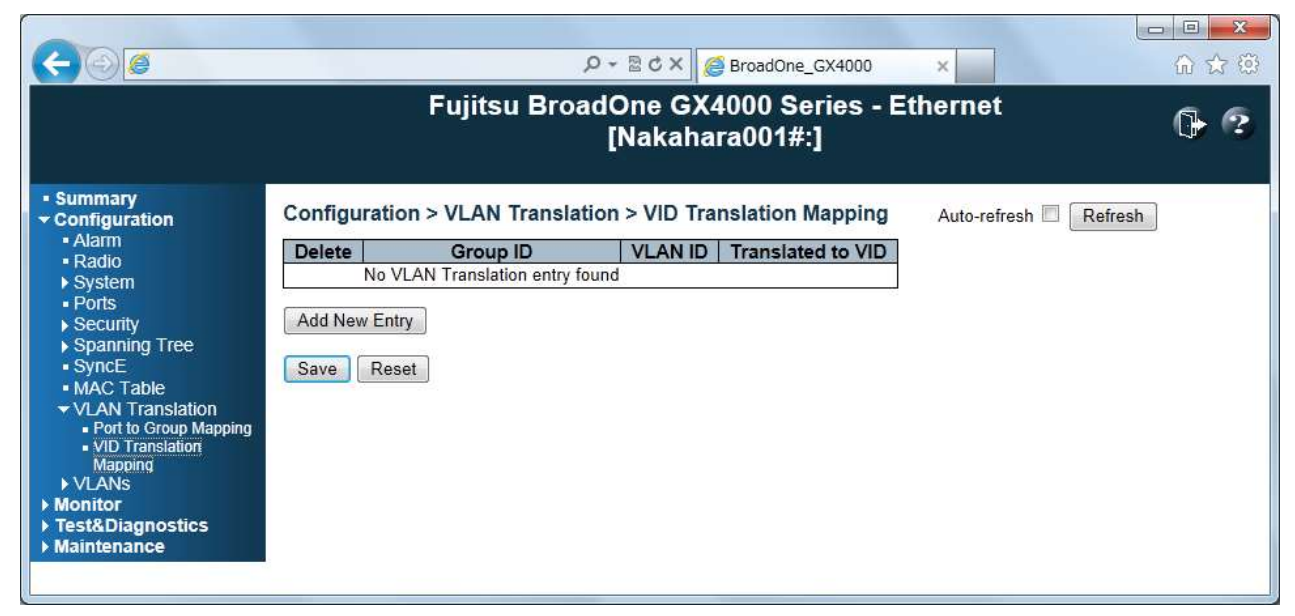

Configuration > VLAN Translation > VID Translation Mapping Main Frame

**VID Translation Mapping:** This menu allows you to map VLAN ID to other VLAN ID for a particular Group ID Globally

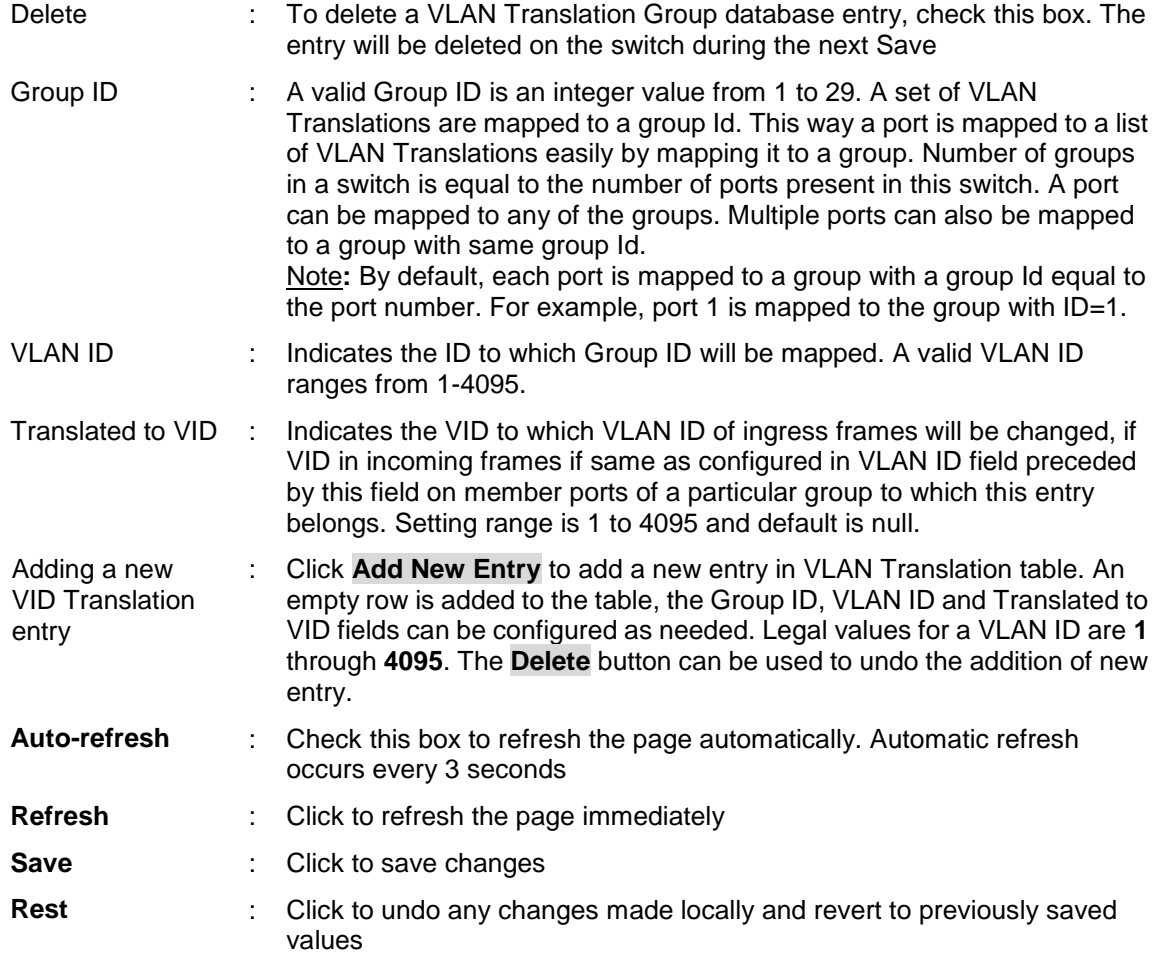

# **Configuration > VLANs > VLAN Membership**

![](_page_58_Picture_163.jpeg)

Configuration > VLANs > VLAN Membership Main Frame

#### **VLANs Membership:**

The VLAN membership configuration for the switch can be monitored and modified here. Up to 4096 VLANs are supported. This page allows for adding and deleting VLANs as well as adding and deleting port members of each VLAN.

#### **Navigating the VLAN Table:**

Each page shows up to 99 entries from the VLAN table, default being 20, selected through the "entries per page" input field. When first visited, the web page will show the first 20 entries from the beginning of the VLAN Table. The first displayed will be the one with the lowest VLAN ID found in the VLAN Table.

The "VLAN" input fields allow the user to select the starting point in the VLAN Table. Clicking the **Refresh** button will update the displayed table starting from that or the closest next VLAN Table match. The **>>** will use the last entry of the currently displayed VLAN entry as a basis for the next lookup. When the end is reached the text "No more entries" is shown in the displayed table. Use the **I<<** button to start over.

![](_page_58_Picture_164.jpeg)

![](_page_59_Picture_231.jpeg)

### **Configuration > VLANs > Port**

![](_page_59_Figure_5.jpeg)

Configuration > VLANs > Port Main Frame

**Configuration > VLANs > Ports:** This menu is used for configuring the switch port VLAN

**Ethertype for Custom S-port 0x...:** This field specifies the ether type used for Custom S-ports. This is a global setting for all the Custom S-ports

Port : The port name in the same row. Port Type : Port can be one of the following types: Unaware, Customer port (C-port), Service port(S-port), Custom Service port(S-custom-port). If Port Type is Unaware, all frames are classified to the Port VLAN ID and tags are not removed. Default is Unaware.

![](_page_60_Picture_196.jpeg)

 $\overline{\phantom{a}}$ 

# **Monitor**

r

# **Monitor > Alarm**

![](_page_61_Picture_155.jpeg)

Monitor > Alarm Menu Frame

![](_page_61_Picture_156.jpeg)

# **Monitor > System**

# **Monitor > System > Information**

|                                                  |                                |                                                              |                                                                      |          | $\Box$ $\Box$ $\Box$    |
|--------------------------------------------------|--------------------------------|--------------------------------------------------------------|----------------------------------------------------------------------|----------|-------------------------|
| http://192.168.0.10/                             |                                |                                                              | $\mathcal{P}$ - $\mathbb{Z}$ d $\times$ $\mathbb{Z}$ BroadOne_GX4000 | $\times$ | 命☆戀                     |
|                                                  |                                | Fujitsu BroadOne GX4000 Series - Ethernet<br>[Nakahara001#:] |                                                                      |          |                         |
| - Summary<br>▶ Configuration<br><b>v</b> Monitor | Monitor > System > Information |                                                              |                                                                      |          | Auto-refresh<br>Refresh |
| - Alarm                                          |                                | <b>System</b>                                                |                                                                      |          |                         |
| $\blacktriangleright$ System                     | Contact                        | Nakahara:                                                    |                                                                      |          |                         |
| - Information                                    | Name                           | Nakahara001-2F                                               |                                                                      |          |                         |
| $-Log$                                           | Location                       | Nakahara001#:                                                |                                                                      |          |                         |
| $\triangleright$ Ports                           | Site Code                      | $a1-2$ :                                                     |                                                                      |          |                         |
| $\triangleright$ Security                        | <b>Equipment Code</b>          | $b-2$ :                                                      |                                                                      |          |                         |
| ▶ Spanning Tree                                  | Local No.                      | $c1-2$ :                                                     |                                                                      |          |                         |
| - MAC Table                                      | <b>Resource State</b>          | $d1-2$ :                                                     |                                                                      |          |                         |
| <b>NUANS</b>                                     | <b>Equipment Note</b>          | $e1-2$ :                                                     |                                                                      |          |                         |
| ▶ Radio Performance                              |                                | Hardware                                                     |                                                                      |          |                         |
| ▶ Test&Diagnostics                               | <b>MAC Address</b>             | $5c - 9a - d8 - 36 - af - 1b$                                |                                                                      |          |                         |
| Maintenance                                      | <b>System Name</b>             | BroadOne GX4480                                              |                                                                      |          |                         |
|                                                  | <b>System No</b>               | TA04010-B936                                                 |                                                                      |          |                         |
|                                                  | <b>System Version</b>          | 020AA                                                        |                                                                      |          |                         |
|                                                  | The date of manufacture        | 20120401                                                     |                                                                      |          |                         |
|                                                  | <b>Serial Number</b>           | 000000012345                                                 |                                                                      |          |                         |
|                                                  | <b>CPLD Version</b>            | V00L03                                                       |                                                                      |          |                         |
|                                                  |                                | <b>Time</b>                                                  |                                                                      |          |                         |
|                                                  | <b>System Date</b>             | 2013-02-05T08:59:10+00:00                                    |                                                                      |          |                         |
|                                                  | <b>System Uptime</b>           | 0d 00:43:20                                                  |                                                                      |          |                         |
|                                                  |                                | Software                                                     |                                                                      |          |                         |
|                                                  | <b>ACT Version</b>             | V01L01C06-01a                                                |                                                                      |          |                         |
|                                                  | <b>STBY Version</b>            | V01L51C06-01a                                                |                                                                      |          |                         |
|                                                  |                                | <b>FPGA</b>                                                  |                                                                      |          |                         |
|                                                  | <b>ACT Version</b>             | V00L05C00                                                    |                                                                      |          |                         |
|                                                  | <b>STBY Version</b>            | V00L05C00                                                    |                                                                      |          |                         |
|                                                  |                                |                                                              |                                                                      |          |                         |

Monitor > System > Information Menu Frame

### **Monitor > System > Information:**

![](_page_62_Picture_142.jpeg)

![](_page_63_Picture_114.jpeg)

# **Monitor > System > Log**

| http://192.168.0.10/                                                                                                    |                   |                                      |                                                                                                    | $\mathcal{P}$ $\triangleright$ $\mathbb{R}$ d $\times$ $\mathbb{R}$ BroadOne_GX4000 | $\mathbf{x}$<br>$\Box$ $\Box$<br>而众怒<br>$\times$                                                   |  |
|----------------------------------------------------------------------------------------------------|-------------------|--------------------------------------|----------------------------------------------------------------------------------------------------|-------------------------------------------------------------------------------------|----------------------------------------------------------------------------------------------------|--|
|                                                                                                    |                   |                                      |                                                                                                    | [Nakahara001#:]                                                                     | Fujitsu BroadOne GX4000 Series - Ethernet                                                          |  |
| <b>- Summary</b><br>$\triangleright$ Configuration<br>$\blacktriangleright$ Monitor<br>- Alarm<br>$\blacktriangleright$ System<br>Information<br>$-Log$<br>$\triangleright$ Ports | Level<br>Category | Monitor > System > Log<br>All<br>All | $\blacktriangledown$<br>$\blacktriangledown$<br>The total number of entries is 21 for the given level. | Auto-refresh                                                                        | Refresh<br>Clear<br>$\lt <$<br>⋗⋗∥<br>>><br><<                                                     |  |
| $\triangleright$ Security<br>▶ Spanning Tree<br>• MAC Table                                                                                                    | ID.               | Start from ID 1<br>Level             | with 100<br><b>Time</b>                                                                                | entries per page.                                                                   | <b>Message</b>                                                                                     |  |
| <b>VLANS</b><br>▶ Radio Performance                                                                                                    | 1.                | Info                                 | 2013-02-                                                                                               | Category<br>Software                                                                | Switch just made a cold boot.                                                                      |  |
| ▶ Test&Diagnostics<br>▶ Maintenance                                                                                                    | 2 <sub>1</sub>    | <b>Info</b>                          | 05T08:15:51+00:00<br>2013-02-<br>05T08:15:53+00:00                                                     | Software                                                                            | Link up on Line                                                                                    |  |
|                                                                                                    | 3                 | Info                                 | 2013-02-<br>05T08:15:53+00:00                                                                          | Software                                                                            | Link up on Radio                                                                                   |  |
|                                                                                                    |                   | <b>Info</b>                          | 2013-02-<br>05T08:15:55+00:00                                                                          | Line                                                                                | ALM Occured, Code:0xB300, Optical Power Received<br>Degrade                                        |  |
|                                                                                                    | 5                 | Info                                 | 2013-02-<br>05T08:15:55+00:00                                                                          | Line                                                                                | ALM Occured, Code:0xB301, Optical Power Received<br>Out of Range                                   |  |
|                                                                                                    |                   | Error                                | 2013-02-<br>05T08:15:55+00:00                                                                          | Hardware                                                                            | ALM Occured, Code:0x2208, Startup Failure,                                                         |  |
|                                                                                                    |                   | Error                                | 2013-02-<br>05T08:15:55+00:00                                                                          | Hardware                                                                            | ALM Occured, Code:0x2209, Startup Failure,                                                         |  |
|                                                                                                    | 8                 | Error                                | 2013-02-<br>05T08:15:55+00:00                                                                          | Hardware                                                                            | ALM Occured, Code:0xE000, Startup Failure,                                                         |  |
|                                                                                                    |                   | Error                                | 2013-02-<br>05T08:15:55+00:00                                                                          | Hardware                                                                            | ALM Occured, Code:0xBC03, IO Error                                                                 |  |
|                                                                                                    | 10                | Warning                              | 2013-02-<br>05T08:15:56+00:00                                                                          | Line                                                                                | ALM Occured, Code:0x8004, XFP RX NR(Any condition<br>leading to invalid data on the RX path), Line |  |
|                                                                                                    | 11                | Info                                 | 2013-02-<br>05T08:15:56+00:00                                                                          | Line                                                                                | ALM Occured, Code:0x8005, XFP RX LOS(RX Loss of<br>Signal(mirroring hardware output pin)), Line    |  |
|                                                                                                    | 12                | Warning                              | 2013-02-<br>05T08:15:56+00:00                                                                          | Line                                                                                | ALM Occured, Code:0x8006, XFP RX CDR Unlocked<br>(Unlocked:Loss of Lock of RX side CDR), Line      |  |
|                                                                                                    | 13                | Warning                              | 2013-02-<br>05T08:15:56+00:00                                                                          | Line                                                                                | ALM Occured, Code:0x8007, XFP MOD NR(Module Not<br>Ready(mirroring hardware output pin)), Line     |  |

Monitor > System > Log Menu Frame

### **Monitor > System > Log:**

![](_page_64_Picture_114.jpeg)

![](_page_65_Picture_173.jpeg)

### **Monitor > Port (Only applicable for Ether)**

# **Monitor > Port > Traffic Overview**

|                                                                                                    |                                    |                      |                                      |               | [Nakahara001#:]                    |          | <b>Fujitsu BroadOne GX4000 Series - Ethernet</b> |                     |                                      | O                      |
|----------------------------------------------------------------------------------------------------|------------------------------------|----------------------|--------------------------------------|---------------|------------------------------------|----------|--------------------------------------------------|---------------------|--------------------------------------|------------------------|
| · Summary<br><b>Configuration</b><br>- Monitor                                                                                                    | Monitor > Ports > Traffic Overview |                      |                                      |               |                                    |          |                                                  |                     | Auto-refresh<br>Refresh              | Clear                  |
| · Alarm<br>$\triangleright$ System                                                                                                    | Port                               | <b>Received</b>      | <b>Packets</b><br><b>Transmitted</b> | Received      | <b>Bytes</b><br><b>Transmitted</b> | Received | <b>Errors</b><br>Transmitted                     |                     | <b>Drops</b><br>Received Transmitted | Filtered<br>Received   |
| $-$ Ports<br>- Traffic Overview<br>· Detailed Statistim<br>» Security<br><b>Spanning Tree</b><br>. MAC Table<br><b>» VLANS</b><br>• Radio Performance<br><b>Test&amp;Diagnostics</b><br><b>Maintenance</b> | Radio<br>Line<br>Maintenance       | 1165<br><b>STATE</b> | 136<br>28<br>602                     | . 0<br>292273 | 46146<br>9321<br>115346            | o        | ō                                                | 137<br><b>STERN</b> |                                      | $\blacksquare$<br>1154 |

Monitor > Port > Traffic Overview Menu Frame

**Monitor > Ports > Traffic Overview:** This menu provides an overview of general traffic statistics for all switch ports

![](_page_65_Picture_174.jpeg)

# **Monitor > Port > Detailed Statistics Ratio**

![](_page_66_Picture_150.jpeg)

Monitor > Port > Detailed Statistics Ratio Menu Frame

### **Rx and Tx Total**:

This menu provides detailed traffic statistics for a specific switch port. Use the port select box to select which switch port details to display. The displayed counters are the totals for receive and transmit, the size counters for receive and transmit, and the error counters for receive and transmit.

![](_page_66_Picture_151.jpeg)

#### **Rx Error Counters**:

The number of received and transmitted (good and bad) packets split into categories based on their respective frame sizes.

![](_page_66_Picture_152.jpeg)

#### **Rx Error Counters**: (Cont'd)

The number of received and transmitted (good and bad) packets split into categories based on their respective frame sizes.

![](_page_67_Picture_176.jpeg)

# **Monitor > Security (Only applicable for Ether)**

### **Monitor > Security > Access Management Statistics**

| e                                           |               |                                                   | Q → 図 d X   @ BroadOne_GX4000 |                                           | $\equiv$ $\equiv$<br>$\mathbf{X}$<br>命女德<br>× |
|---------------------------------------------|---------------|---------------------------------------------------|-------------------------------|-------------------------------------------|-----------------------------------------------|
|                                             |               |                                                   | [Nakahara001#:]               | Fujitsu BroadOne GX4000 Series - Ethernet |                                               |
| - Summary<br>$\triangleright$ Configuration |               | Monitor > Security > Access Management Statistics |                               |                                           | Auto-refresh<br>Refresh<br>Clear              |
| $\blacktriangleright$ Monitor               | Interface     | <b>Received Packets</b>                           | <b>Allowed Packets</b>        | <b>Discarded Packets</b>                  |                                               |
| - Alarm                                     | <b>HTTP</b>   |                                                   |                               |                                           |                                               |
| $\triangleright$ System                     | <b>HTTPS</b>  |                                                   |                               |                                           |                                               |
| $\triangleright$ Ports                      | <b>SNMP</b>   |                                                   |                               |                                           |                                               |
| $\blacktriangleright$ Security              | <b>TELNET</b> | 0                                                 | $\theta$                      |                                           |                                               |
| - Access Management<br><b>Statistics</b>    | SSH           | 0                                                 | 0                             |                                           | 0                                             |
| $\triangleright$ Switch                     |               |                                                   |                               |                                           |                                               |
| ▶ Spanning Tree                             |               |                                                   |                               |                                           |                                               |
| - MAC Table                                 |               |                                                   |                               |                                           |                                               |
| INLANS                                      |               |                                                   |                               |                                           |                                               |
| ▶ Radio Performance                         |               |                                                   |                               |                                           |                                               |
| ▶ Test&Diagnostics                          |               |                                                   |                               |                                           |                                               |
| Maintenance                                 |               |                                                   |                               |                                           |                                               |
|                                             |               |                                                   |                               |                                           |                                               |
|                                             |               |                                                   |                               |                                           |                                               |
|                                             |               |                                                   |                               |                                           |                                               |

Monitor > Security > Access Management Statistics Menu Frame

![](_page_67_Picture_177.jpeg)

### **Monitor > Security > Switch > RMON > Statistics**

|                                                                  |     |                                                 |      |                        |           |                |                |               | Fujitsu BroadOne GX4000 Series - Ethernet<br>[Nakahara001#:] |               |       |       |               |                    |           |            |                |             | o<br>e              |
|------------------------------------------------------------------|-----|-------------------------------------------------|------|------------------------|-----------|----------------|----------------|---------------|--------------------------------------------------------------|---------------|-------|-------|---------------|--------------------|-----------|------------|----------------|-------------|---------------------|
| - Summary<br><b>Configuration</b>                                |     | Monitor > Security > Switch > RMON > Statistics |      |                        |           |                |                |               |                                                              |               |       |       |               |                    |           |            | Auto-retresh   | Rebesh      |                     |
| * Monitor<br>· Alarm<br>» System<br>$\triangleright$ Ports       | ID. | Port                                            | Drop | Octets                 | Pkts      | Broad-<br>cast | Multi-<br>cast | CRC<br>Errors | Under-<br>size                                               | Over-<br>size | Frag. | Jabb. | Coll.         | 64<br><b>Bytes</b> | 65<br>127 | 128<br>255 | 256<br>511     | 512<br>1023 | 1024<br>1588        |
| - Security<br>· Access<br><b>Management</b><br><b>Statistics</b> |     | Radio<br>Line<br>Maintenance                    | 74   | 30133<br>252<br>188590 | 93<br>603 | 15<br>116      | 78<br>148      |               |                                                              |               |       |       | Ð<br>D.<br>D. | 14<br>34           | 25<br>256 | 72         | 20<br>Ð<br>144 | 30<br>56    | σ<br>$\frac{0}{41}$ |
| $-$ Switch<br>$+$ RMON<br>$•$ Stansaca<br>Spanning Tree          |     |                                                 |      |                        |           |                |                |               |                                                              |               |       |       |               |                    |           |            |                |             |                     |
| . MAC Table<br><b>EVLANS</b><br>» Radio Performance              |     |                                                 |      |                        |           |                |                |               |                                                              |               |       |       |               |                    |           |            |                |             |                     |

Monitor > Security > Switch > RMON > Statistics Menu Frame

This menu provides an overview of RMON Statistics entries. Each page shows up to 99 entries from the Statistics table, default being 20, selected through the "entries per page" input field. When first visited, the web page will show the first 20 entries from the beginning of the Statistics table. The first displayed will be the one with the lowest ID found in the Statistics table.

The "Start from Control Index" allows the user to select the starting point in the Statistics table. Clicking the **Refresh** button will update the displayed table starting from that or the next closest Statistics table match. The **>>** will use the last entry of the currently displayed entry as a basis for the next lookup. When the end is reached the text "No more entries" is shown in the displayed table. Use the **I<<** button to start over

![](_page_68_Picture_185.jpeg)

![](_page_69_Picture_134.jpeg)

# **Monitor > Security > Switch > RMON > History**

![](_page_70_Picture_166.jpeg)

Monitor > Security > Switch > RMON > History Menu Frame

This menu provides an overview of RMON History entries. Each page shows up to 99 entries from the Statistics table, default being 20, selected through the "entries per page" input field. When first visited, the web page will show the first 20 entries from the beginning of the Statistics table. The first displayed will be the one with the lowest ID found in the Statistics table.

The "Start from Control Index" allows the user to select the starting point in the Statistics table. Clicking the **Refresh** button will update the displayed table starting from that or the next closest Statistics table match. The **>>** will use the last entry of the currently displayed entry as a basis for the next lookup. When the end is reached the text "No more entries" is shown in the displayed table. Use the **I<<** button to start over

![](_page_70_Picture_167.jpeg)

![](_page_71_Picture_128.jpeg)

# **Monitor > Spanning Tree (Only applicable for Ether)**

# **Monitor > Spanning Tree > Bridge Status**

![](_page_71_Picture_129.jpeg)

Monitor > Spanning Tree > Bridge Status Menu Frame

This menu provides detailed information on a single STP bridge instance, along with port state for all active ports associated.
# **STP Bridge Status:**

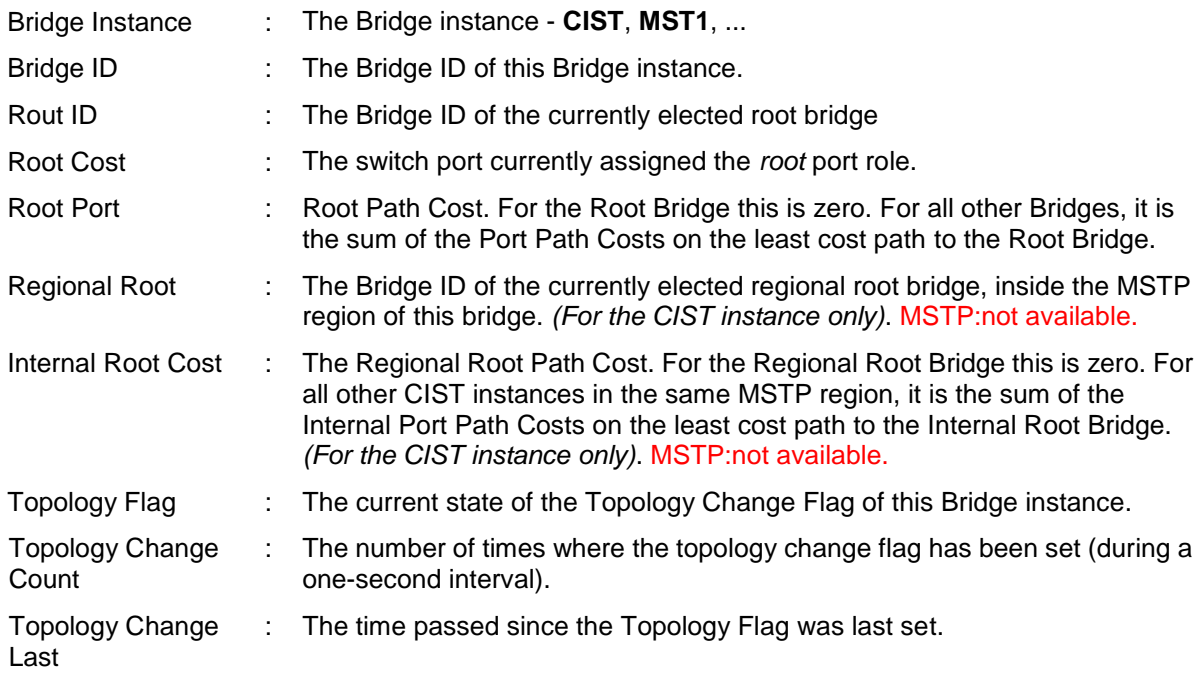

# **CIST Port & Aggregation State**

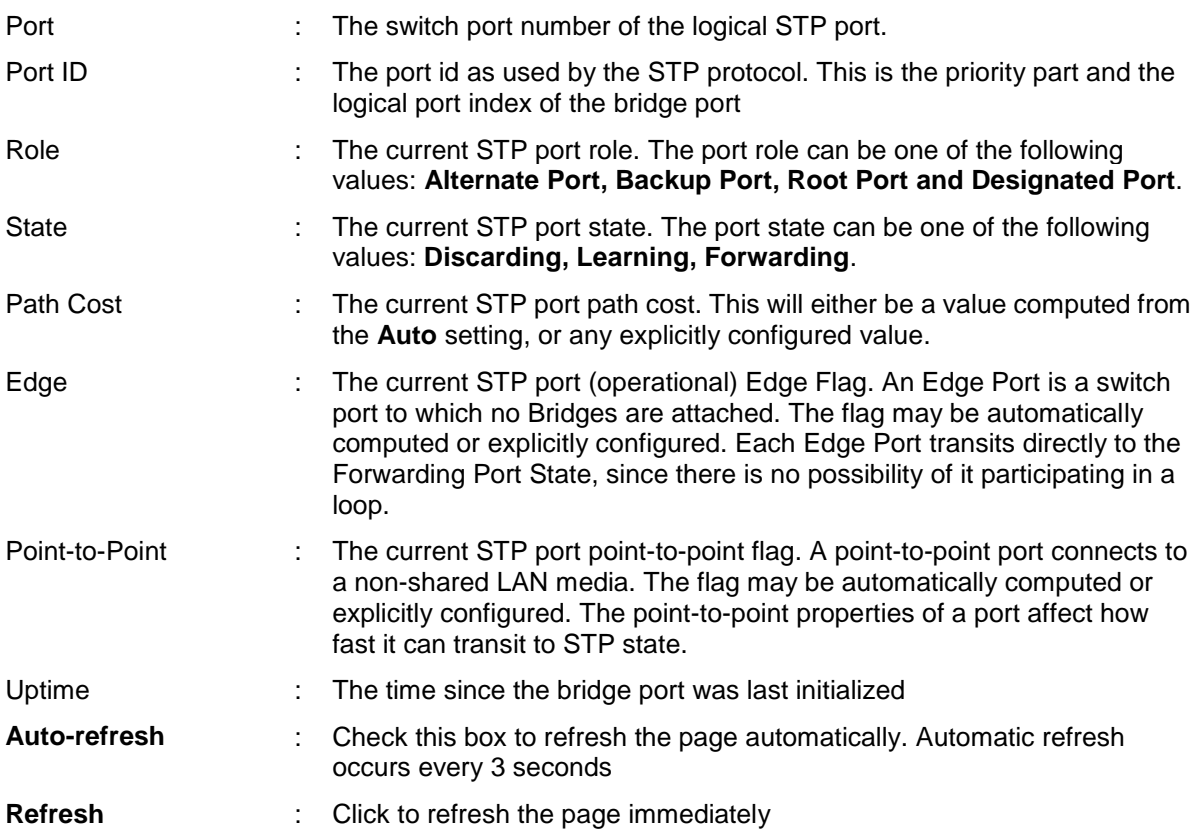

# **Monitor > Spanning Tree > Port Status**

| e                                                                                                    |                                                                               |                                                   |                                                             | Q - 図 d X   ● BroadOne_GX4000 | $\boldsymbol{\times}$                            | $\mathbf{x}$<br>回<br>$\Box$<br>命女德 |
|----------------------------------------------------------------------------------------------------|-------------------------------------------------------------------------------|---------------------------------------------------|-------------------------------------------------------------|-------------------------------|--------------------------------------------------|------------------------------------|
|                                                                                                    |                                                                               |                                                   | [Nakahara001#:]                                             |                               | <b>Fujitsu BroadOne GX4000 Series - Ethernet</b> |                                    |
| - Summary<br>▶ Configuration<br><b>v</b> Monitor<br>- Alarm<br>$\triangleright$ System<br>$\triangleright$ Ports<br>$\triangleright$ Security<br>$\blacktriangleright$ Spanning Tree<br>- Bridge Status<br>- Port Status<br>- Port Statistics<br>• MAC Table<br>IN MANS<br>▶ Radio Performance<br>▶ Test&Diagnostics<br>Maintenance | Monitor > Spanning Tree > Port Status<br>Port<br>Radio<br>Line<br>Maintenance | <b>CIST Role</b><br>Non-STP<br>Non-STP<br>Non-STP | <b>CIST State</b><br>Forwarding<br>Forwarding<br>Forwarding | <b>Uptime</b><br>٠<br>ä,      | Auto-refresh                                     | Refresh                            |

Monitor > Spanning Tree > Port Status Menu Frame

This menu displays the **STP CIST** port status for physical ports of the switch.

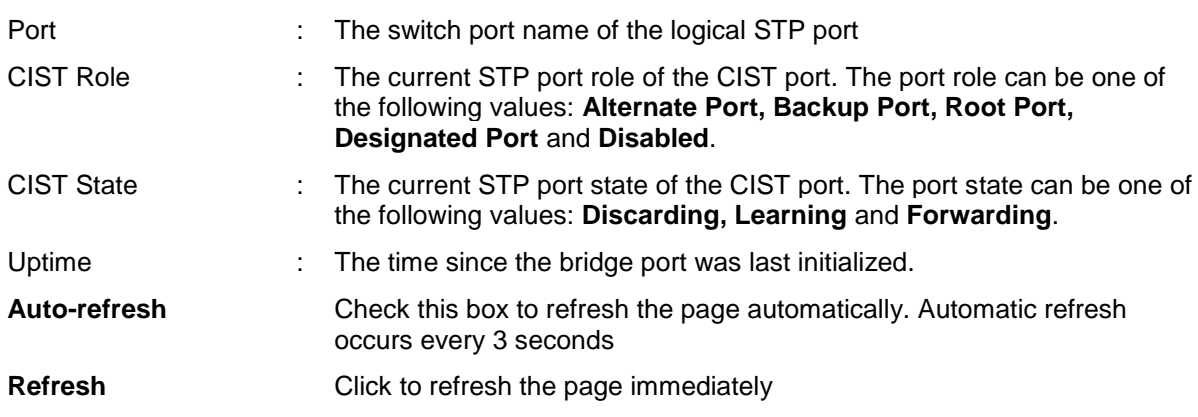

# **Monitor > Spanning Tree > Port Statistics**

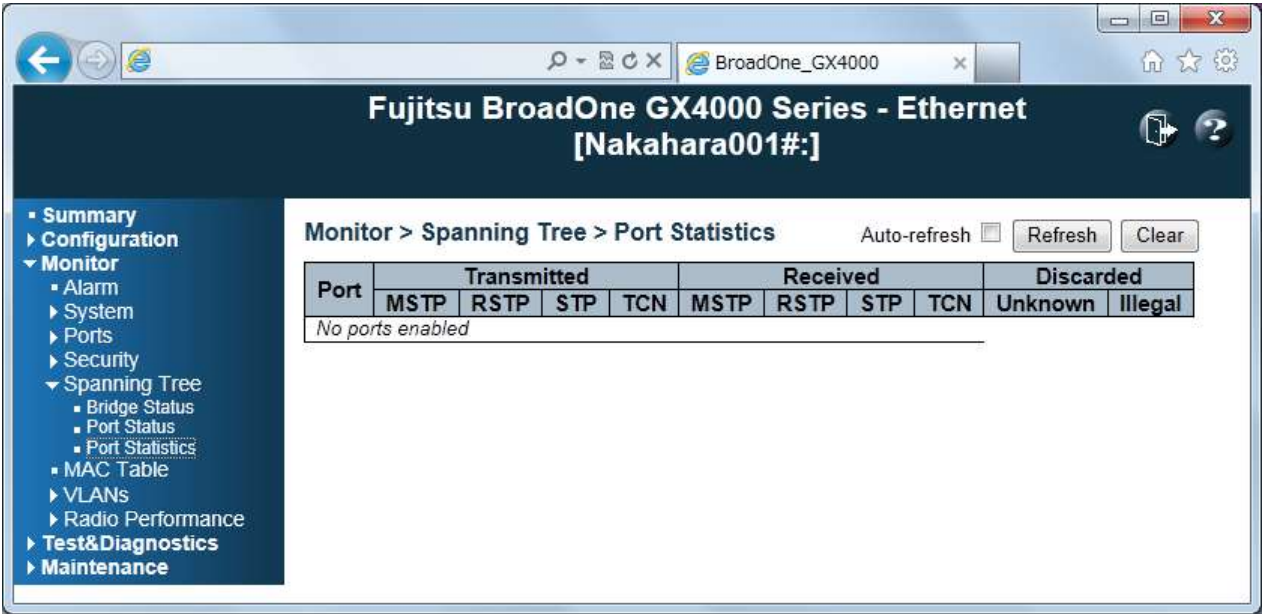

Monitor > Spanning Tree > Port Statistics Menu Frame

This menu displays the **STP** port statistics counters of bridge ports in the switch

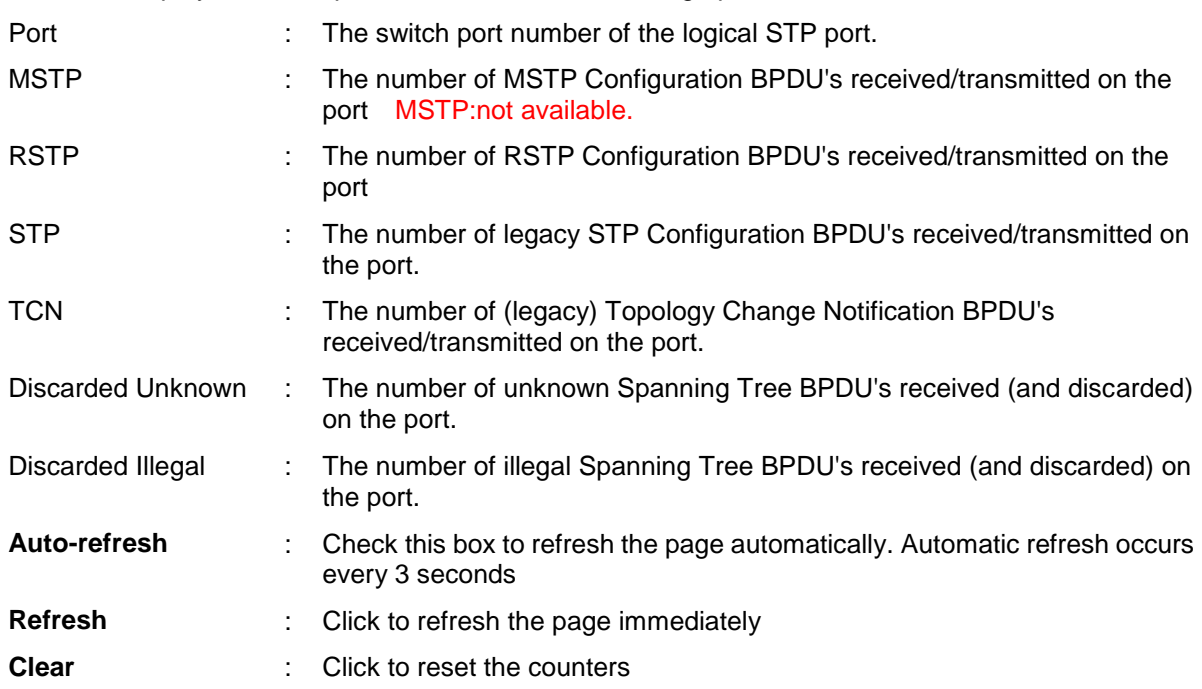

#### **Monitor > MAC Table (Only applicable for Ether)**

| e                                                                                                    |                                          |              | <b>Fujitsu BroadOne GX4000 Series - Ethernet</b> | $\rho$ - $\boxtimes$ d $\times$ $\otimes$ BroadOne_GX4000<br>[Nakahara001#:] |                    | $\times$ | $\boxed{\square}$<br>$\mathbf{x}$<br>$\equiv$<br>价次级 |
|----------------------------------------------------------------------------------------------------|------------------------------------------|--------------|--------------------------------------------------|------------------------------------------------------------------------------|--------------------|----------|------------------------------------------------------|
| - Summary<br>$\triangleright$ Configuration<br>▼ Monitor<br>• Alarm<br>$\triangleright$ System<br>$\triangleright$ Ports | Monitor > MAC Table<br>Start from VLAN 1 |              |                                                  | Auto-refresh<br>and MAC address 00-00-00-00-00-00<br><b>Port Members</b>     | Refresh<br>with 20 | Clear    | $\ll$<br>>><br>entries per page.                     |
| $\triangleright$ Security                                                                                                | <b>Type</b>                              | <b>VLAN</b>  | <b>MAC Address</b>                               | CPU Maintenance Line Radio                                                   |                    |          |                                                      |
| ▶ Spanning Tree                                                                                                    | Dynamic                                  |              | $4C - E6 - 76 - 55 - 37 - EA$                    |                                                                              |                    |          |                                                      |
| - MAC Table<br><b>MANS</b>                                                                                               | <b>Static</b>                            | 1            | $5C-9A-D8-36-AF-1B$                              |                                                                              |                    |          |                                                      |
| ▶ Radio Performance                                                                                                    | Static                                   | $\mathbf{1}$ | $FF - FF - FF - FF - FF - FF$                    |                                                                              |                    |          |                                                      |
| ▶ Test&Diagnostics<br>Maintenance                                                                                        |                                          |              |                                                  |                                                                              |                    |          |                                                      |

Monitor > MAC Table Menu Frame

Entries in the MAC Table are shown on this page. The MAC Table contains up to 8192 entries, and is sorted first by VLAN ID, then by MAC address

#### **Navigating the MAC Table**

Each page shows up to 999 entries from the MAC table, default being 20, selected through the "entries per page" input field. When first visited, the web page will show the first 20 entries from the beginning of the MAC Table. The first displayed will be the one with the lowest VLAN ID and the lowest MAC address found in the MAC Table.

The "Start from MAC address" and "VLAN" input fields allow the user to select the starting point in the MAC Table. Clicking the **Refresh** button will update the displayed table starting from that or the closest next MAC Table match. In addition, the two input fields will - upon a **Refresh** button click - assume the value of the first displayed entry, allowing for continuous refresh with the same start address. The **>>** will use the last entry of the currently displayed VLAN/MAC address pairs as a basis for the next lookup. When the end is reached the text "No more entries" is shown in the displayed table. Use the **I<<** button to start over.

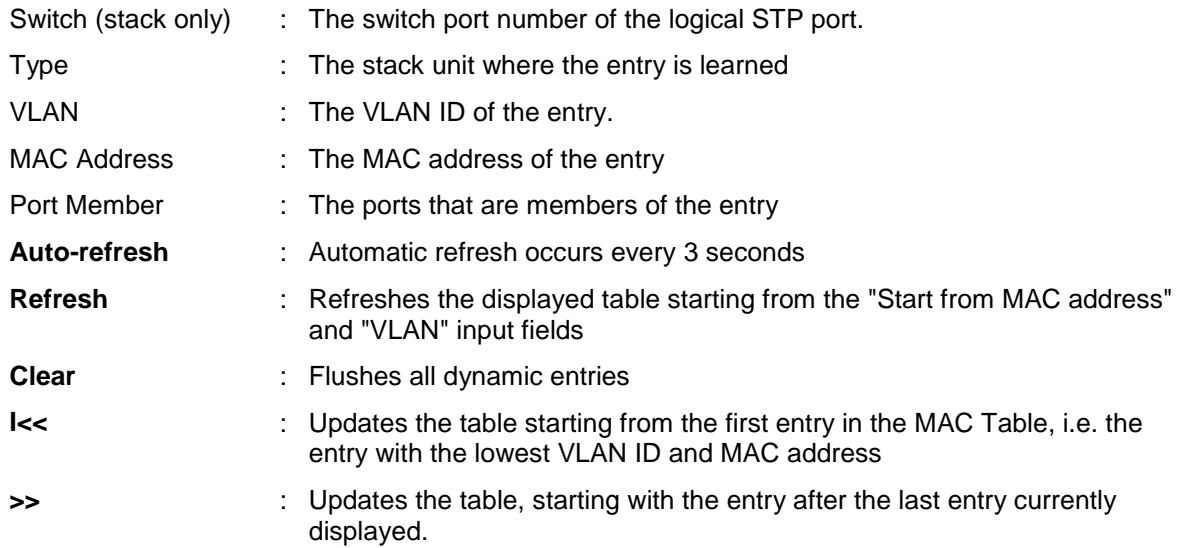

# **Monitor > VLANs (Only applicable for Ether)**

# **Monitor > VLANs > VLAN Membership**

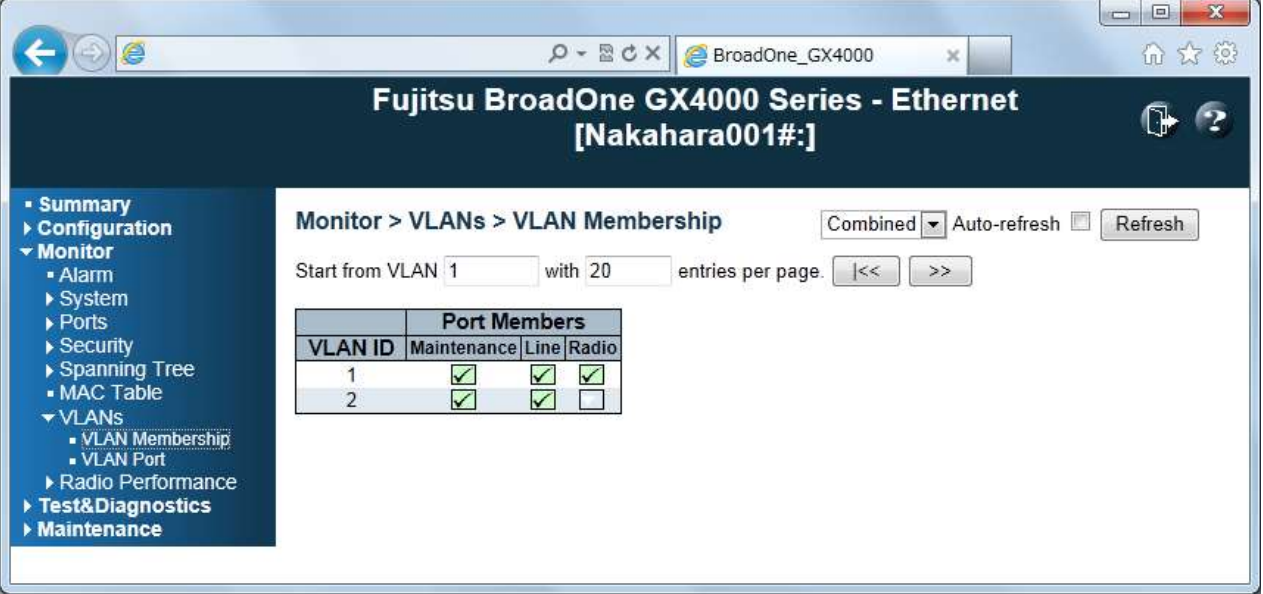

Monitor > VLANs > VLAN Membership Menu Frame

This menu provides an overview of membership status of VLAN users.

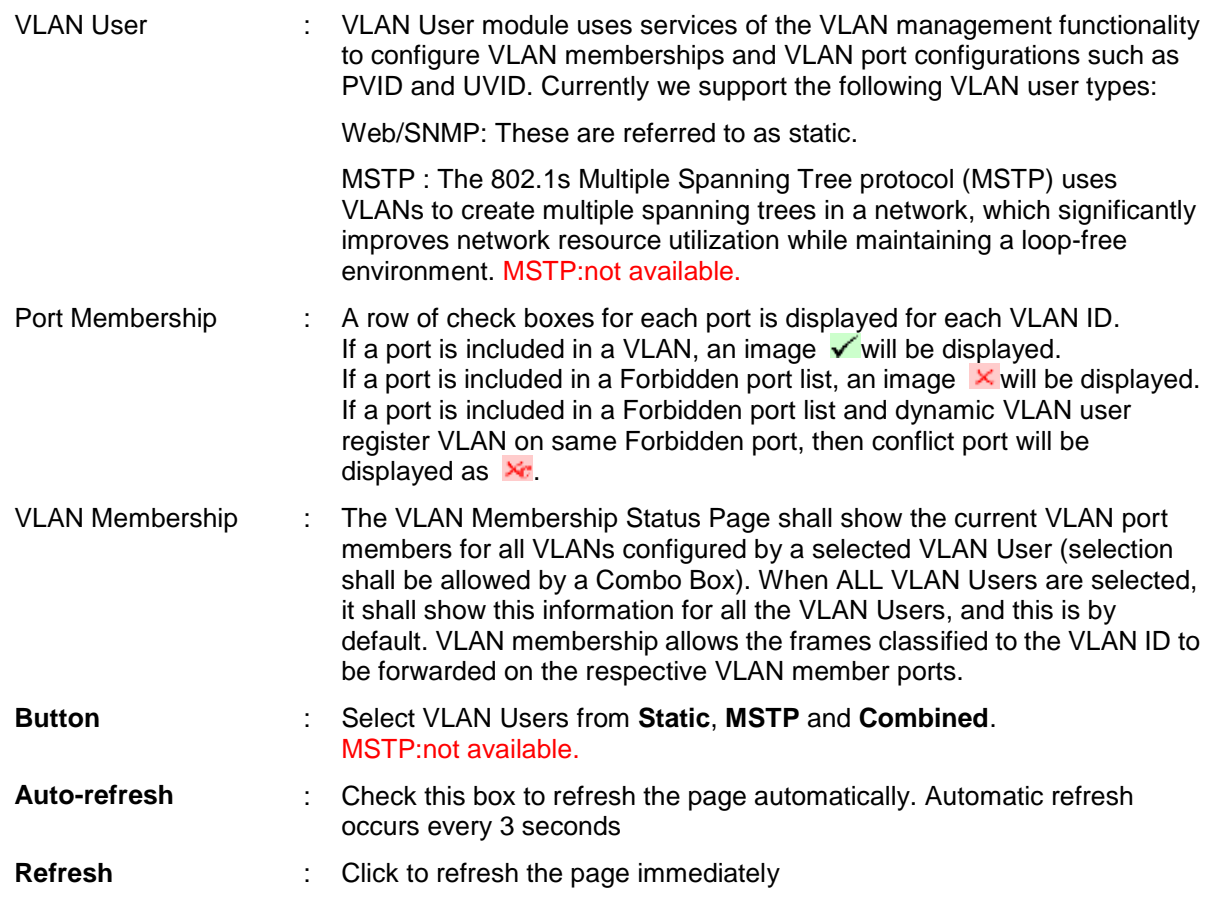

#### **Navigating the VLAN Monitor page**

Each page shows up to 99 entries from the VLAN table, default being 20, selected through the "entries per page" input field. When first visited, the web page will show the first 20 entries from the beginning of the VLAN Table. The first displayed will be the one with the lowest VLAN ID found in the VLAN Table.

The "VLAN" input fields allow the user to select the starting point in the VLAN Table. Clicking the **Refresh** button will update the displayed table starting from that or the closest next VLAN Table match. The **>>** will use the last entry of the currently displayed VLAN entry as a basis for the next lookup. When the end is reached the text "No more entries" is shown in the displayed table. Use the **I<<** button to start over.

#### **Monitor > VLANs > VLAN Port**

|                                                                                                    |                              |             |                               | $\rho$ - $\mathbb{Z}$ d $\times$ $\mathbb{Z}$ BroadOne_GX4000<br><b>Fujitsu BroadOne GX4000 Series - Ethernet</b><br>[Nakahara001#:] |                             | $\times$                               |             | $\mathbf x$<br>$\Box$<br>Ì<br>命众德 |
|----------------------------------------------------------------------------------------------------|------------------------------|-------------|-------------------------------|----------------------------------------------------------------------------------------------------|-----------------------------|----------------------------------------|-------------|-----------------------------------|
| - Summary<br>▶ Configuration                                                                                                    | Monitor > VLANs > VLAN Port  |             |                               |                                                                                                    | Static                      | Auto-refresh                           |             | Refresh                           |
| ▼ Monitor<br>- Alarm                                                                                                    | Port                         | <b>PVID</b> | Port<br><b>Type</b>           | Ingress<br><b>Filtering</b>                                                                                                    | <b>Frame</b><br><b>Type</b> | <b>Tx Tag</b>                          | <b>UVID</b> | <b>Conflicts</b>                  |
| $\triangleright$ System<br>$\triangleright$ Ports<br>$\triangleright$ Security                                                                                 | Radio<br>Line<br>Maintenance |             | UnAware<br>UnAware<br>UnAware | Disabled<br><b>Disabled</b><br>Disabled                                                                                              | All<br>All<br>All           | Untag this<br>Untag this<br>Untag this |             | No<br>No<br>No                    |
| ▶ Spanning Tree<br>- MAC Table<br>$\blacktriangleright$ VI ANS<br>- VLAN Membership<br>- VLAN Port<br>▶ Radio Performance<br>▶ Test&Diagnostics<br>Maintenance |                              |             |                               |                                                                                                    |                             |                                        |             |                                   |

Monitor > VLANs > VLAN Port Menu Frame

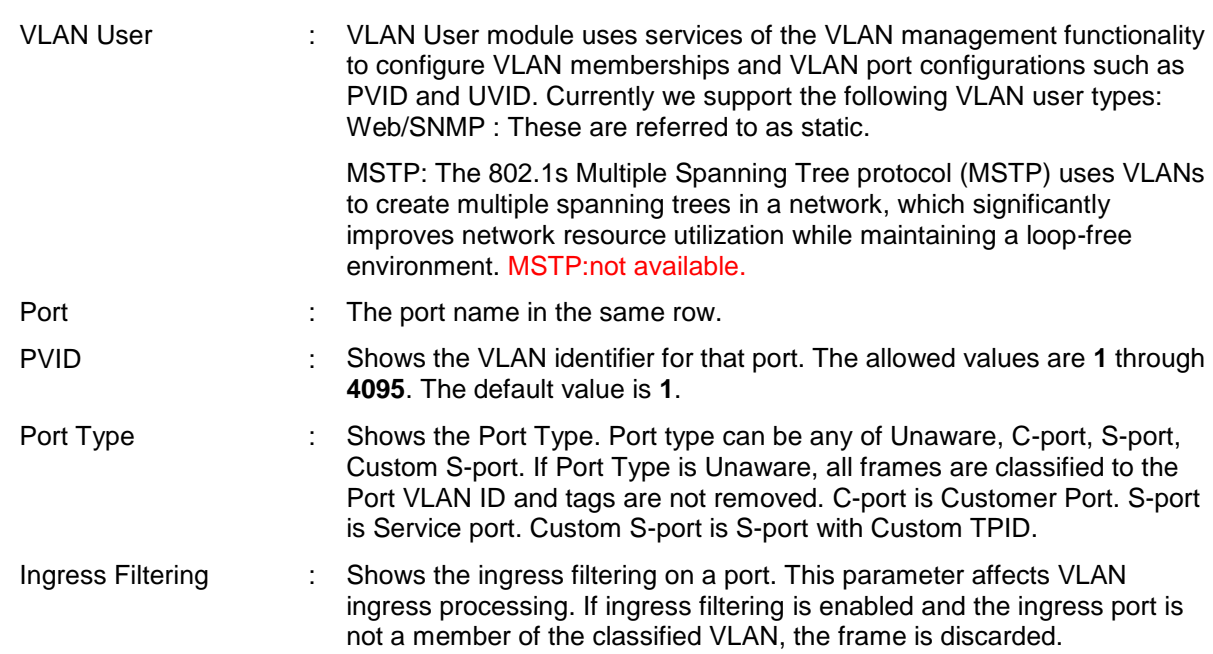

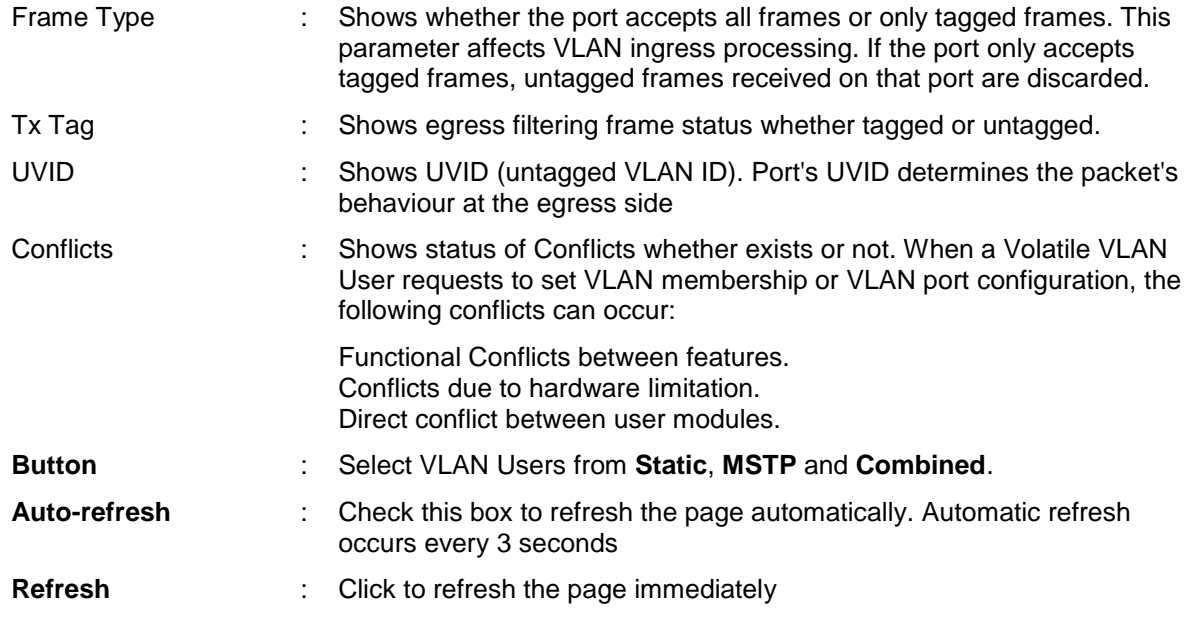

### **Monitor > Radio Performance**

#### **Monitor > Radio Performance > Current**

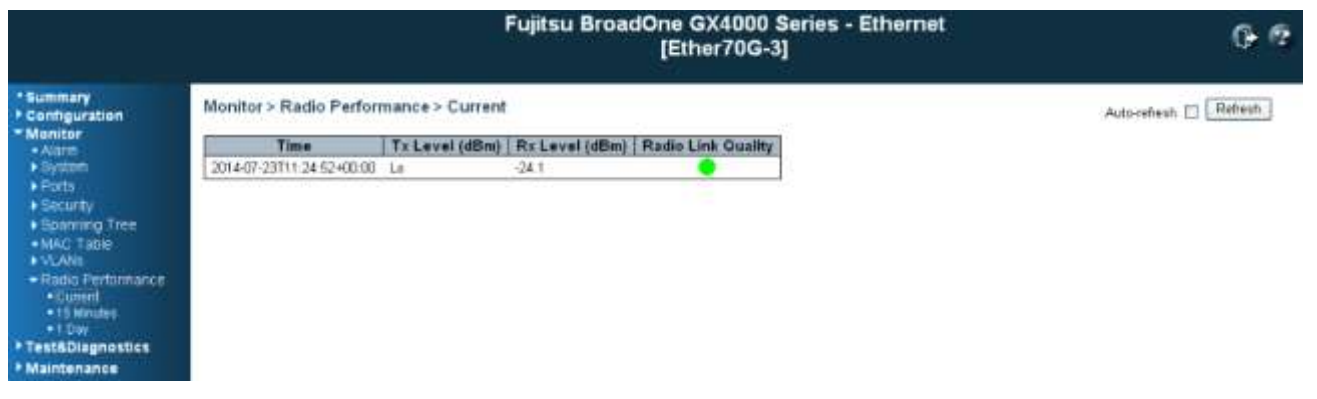

Monitor > Radio Parameter > Current Menu Frame

#### **Radio Performance > Current:**

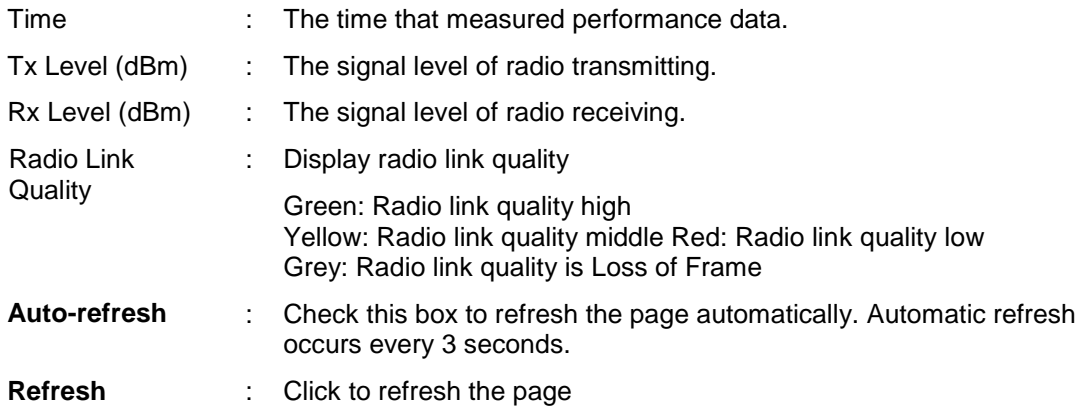

#### **Monitor > Radio Performance > 15 Minutes**

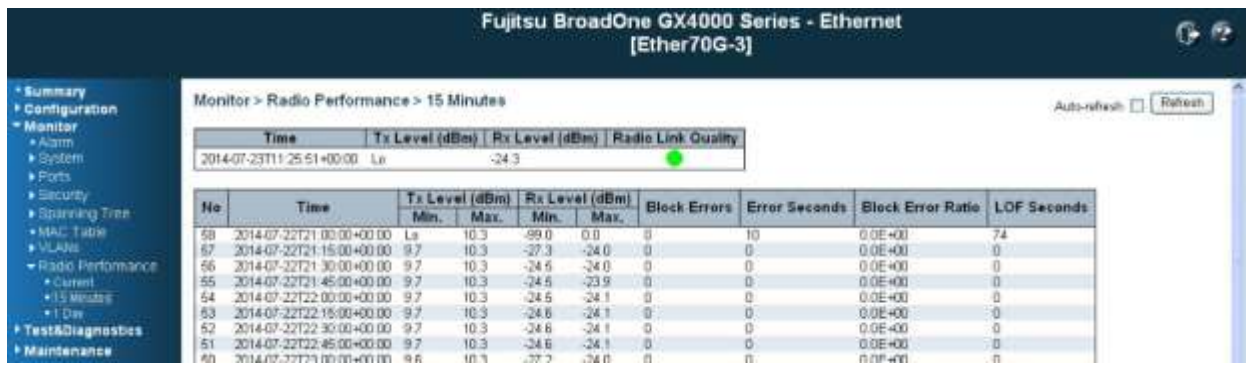

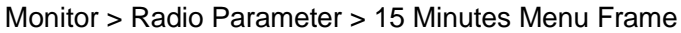

#### **Monitor > Radio Performance > 15 Minutes:**

This page provides historical radio performance data measured with 15 minutes window. As maximum, latest 72 hours of historical performance data can be seen.

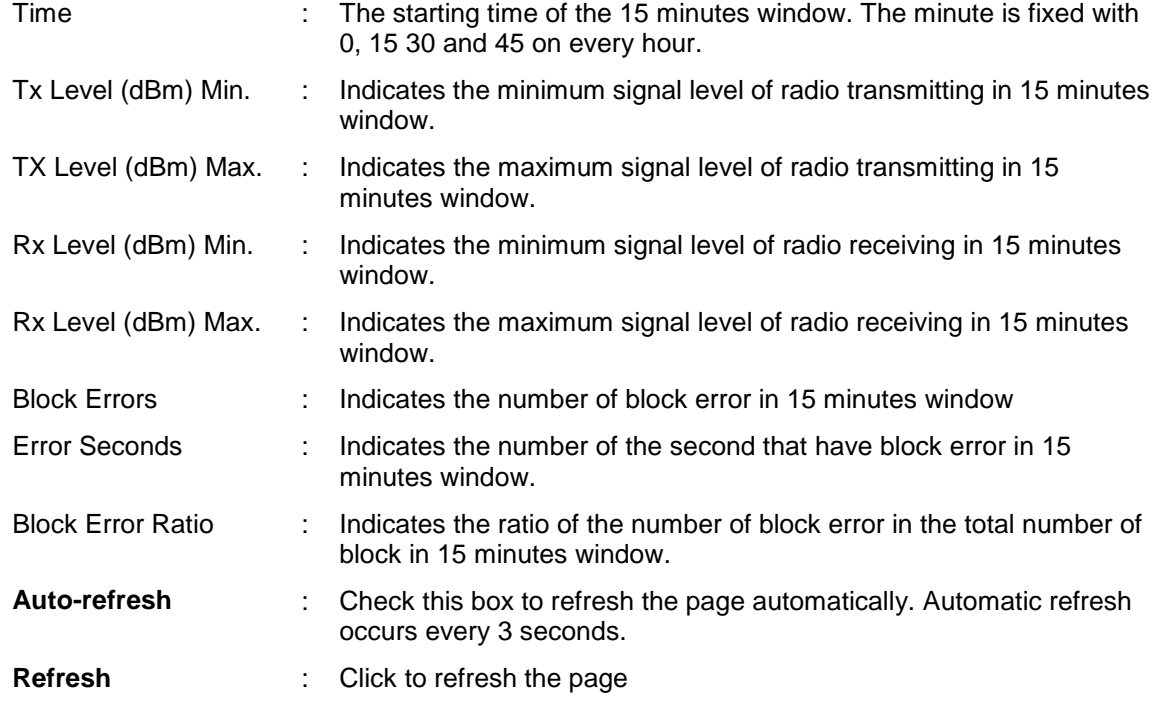

#### **Monitor > Radio Performance > 1 Day**

| http://192.168.0.10/                                                                                                    |           |             |                                          |  | $\rho - \frac{1}{2}$ d x                 | BroadOne_GX4000                                              | $\times$                | $\mathbf{x}$<br>回<br>$\equiv$<br>命女戀 |
|----------------------------------------------------------------------------------------------------|-----------|-------------|------------------------------------------|--|------------------------------------------|--------------------------------------------------------------|-------------------------|--------------------------------------|
|                                                                                                    |           |             |                                          |  |                                          | Fujitsu BroadOne GX4000 Series - Ethernet<br>[Nakahara001#:] |                         | 2                                    |
| - Summary<br>▶ Configuration                                                                                                    |           |             | Monitor > Radio Performance > 1 Day      |  |                                          |                                                              | Auto-refresh            | Refresh                              |
| • Monitor<br>• Alarm<br>$\triangleright$ System<br>$\triangleright$ Ports                                                                                                    | <b>No</b> | <b>Time</b> | <b>Tx Level</b><br>(dBm)<br>Min.<br>Max. |  | <b>Rx Level</b><br>(dBm)<br>Min.<br>Max. | <b>Block</b><br><b>Errors</b>                                | Error<br><b>Seconds</b> | <b>Block Error</b><br>Ratio          |
| $\triangleright$ Security<br>▶ Spanning Tree<br>- MAC Table<br><b>MANS</b><br>▼ Radio Performance<br>Current<br>• 15 Minutes<br>$-1$ Day<br>▶ Test&Diagnostics<br><b>Maintenance</b> |           | No entries  |                                          |  |                                          |                                                              |                         |                                      |

Monitor > Radio Parameter > 1 Day Menu Frame

#### **Monitor > Radio Performance > 1 Day:**

This page provides historical radio performance data measured with 1 day window. As maximum, latest 2 days of historical performance data can be seen.

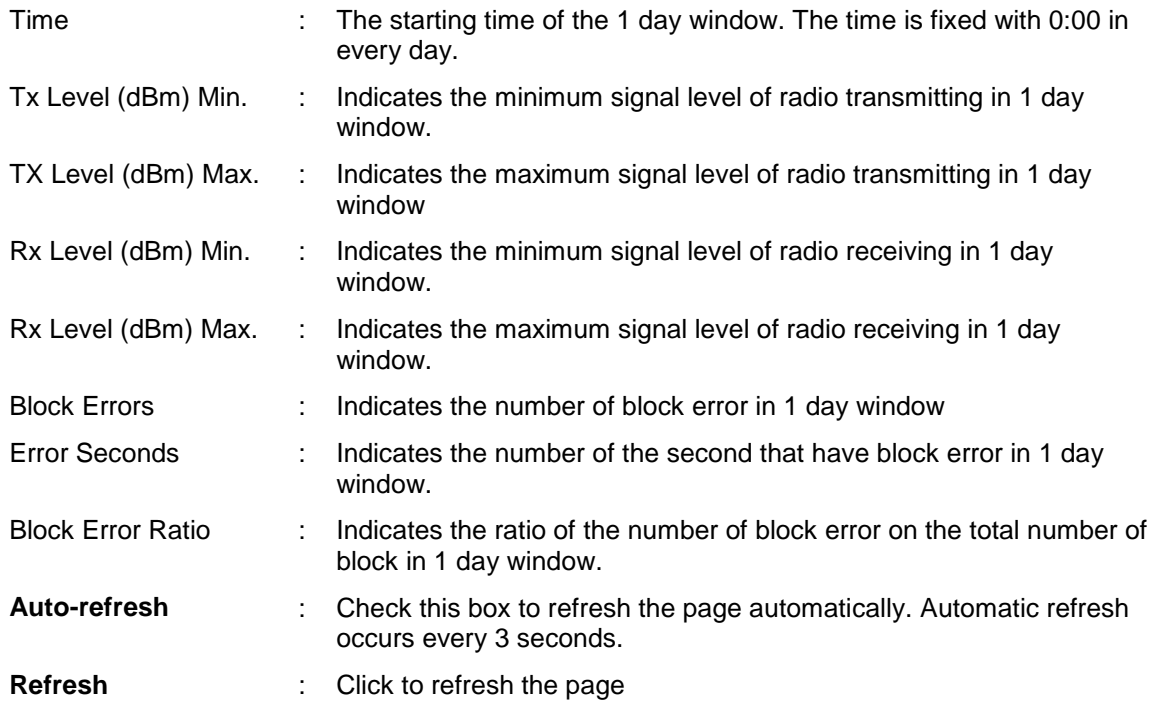

# **Test & Diagnostics**

# **Test & Diagnostics > Control**

| e                                       |                                                    |         | Q - 図 d X   ● BroadOne_GX4000 |         | $\times$                                         | $\mathbf{x}$<br>$\boxed{\square}$<br>Ō<br>价大楼 |
|-----------------------------------------|----------------------------------------------------|---------|-------------------------------|---------|--------------------------------------------------|-----------------------------------------------|
|                                         |                                                    |         | [Nakahara001#:]               |         | <b>Fujitsu BroadOne GX4000 Series - Ethernet</b> |                                               |
| - Summary<br>▶ Configuration<br>Monitor | <b>Test &amp; Diagnostics &gt; Control</b><br>Item | Current |                               | Control | Timer                                            | Refresh                                       |
| ▼ Test&Diagnostics                      | Radio LoopBack                                     | ٠       | Operate                       | Release | 30sec<br>$\overline{\phantom{a}}$                |                                               |
| - Control<br>$-Pinq$                    | Tx-OFF                                             | Tx-OFF  | Operate                       | Release |                                                  |                                               |
| Maintenance                             | <b>Line LoopBack</b>                               | ü       | Operate                       | Release | 30sec<br>$\bullet$                               |                                               |
|                                         |                                                    |         |                               |         |                                                  |                                               |

Test & Diagnostics > Control Menu Frame

This menu allows you to control of test and diagnosis

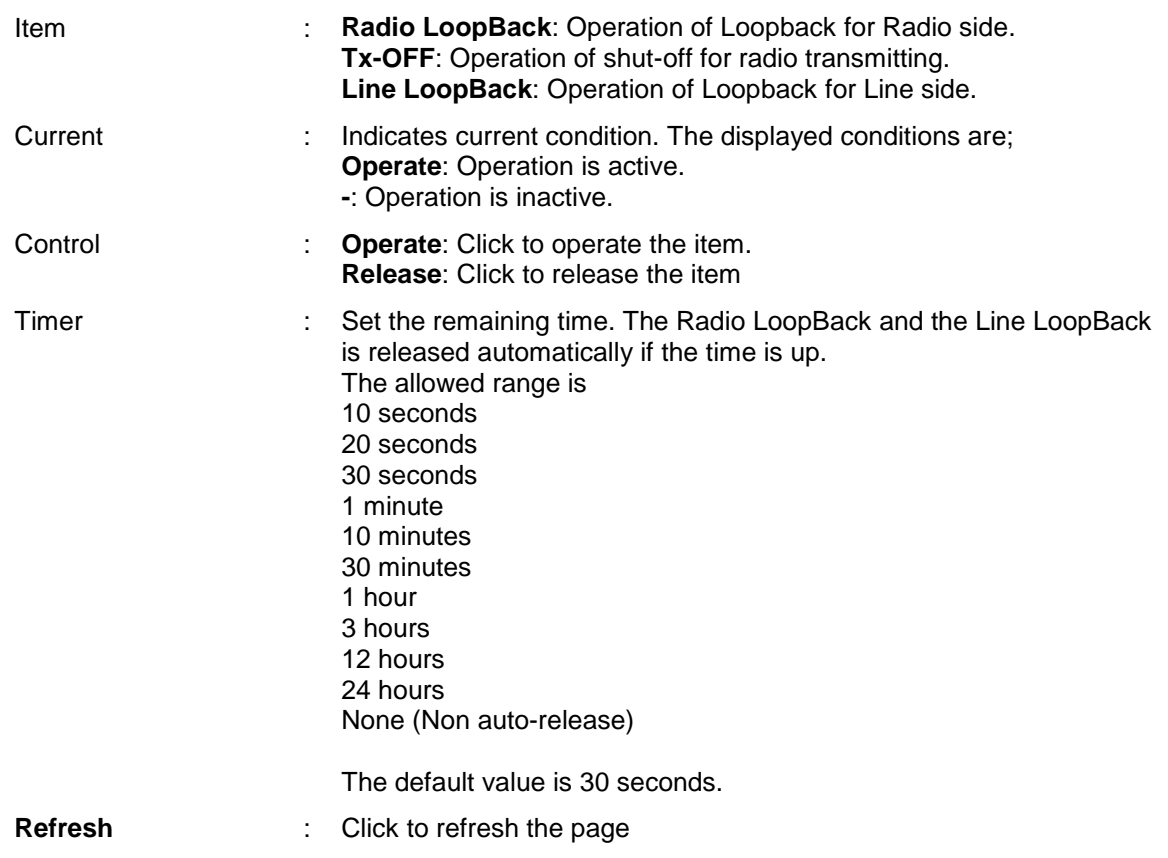

### **Test & Diagnostics > Ping**

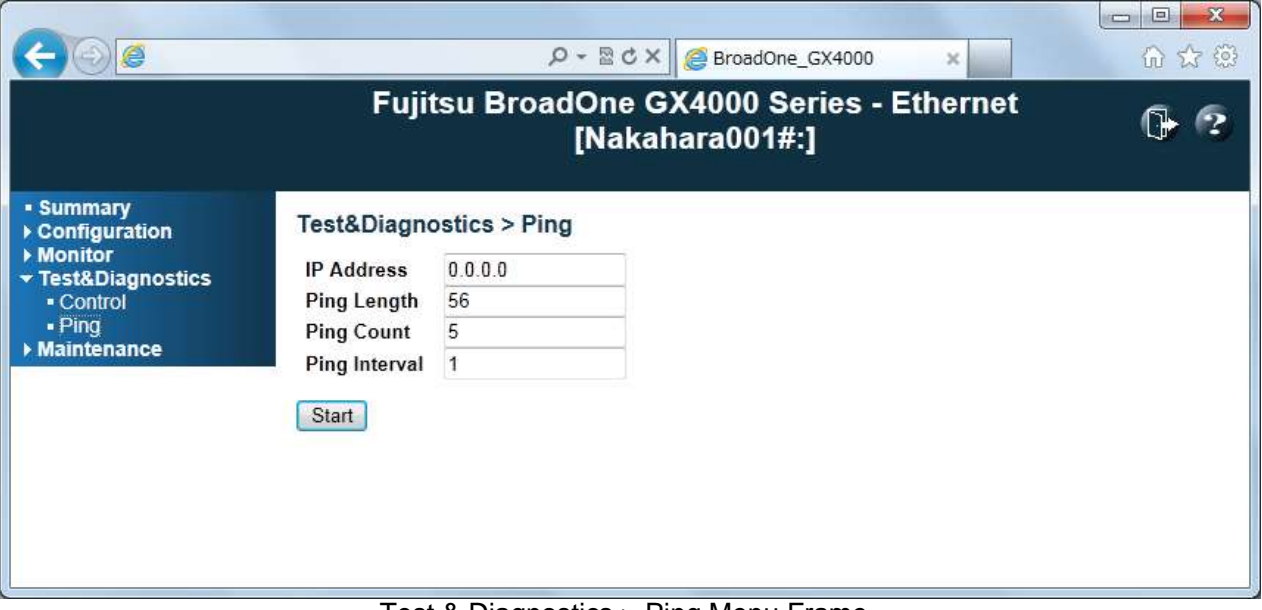

Test & Diagnostics > Ping Menu Frame

This menu allows you to issue ICMP PING packets to troubleshoot IP connectivity issues.

After you press , ICMP packets are transmitted, and the sequence number and round trip time are displayed upon reception of a reply. The amount of data received inside of an IP packet of type ICMP ECHO\_REPLY will always be 8 bytes more than the requested data space(the ICMP header). The page refreshes automatically until responses to all packets are received, or until a timeout occurs.

PING server 10.10.132.20, 56 bytes of data.

64 bytes from 10.10.132.20: icmp\_seq=0, time=0ms

64 bytes from 10.10.132.20: icmp\_seq=1, time=0ms

64 bytes from 10.10.132.20: icmp\_seq=2, time=0ms

64 bytes from 10.10.132.20: icmp\_seq=3, time=0ms

64 bytes from 10.10.132.20: icmp\_seq=4, time=0ms

Sent 5 packets, received 5 OK, 0 bad

You can configure the following properties of the issued ICMP packets

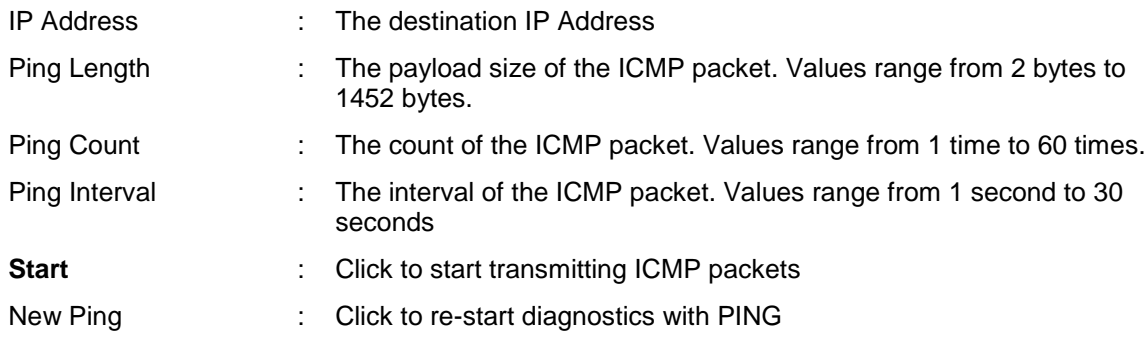

# **Maintenance**

### **Maintenance > Restart Devices**

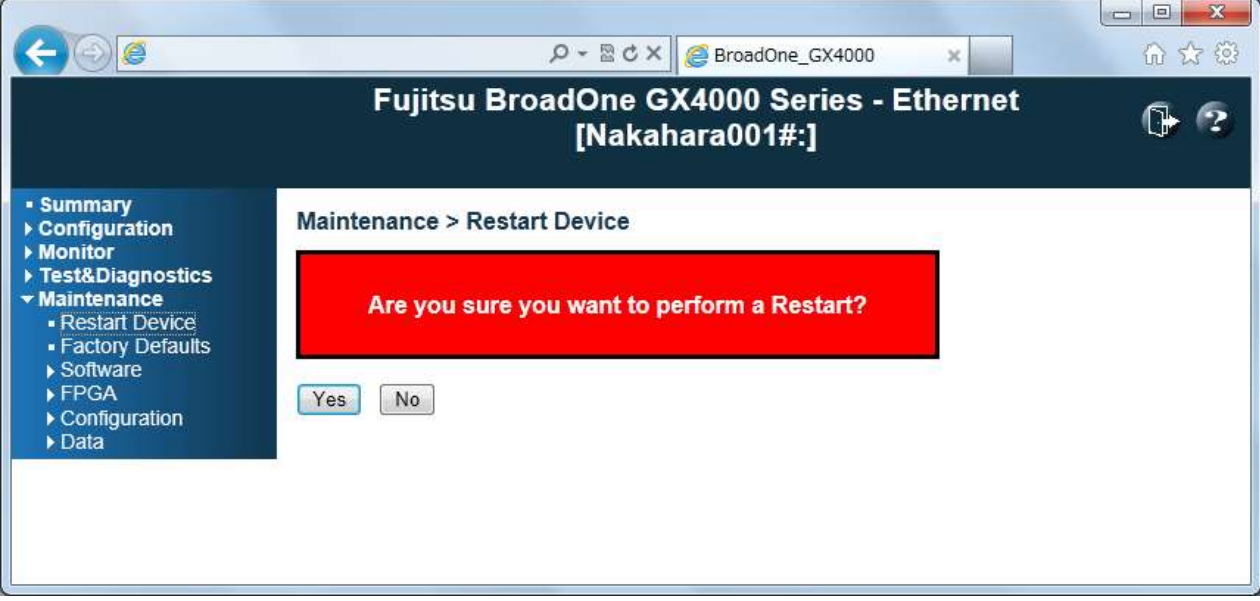

Maintenance > Restart Devices Menu Frame

You can restart the switch on this page. After restart, the switch will boot normally

- Yes : Click to restart device
- **No** : Click to return to the Port State page without restarting

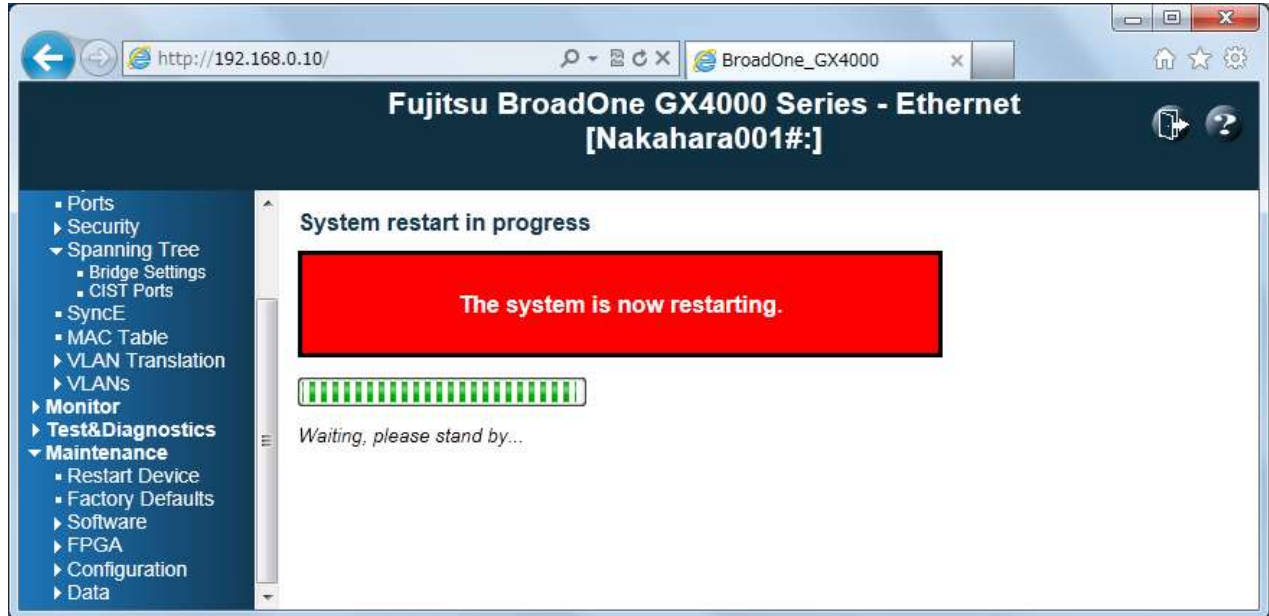

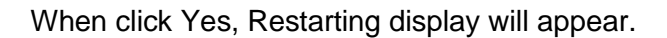

#### **Maintenance > Factory Defaults**

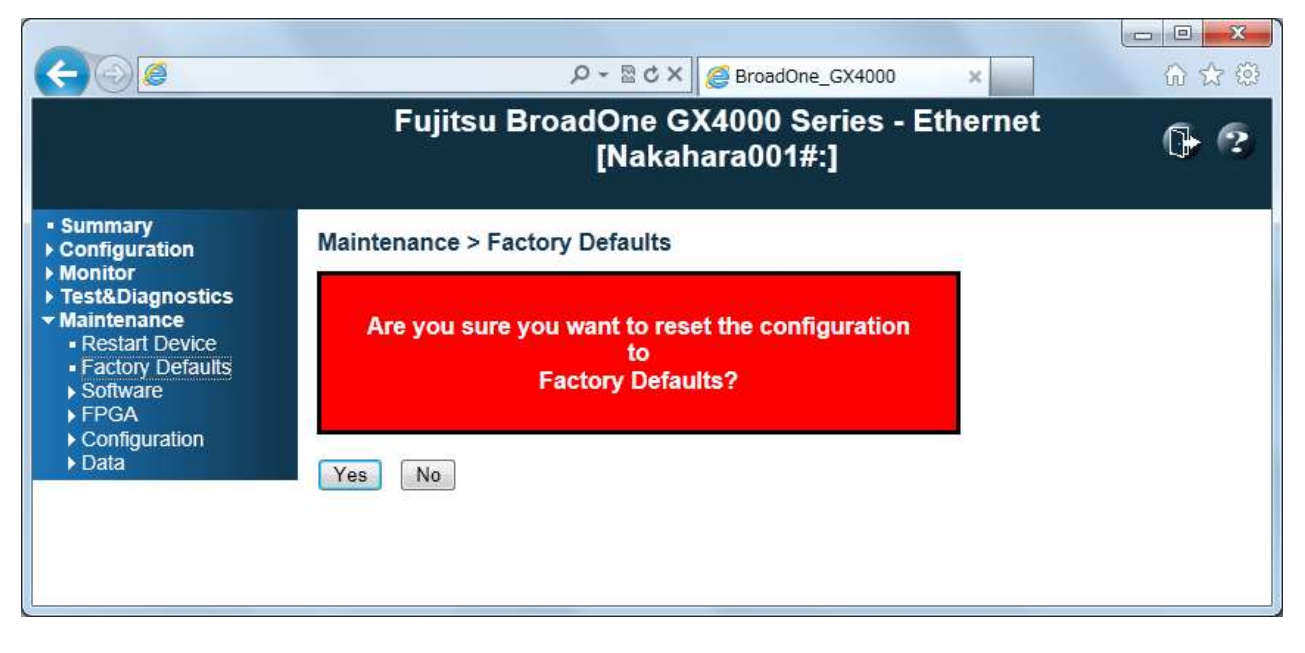

Maintenance > Factory Defaults Menu Frame

You can reset the configuration of the switch on this page. Only the IP configuration is retained. The new configuration is available immediately, which means that no restart is necessary

- **Yes** : Click to reset the configuration to Factory Defaults
- 
- **No** : Click to return to the Port State page without resetting the configuration

Note: Restoring factory default can also be performed by making a physical loopback between port 1 and port 2 within the first minute from switch reboot. In the first minute after boot, 'loopback' packets will be transmitted at port 1. If a 'loopback' packet is received at port 2 the switch will do a restore to default

#### **Maintenance > Software**

#### **Maintenance > Software > Upload**

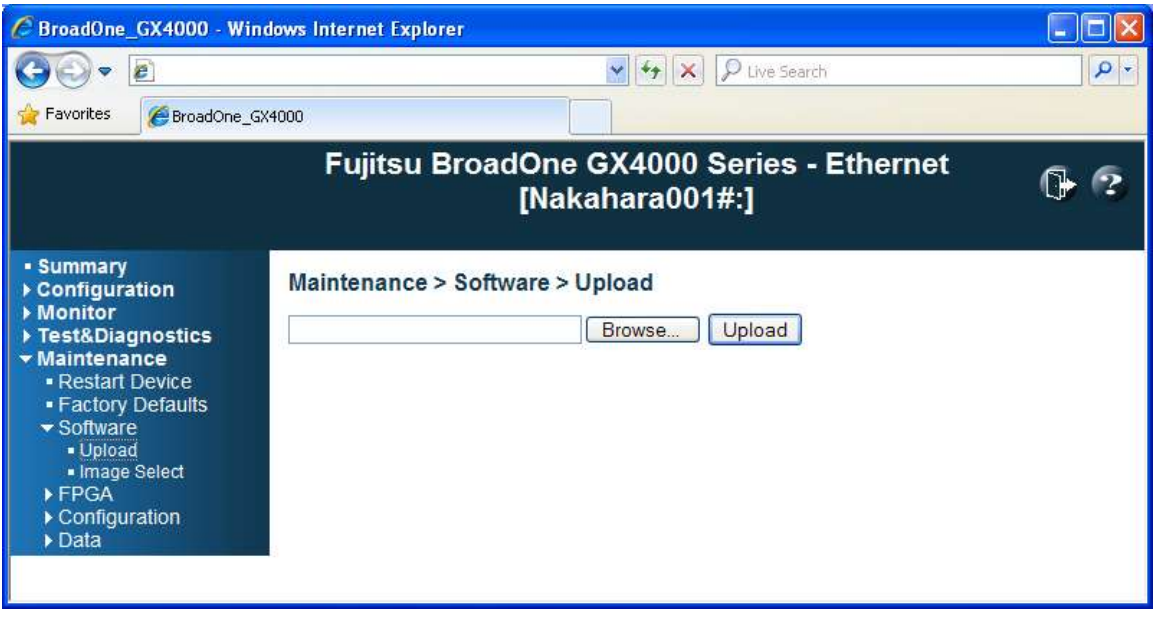

Maintenance > Software > Upload Menu Frame

This page is used to update the software to the latest version.

The versions of software images are displayed, and the alert message to confirm it is displayed. Up-loading begins after clicking OK.

The up-loaded image is stored on the STBY side, and after a few minutes, up-loading is completed.

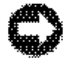

**NOTICE:** *Do not restart or power off the device at this time or the device may fail to function afterwards.*

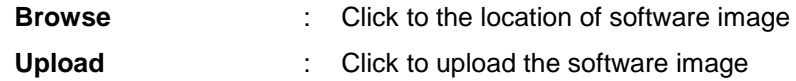

#### **Maintenance > Software > Image Select**

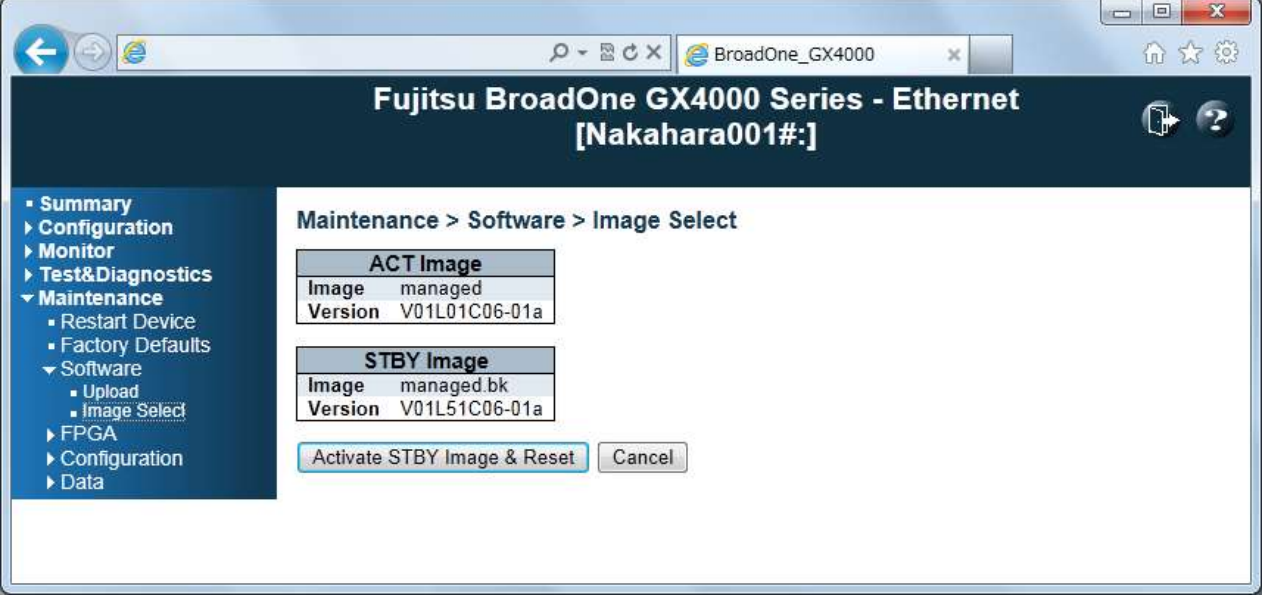

Maintenance > Software > Image Select Menu Frame

This page provides information about the ACT software image and the STBY software image in the device, and allows you to select to the STBY software image. Reset operates when switching.

The web page displays two tables with information about the ACT software image and the STBY software image.

Note: 1.In case the ACT image is alternate image, only the "ACT Image" table is shown. In this case, the "Activate STBY Image & Reset" button is also disabled.

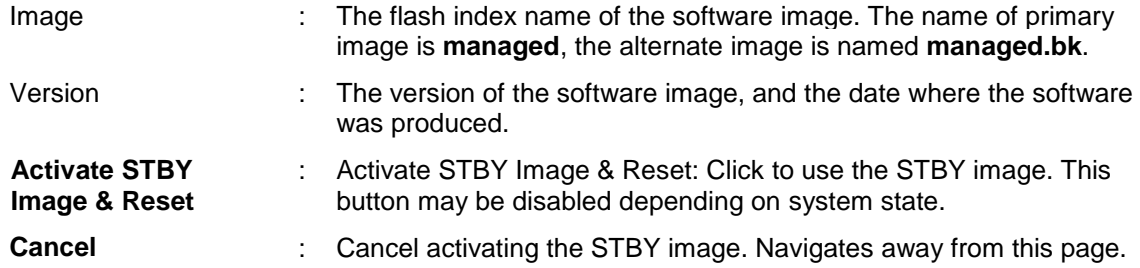

#### **Maintenance > FPGA**

# **Maintenance > FPGA > Upload**

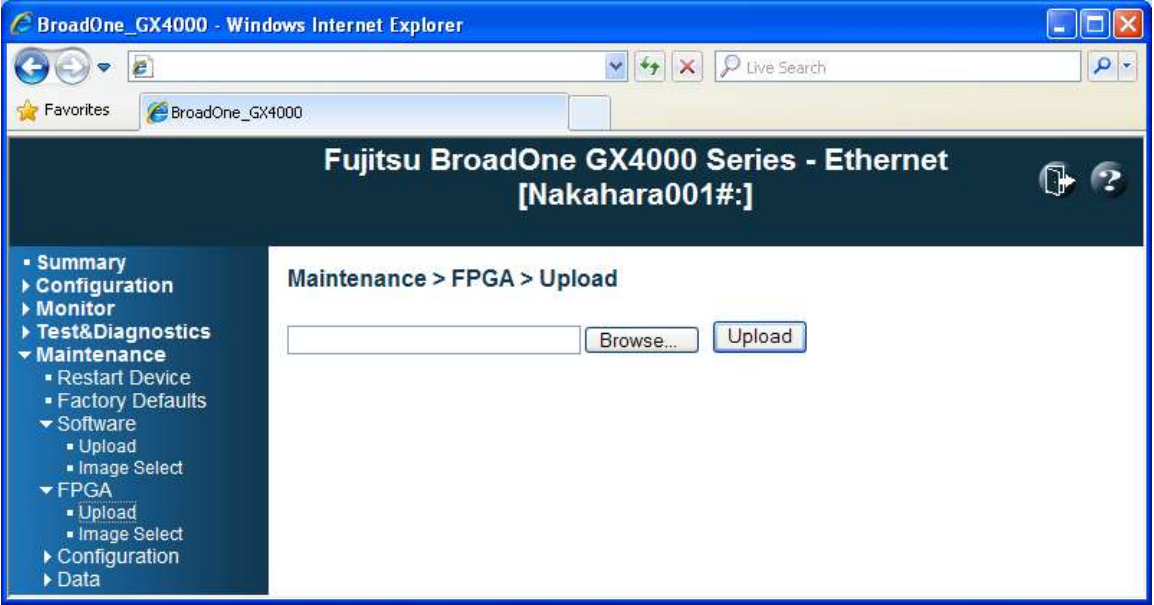

Maintenance > FPGA > Upload Menu Frame

This page is used to update the FPGA data to the latest version.

The versions of FPGA data images is displayed, and the alert message to confirm it is displayed. Up-loading begins after clicking OK.

The up-loaded image is stored on the STBY side, and after a few minutes, up-loading is completed.

**NOTICE:** Do not restart or power off the device at this time or the device may fail to function afterwards.

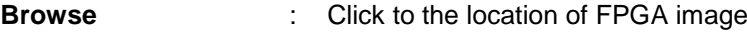

**Upload** : Click to upload the FPGA image

#### **Maintenance > FPGA > Image Select**

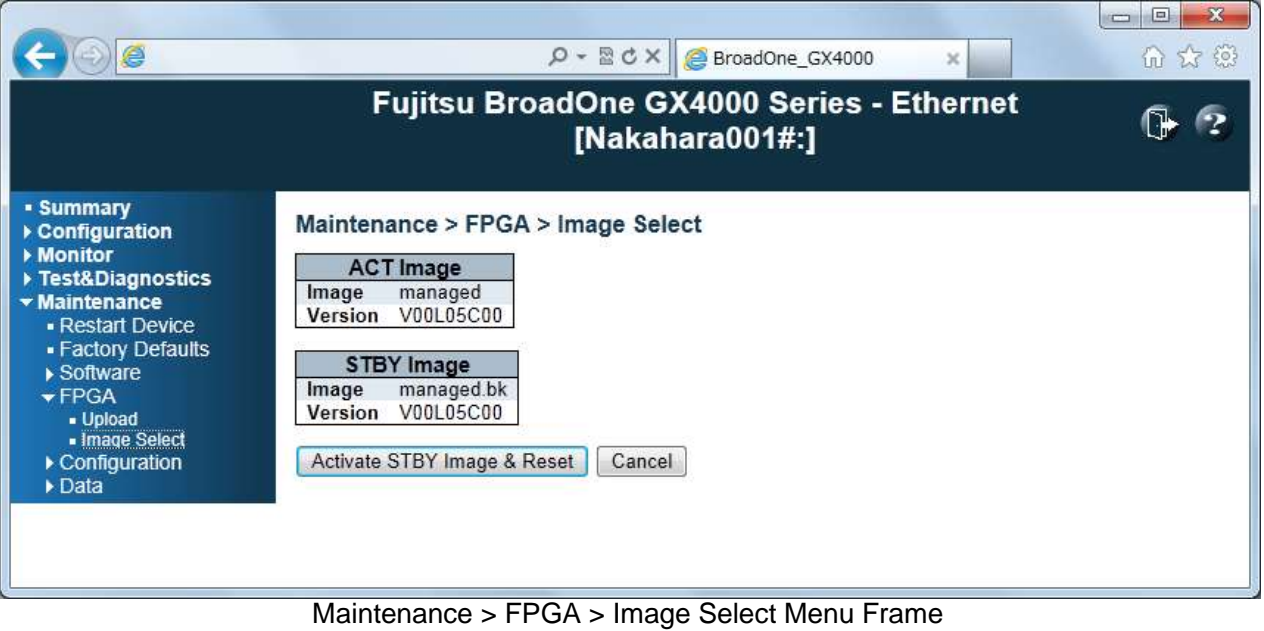

This page provides information about the ACT FPGA data image and the STBY FPGA data image in the device, and allows you to select to the STBY FPGA data image. Reset operates when switching. The web page displays two tables with information about the ACT FPGA data image and the STBY FPGA data image.

Note: 1.In case the ACT image is alternate image, only the "ACT Image" table is shown. In this case, the "Activate STBY Image & Reset" button is also disabled.

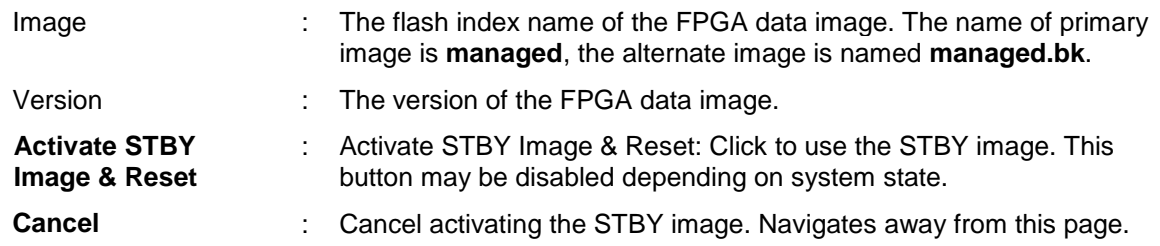

#### **Maintenance > Configuration**

#### **Maintenance > Configuration > Save**

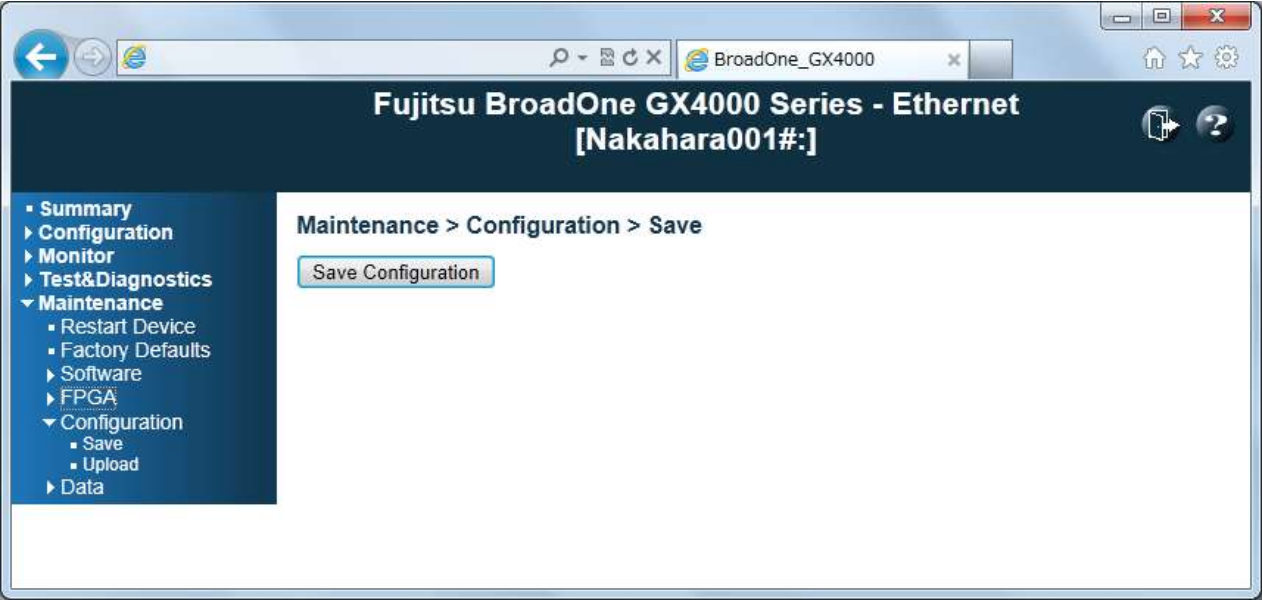

Maintenance > Configuration > Save Menu Frame

You can save/view the device configuration. The configuration file is XML format. When the Save Configuration button is clicked, the file of the name of config\_yyyymmdd\_hhmiss.xml is saved.

The example of the file name) config\_20120624\_160745\_.xml yyyy: year mm: month dd: day hh: hour mi: minute ss: second

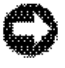

**NOTICE**: *Do not edit the XML file. The up-loading of the edited XML file is unsupported. The device might malfunction even if up-loading is normally completed*

**Save Configuration** : Click to save the configuration file

#### **Maintenance > Configuration > Upload**

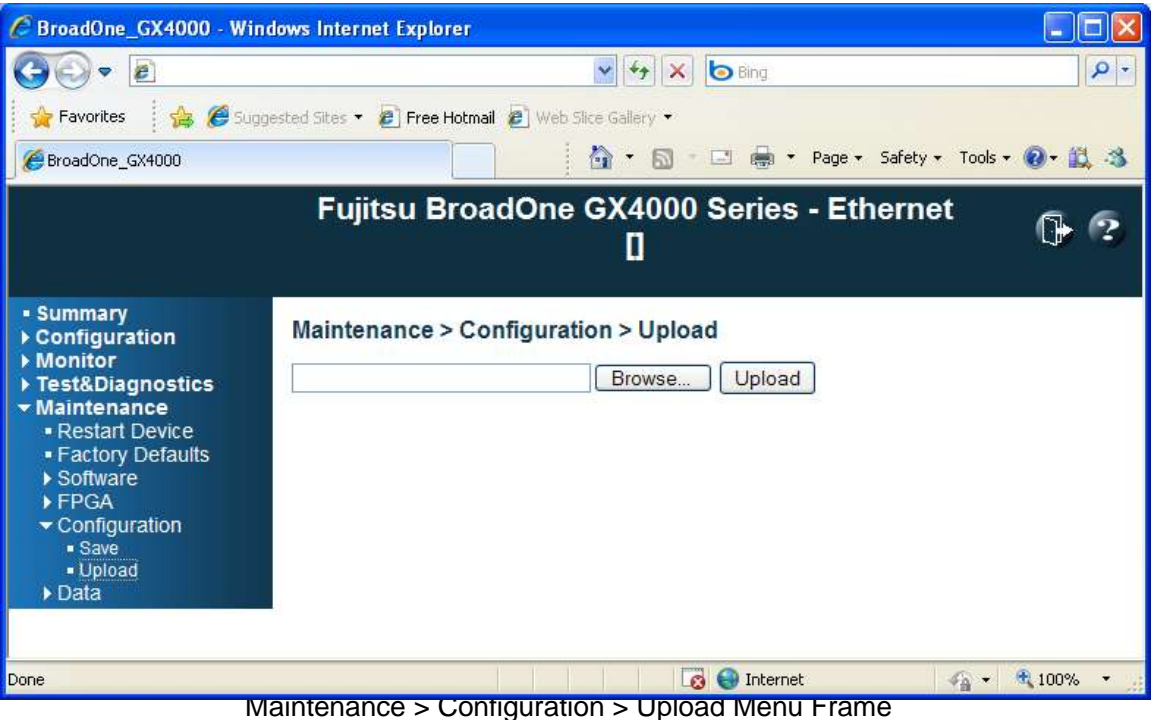

You can upload the device configuration. The configuration file is XML format. When the Upload button is clicked, the file of the configuration is up-loaded.

The example of the file name) config\_20120624\_160745\_.xml yyyy: year mm: month dd: day hh: hour mi: minute ss: second

**NOTICE:** *Do not edit the XML file. The up-loading of the edited XML file is unsupported. The device might malfunction even if up-loading is normally completed*

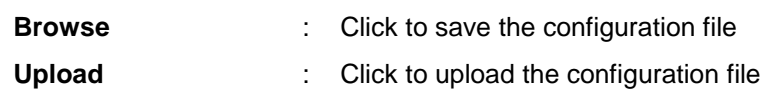

#### **Maintenance > Data**

#### **Maintenance > Data > CSV Download**

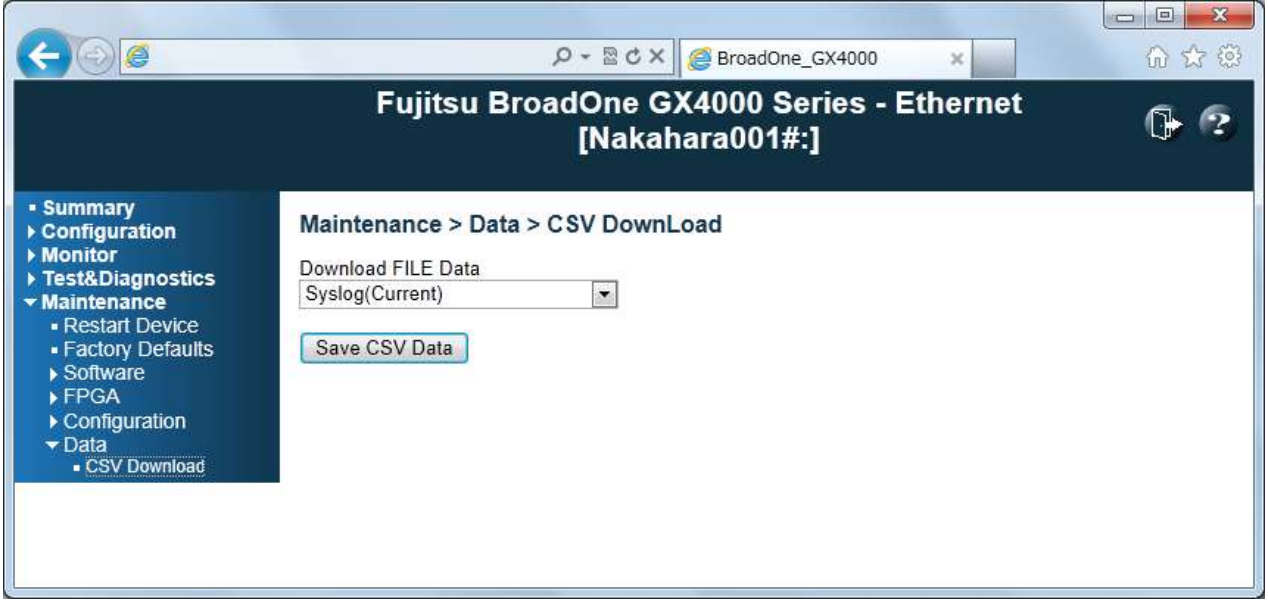

Maintenance > Data > CSV Download Menu Frame

You can download information selected with Download FILE Data. The data file is CSV file format. When the Save CSV Data button is clicked, the file of the name of kkkk\_yyyymmdd\_hhmiss.csv is saved.

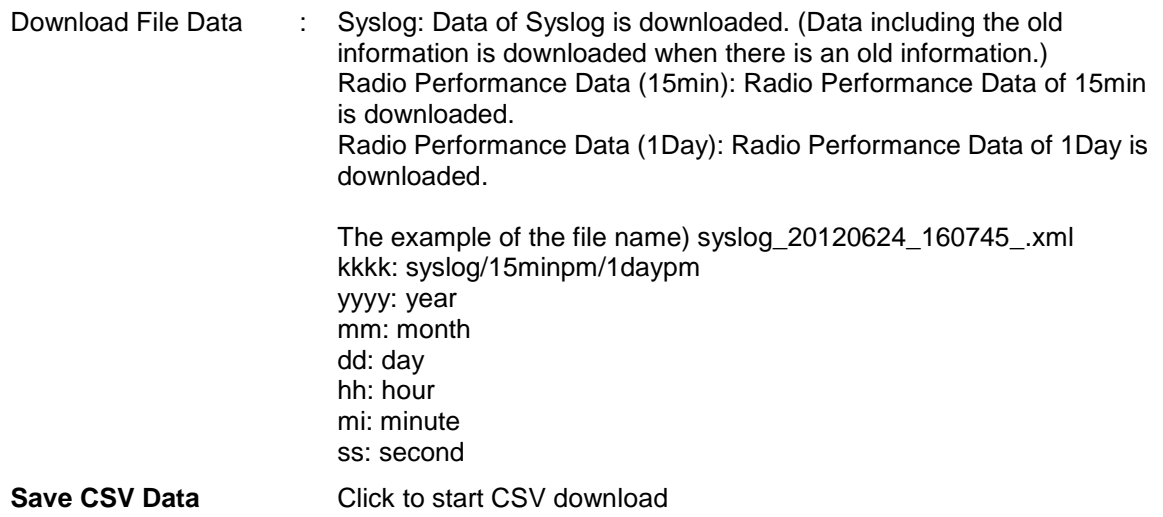

# **5.6 SNMP Agent Function**

BroadOne GX4000 Impulse radio equipment has the SNMP agent function in addition to Web-based local terminal (WebLT) function. SNMP agent function supports SNMP v1 and SNMP v2c.

Table 5.3 shows the MIB II support list.

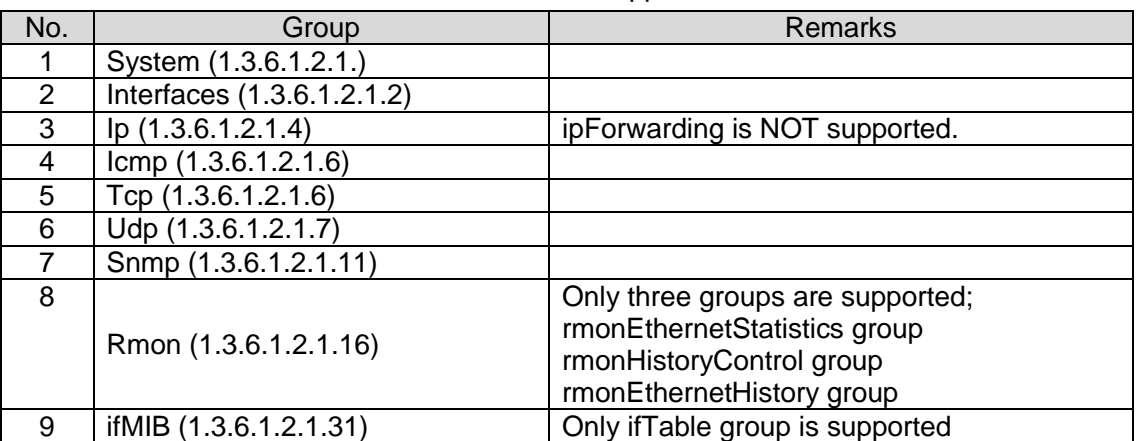

#### Table 5.3 MIB II Support List

# **Appendix-A Notice for Licensing**

This system contains source code from the following Open-Source components. Some code has been altered to work with the embodying system.

- Dropbear: SSH Server
- MD5: MD5 hash implementation
- MooTools: JavaScript Framework
- NET-SNMP: SNMP Agent
- NET-SNMP RMON: NET-SNMP RMON utilities
- NTP Network Time Protocol: NTP Protocol
- OpenSSL: Toolkit implementing SSL v2/v3 and TLS protocols
- avltree: Self-balancing binary search tree
- eCos RTOS: Real-time OS for embedded applications

===========================================================================

Name : Dropbear

Description : SSH Server

License type : MIT, BSD, OpenSSL

Dropbear contains a number of components from different sources, hence there are a few licenses and authors involved. All licenses are fairly non-restrictive.

The majority of code is written by Matt Johnston, under the license below.

Portions of the client-mode work are (c) 2004 Mihnea Stoenescu, under the same license:

Copyright (c) 2002-2006 Matt Johnston Portions copyright (c) 2004 Mihnea Stoenescu

All rights reserved.

Permission is hereby granted, free of charge, to any person obtaining a copy of this software and associated documentation files (the "Software"), to deal in the Software without restriction, including without limitation the rights to use, copy, modify, merge, publish, distribute, sublicense, and/or sell copies of the Software, and to permit persons to whom the Software is furnished to do so, subject to the following conditions:

The above copyright notice and this permission notice shall be included in all copies or substantial portions of the Software.

THE SOFTWARE IS PROVIDED "AS IS", WITHOUT WARRANTY OF ANY KIND, EXPRESS OR IMPLIED, INCLUDING BUT NOT LIMITED TO THE WARRANTIES OF MERCHANTABILITY,FITNESS FOR A PARTICULAR PURPOSE AND NONINFRINGEMENT. IN NO EVENT SHALL THE AUTHORS OR COPYRIGHT HOLDERS BE LIABLE FOR ANY CLAIM, DAMAGES OR OTHER LIABILITY, WHETHER IN AN ACTION OF CONTRACT, TORT OR OTHERWISE, ARISING FROM, OUT OF OR IN CONNECTION WITH THE SOFTWARE OR THE USE OR OTHER DEALINGS IN THE SOFTWARE.

=====

LibTomCrypt and LibTomMath are written by Tom St Denis, and are Public Domain.

=====

sshpty.c is taken from OpenSSH 3.5p1,

Copyright (c) 1995 Tatu Ylonen <ylo@cs.hut.fi>, Espoo, Finland All rights reserved

"As far as I am concerned, the code I have written for this software can be used freely for any purpose. Any derived versions of this software must be clearly marked as such, and if the derived work is incompatible with the protocol description in the RFC file, it must be called by a name other than "ssh" or "Secure Shell". "

=====

loginrec.c

loginrec.h

atomicio.h

atomicio.c

and strlcat() (included in util.c) are from OpenSSH 3.6.1p2, and are licensed under the 2 point BSD license.

loginrec is written primarily by Andre Lucas, atomicio.c by Theo de Raadt.

strlcat() is (c) Todd C. Miller

=====

Import code in keyimport.c is modified from PuTTY's import.c, licensed as follows:

PuTTY is copyright 1997-2003 Simon Tatham.

Portions copyright Robert de Bath, Joris van Rantwijk, Delian Delchev, Andreas Schultz, Jeroen Massar, Wez Furlong, Nicolas Barry, Justin Bradford, and CORE SDI S.A.

Permission is hereby granted, free of charge, to any person obtaining a copy of this software and associated documentation files (the "Software"), to deal in the Software without restriction, including without limitation the rights to use, copy, modify, merge, publish, distribute, sublicense, and/or sell copies of the Software, and to permit persons to whom the Software is furnished to do so, subject to the following conditions:

The above copyright notice and this permission notice shall be included in all copies or substantial portions of the Software.

THE SOFTWARE IS PROVIDED "AS IS", WITHOUT WARRANTY OF ANY KIND, EXPRESS OR IMPLIED, INCLUDING BUT NOT LIMITED TO THE WARRANTIES OF MERCHANTABILITY, FITNESS FOR A PARTICULAR PURPOSE AND NONINFRINGEMENT. IN NO EVENT SHALL THE COPYRIGHT HOLDERS BE LIABLE FOR ANY CLAIM, DAMAGES OR OTHER LIABILITY, WHETHER IN AN ACTION OF CONTRACT, TORT OR OTHERWISE, ARISING FROM, OUT OF OR IN CONNECTION WITH THE SOFTWARE OR THE USE OR OTHER DEALINGS IN THE SOFTWARE.

Name : MD5

Description : MD5 hash implementation

License type : BSD

Copyright (c) 2003-2005, Jouni Malinen  $\leq |\omega|$  fi>

This program is free software; you can redistribute it and/or modify it under the terms of the GNU General Public License version 2 as published by the Free Software Foundation.

Alternatively, this software may be distributed under the terms of BSD license.

===========================================================================

Name : MooTools

Description : JavaScript Framework

License type : MIT

The MIT License

Copyright (c) 2006-2009 Valerio Proietti, <http://mad4milk.net/>

Permission is hereby granted, free of charge, to any person obtaining a copy of this software and associated documentation files (the "Software"), to deal in the Software without restriction, including without limitation the rights to use, copy, modify, merge, publish, distribute, sublicense, and/or sell

copies of the Software, and to permit persons to whom the Software is furnished to do so, subject to the following conditions:

The above copyright notice and this permission notice shall be included in all copies or substantial portions of the Software.

THE SOFTWARE IS PROVIDED "AS IS", WITHOUT WARRANTY OF ANY KIND, EXPRESS OR IMPLIED, INCLUDING BUT NOT LIMITED TO THE WARRANTIES OF MERCHANTABILITY, FITNESS FOR A PARTICULAR PURPOSE AND NONINFRINGEMENT. IN NO EVENT SHALL THE AUTHORS OR COPYRIGHT HOLDERS BE LIABLE FOR ANY CLAIM, DAMAGES OR OTHER LIABILITY, WHETHER IN AN ACTION OF CONTRACT, TORT OR OTHERWISE, ARISING FROM, OUT OF OR IN CONNECTION WITH THE SOFTWARE OR THE USE OR OTHER DEALINGS IN THE SOFTWARE.

===========================================================================

Name : NET-SNMP

Description : SNMP Agent

License type : NET-SNMP (BSD-Style)

Various copyrights apply to this package, listed in 5 separate parts below. Please make sure that you read all the parts. Up until 2001, the project was based at UC Davis, and the first part covers all code written during this time. From 2001 onwards, the project has been based at SourceForge, and Networks Associates Technology, Inc hold the copyright on behalf of the wider Net-SNMP community, covering all derivative work done since then. An additional copyright section has been added as Part 3 below also under a BSD license for the work contributed by Cambridge Broadband Ltd. to the project since 2001. An additional copyright section has been added as Part 4 below also under a BSD license for the work contributed by Sun Microsystems, Inc. to the project since 2003.

Code has been contributed to this project by many people over the years it has been in development, and a full list of contributors can be found in the README file under the THANKS section.

---- Part 1: CMU/UCD copyright notice: (BSD like) -----

Copyright 1989, 1991, 1992 by Carnegie Mellon University

Derivative Work - 1996, 1998-2000

Copyright 1996, 1998-2000 The Regents of the University of California, All Rights Reserved

Permission to use, copy, modify and distribute this software and its documentation for any purpose and without fee is hereby granted, provided that the above copyright notice appears in all copies and that both that copyright notice and this permission notice appear in supporting documentation, and that the name of CMU and The Regents of the University of California not be used in advertising or publicity pertaining to distribution of the software without specific written permission.

CMU AND THE REGENTS OF THE UNIVERSITY OF CALIFORNIA DISCLAIM ALL WARRANTIES WITH REGARD TO THIS SOFTWARE, INCLUDING ALL IMPLIED WARRANTIES OF MERCHANTABILITY AND FITNESS. IN NO EVENT SHALL CMU OR THE REGENTS OF THE UNIVERSITY OF CALIFORNIA BE LIABLE FOR ANY SPECIAL, INDIRECT OR CONSEQUENTIAL DAMAGES OR ANY DAMAGES WHATSOEVER RESULTING FROM THE LOSS OF USE, DATA OR PROFITS, WHETHER IN AN ACTION OF CONTRACT, NEGLIGENCE OR OTHER TORTIOUS ACTION, ARISING OUT OF OR IN CONNECTION WITH THE USE OR PERFORMANCE OF THIS SOFTWARE.

---- Part 2: Networks Associates Technology, Inc copyright notice (BSD) -----

Copyright (c) 2001-2003, Networks Associates Technology, Inc, All rights reserved.

Redistribution and use in source and binary forms, with or without modification, are permitted provided that the following conditions are met:

- Redistributions of source code must retain the above copyright notice, this list of conditions and the following disclaimer.
- \* Redistributions in binary form must reproduce the above copyright notice, this list of conditions and the following disclaimer in the documentation and/or other materials provided with the distribution.
- \* Neither the name of the Networks Associates Technology, Inc nor the names of its contributors may be used to endorse or promote products derived from this software without specific prior written permission.

THIS SOFTWARE IS PROVIDED BY THE COPYRIGHT HOLDERS AND CONTRIBUTORS ``AS IS'' AND ANY EXPRESS OR IMPLIED WARRANTIES, INCLUDING, BUT NOT LIMITED TO, THE IMPLIED WARRANTIES OF MERCHANTABILITY AND FITNESS FOR A PARTICULAR PURPOSE ARE DISCLAIMED. IN NO EVENT SHALL THE COPYRIGHT HOLDERS OR CONTRIBUTORS BE LIABLE FOR ANY DIRECT, INDIRECT, INCIDENTAL, SPECIAL, EXEMPLARY, OR CONSEQUENTIAL DAMAGES (INCLUDING, BUT NOT LIMITED TO, PROCUREMENT OF SUBSTITUTE GOODS OR SERVICES; LOSS OF USE, DATA, OR PROFITS; OR BUSINESS INTERRUPTION) HOWEVER CAUSED AND ON ANY THEORY OF LIABILITY, WHETHER IN CONTRACT, STRICT LIABILITY, OR TORT (INCLUDING NEGLIGENCE OR OTHERWISE) ARISING IN ANY WAY OUT OF THE USE OF THIS SOFTWARE, EVEN IF ADVISED OF THE POSSIBILITY OF SUCH DAMAGE.

---- Part 3: Cambridge Broadband Ltd. copyright notice (BSD) -----

Portions of this code are copyright (c) 2001-2003, Cambridge Broadband Ltd. All rights reserved.

Redistribution and use in source and binary forms, with or without modification, are permitted provided that the following conditions are met:

- \* Redistributions of source code must retain the above copyright notice,
	- this list of conditions and the following disclaimer.
- \* Redistributions in binary form must reproduce the above copyright

notice, this list of conditions and the following disclaimer in the

- documentation and/or other materials provided with the distribution.
- \* The name of Cambridge Broadband Ltd. may not be used to endorse or

promote products derived from this software without specific prior written permission.

THIS SOFTWARE IS PROVIDED BY THE COPYRIGHT HOLDER ``AS IS'' AND ANY EXPRESS OR IMPLIED WARRANTIES, INCLUDING, BUT NOT LIMITED TO, THE IMPLIED WARRANTIES OF MERCHANTABILITY AND FITNESS FOR A PARTICULAR PURPOSE ARE DISCLAIMED. IN NO EVENT SHALL THE COPYRIGHT HOLDER BE LIABLE FOR ANY DIRECT, INDIRECT, INCIDENTAL, SPECIAL, EXEMPLARY, OR CONSEQUENTIAL DAMAGES (INCLUDING, BUT NOT LIMITED TO, PROCUREMENT OF SUBSTITUTE GOODS OR SERVICES; LOSS OF USE, DATA, OR PROFITS; OR BUSINESS INTERRUPTION) HOWEVER CAUSED AND ON ANY THEORY OF LIABILITY, WHETHER IN CONTRACT, STRICT LIABILITY, OR TORT (INCLUDING NEGLIGENCE OR OTHERWISE) ARISING IN ANY WAY OUT OF THE USE OF THIS SOFTWARE, EVEN IF ADVISED OF THE POSSIBILITY OF SUCH DAMAGE.

<sup>----</sup> Part 4: Sun Microsystems, Inc. copyright notice (BSD) -----

Copyright ゥ 2003 Sun Microsystems, Inc., 4150 Network Circle, Santa Clara, California 95054, U.S.A. All rights reserved. Use is subject to license terms below.

This distribution may include materials developed by third parties.

Sun, Sun Microsystems, the Sun logo and Solaris are trademarks or registered trademarks of Sun Microsystems, Inc. in the U.S. and other countries.

Redistribution and use in source and binary forms, with or without modification, are permitted provided that the following conditions are met:

- \* Redistributions of source code must retain the above copyright notice, this list of conditions and the following disclaimer.
- \* Redistributions in binary form must reproduce the above copyright notice, this list of conditions

and the following disclaimer in the documentation and/or other materials provided with the distribution.

\* Neither the name of the Sun Microsystems, Inc. nor the names of its contributors may be used to endorse or promote products derived from this software without specific prior written

permission.

THIS SOFTWARE IS PROVIDED BY THE COPYRIGHT HOLDERS AND CONTRIBUTORS ``AS IS'' AND ANY EXPRESS OR IMPLIED WARRANTIES, INCLUDING, BUT NOT LIMITED TO, THE IMPLIED WARRANTIES OF MERCHANTABILITY AND FITNESS FOR A PARTICULAR PURPOSE ARE DISCLAIMED. IN NO EVENT SHALL THE COPYRIGHT HOLDERS OR CONTRIBUTORS BE LIABLE FOR ANY DIRECT, INDIRECT, INCIDENTAL, SPECIAL, EXEMPLARY, OR CONSEQUENTIAL DAMAGES (INCLUDING, BUT NOT LIMITED TO, PROCUREMENT OF SUBSTITUTE GOODS OR SERVICES; LOSS OF USE, DATA, OR PROFITS; OR BUSINESS INTERRUPTION) HOWEVER CAUSED AND ON ANY THEORY OF LIABILITY, WHETHER IN CONTRACT, STRICT LIABILITY, OR TORT (INCLUDING NEGLIGENCE OR OTHERWISE) ARISING IN ANY WAY OUT OF THE USE OF THIS SOFTWARE, EVEN IF ADVISED OF THE POSSIBILITY OF SUCH DAMAGE.

---- Part 5: Sparta, Inc copyright notice (BSD) -----

Copyright (c) 2003-2004, Sparta, Inc All rights reserved.

Redistribution and use in source and binary forms, with or without modification, are permitted provided that the following conditions are met:

- \* Redistributions of source code must retain the above copyright notice, this list of conditions and the following disclaimer.
- Redistributions in binary form must reproduce the above copyright notice, this list of conditions and the following disclaimer in the documentation and/or other materials provided with the distribution.
- \* Neither the name of Sparta, Inc nor the names of its contributors may be used to endorse or promote products derived from this software without specific prior written permission.

THIS SOFTWARE IS PROVIDED BY THE COPYRIGHT HOLDERS AND CONTRIBUTORS ``AS IS'' AND ANY EXPRESS OR IMPLIED WARRANTIES, INCLUDING, BUT NOT LIMITED TO, THE IMPLIED WARRANTIES OF MERCHANTABILITY AND FITNESS FOR A PARTICULAR PURPOSE ARE DISCLAIMED. IN NO EVENT SHALL THE COPYRIGHT HOLDERS OR CONTRIBUTORS BE LIABLE FOR ANY DIRECT, INDIRECT, INCIDENTAL, SPECIAL, EXEMPLARY, OR CONSEQUENTIAL DAMAGES (INCLUDING, BUT NOT LIMITED TO, PROCUREMENT OF SUBSTITUTE GOODS OR SERVICES; LOSS OF USE, DATA, OR PROFITS; OR BUSINESS INTERRUPTION) HOWEVER CAUSED AND ON ANY THEORY OF LIABILITY, WHETHER IN CONTRACT, STRICT LIABILITY, OR TORT (INCLUDING NEGLIGENCE OR OTHERWISE) ARISING IN ANY WAY OUT OF THE USE OF THIS SOFTWARE, EVEN IF ADVISED OF THE POSSIBILITY OF SUCH DAMAGE.

===========================================================================

Name : NET-SNMP RMON

Description : NET-SNMP RMON utilities

License type : Alex Rozin, Optical Access

Copyright (C) 2001 Alex Rozin, Optical Access, All Rights Reserved

Permission to use, copy, modify and distribute this software and its documentation for any purpose and without fee is hereby granted, provided that the above copyright notice appear in all copies and that both that copyright notice and this permission notice appear in supporting documentation.

ALEX ROZIN DISCLAIM ALL WARRANTIES WITH REGARD TO THIS SOFTWARE, INCLUDING ALL IMPLIED WARRANTIES OF MERCHANTABILITY AND FITNESS, IN NO EVENT SHALL ALEX ROZIN BE LIABLE FOR ANY SPECIAL, INDIRECT OR CONSEQUENTIAL DAMAGES OR ANY DAMAGES WHATSOEVER RESULTING FROM LOSS OF USE, DATA OR PROFITS, WHETHER IN AN ACTION OF CONTRACT, NEGLIGENCE OR OTHER TORTIOUS ACTION, ARISING OUT OF OR IN CONNECTION WITH THE USE OR PERFORMANCE OF THIS SOFTWARE.

===========================================================================

Name : NTP - Network Time Protocol

Description : NTP Protocol

License type : NTP

Copyright (c) David L. Mills 1992-2009

Permission to use, copy, modify, and distribute this software and its documentation for any purpose with or without fee is hereby granted, provided that the above copyright notice appears in all copies and that both the copyright notice and this permission notice appear in supporting documentation, and that the name University of Delaware not be used in advertising or publicity pertaining to distribution of the software without specific, written prior permission. The University of Delaware makes no representations about the suitability this software for any purpose. It is provided "as is" without express or implied warranty.

#### Copyright (c) 1990, 1993

The Regents of the University of California. All rights reserved.

This code is derived from software contributed to Berkeley by Chris Torek.

Redistribution and use in source and binary forms, with or without modification, are permitted provided that the following conditions are met:

- 1. Redistributions of source code must retain the above copyright notice, this list of conditions and the following disclaimer.
- 2. Redistributions in binary form must reproduce the above copyright notice, this list of conditions and the following disclaimer in the documentation and/or other materials provided with the distribution.
- 3. All advertising materials mentioning features or use of this software must display the following acknowledgement:

This product includes software developed by the University of California, Berkeley and its

contributors.

4. Neither the name of the University nor the names of its contributors may be used to endorse or promote products derived from this software without specific prior written permission.

THIS SOFTWARE IS PROVIDED BY THE REGENTS AND CONTRIBUTORS ``AS IS'' AND ANY EXPRESS OR IMPLIED WARRANTIES, INCLUDING, BUT NOT LIMITED TO, THE IMPLIED WARRANTIES OF MERCHANTABILITY AND FITNESS FOR A PARTICULAR PURPOSE ARE DISCLAIMED. IN NO EVENT SHALL THE REGENTS OR CONTRIBUTORS BE LIABLE FOR ANY DIRECT, INDIRECT, INCIDENTAL, SPECIAL, EXEMPLARY, OR CONSEQUENTIAL DAMAGES (INCLUDING, BUT NOT LIMITED TO, PROCUREMENT OF SUBSTITUTE GOODS OR SERVICES; LOSS OF USE, DATA, OR PROFITS; OR BUSINESS INTERRUPTION) HOWEVER CAUSED AND ON ANY THEORY OF LIABILITY, WHETHER IN CONTRACT, STRICT LIABILITY, OR TORT (INCLUDING NEGLIGENCE OR OTHERWISE) ARISING IN ANY WAY OUT OF THE USE OF THIS SOFTWARE, EVEN IF ADVISED OF THE POSSIBILITY OF SUCH DAMAGE.

Copyright (c) 1987, 1989 Regents of the University of California. All rights reserved.

This code is derived from software contributed to Berkeley by Arthur David Olson of the National Cancer Institute.

Redistribution and use in source and binary forms, with or without modification, are permitted provided that the following conditions are met:

- 1. Redistributions of source code must retain the above copyright notice, this list of conditions and the following disclaimer.
- 2. Redistributions in binary form must reproduce the above copyright

notice, this list of conditions and the following disclaimer in the

documentation and/or other materials provided with the distribution.

3. All advertising materials mentioning features or use of this software

must display the following acknowledgement:

This product includes software developed by the University of

California, Berkeley and its contributors.

4. Neither the name of the University nor the names of its contributors

may be used to endorse or promote products derived from this software

without specific prior written permission.

THIS SOFTWARE IS PROVIDED BY THE REGENTS AND CONTRIBUTORS ``AS IS'' AND ANY EXPRESS OR IMPLIED WARRANTIES, INCLUDING, BUT NOT LIMITED TO, THE IMPLIED WARRANTIES OF MERCHANTABILITY AND FITNESS FOR A PARTICULAR PURPOSE ARE DISCLAIMED. IN NO EVENT SHALL THE REGENTS OR CONTRIBUTORS BE LIABLE FOR ANY DIRECT, INDIRECT, INCIDENTAL, SPECIAL, EXEMPLARY, OR CONSEQUENTIAL DAMAGES (INCLUDING, BUT NOT LIMITED TO, PROCUREMENT OF SUBSTITUTE GOODS OR SERVICES; LOSS OF USE, DATA, OR PROFITS; OR BUSINESS INTERRUPTION) HOWEVER CAUSED AND ON ANY THEORY OF LIABILITY, WHETHER IN CONTRACT, STRICT LIABILITY, OR TORT (INCLUDING NEGLIGENCE OR OTHERWISE) ARISING IN ANY WAY OUT OF THE USE OF THIS SOFTWARE, EVEN IF ADVISED OF THE POSSIBILITY OF SUCH DAMAGE.

Copyright (c) 1983, 1993, The Regents of the University of California. All rights reserved.

Redistribution and use in source and binary forms, with or without modification, are permitted provided that the following conditions are met:

1. Redistributions of source code must retain the above copyright notice, this list of conditions and the following disclaimer.

2. Redistributions in binary form must reproduce the above copyright notice, this list of conditions and the following disclaimer in the documentation and/or other materials provided with the distribution.

3. All advertising materials mentioning features or use of this software must display the following acknowledgement:

This product includes software developed by the University of California, Berkeley and its contributors.

4. Neither the name of the University nor the names of its contributors may be used to endorse or promote products derived from this software without specific prior written permission.

THIS SOFTWARE IS PROVIDED BY THE REGENTS AND CONTRIBUTORS ``AS IS'' AND ANY EXPRESS OR IMPLIED WARRANTIES, INCLUDING, BUT NOT LIMITED TO, THE IMPLIED WARRANTIES OF MERCHANTABILITY AND FITNESS FOR A PARTICULAR PURPOSE ARE DISCLAIMED. IN NO EVENT SHALL THE REGENTS OR CONTRIBUTORS BE LIABLE FOR ANY DIRECT, INDIRECT, INCIDENTAL, SPECIAL, EXEMPLARY, OR CONSEQUENTIAL DAMAGES (INCLUDING, BUT NOT LIMITED TO, PROCUREMENT OF SUBSTITUTE GOODS OR SERVICES; LOSS OF USE, DATA, OR PROFITS; OR BUSINESS INTERRUPTION) HOWEVER CAUSED AND ON ANY THEORY OF LIABILITY, WHETHER IN CONTRACT, STRICT LIABILITY, OR TORT (INCLUDING NEGLIGENCE OR OTHERWISE) ARISING IN ANY WAY OUT OF THE USE OF THIS SOFTWARE, EVEN IF ADVISED OF THE POSSIBILITY OF SUCH DAMAGE.

Amanda, The Advanced Maryland Automatic Network Disk Archiver Copyright (c) 1991-1998 University of Maryland at College Park All Rights Reserved.

Permission to use, copy, modify, distribute, and sell this software and its documentation for any purpose is hereby granted without fee, provided that the above copyright notice appear in all copies and that both that copyright notice and this permission notice appear in supporting documentation, and that the name of U.M. not be used in advertising or publicity pertaining to distribution of the software without specific, written prior permission. U.M. makes no representations about the suitability of this software for any purpose. It is provided "as is" without express or implied warranty.

U.M. DISCLAIMS ALL WARRANTIES WITH REGARD TO THIS SOFTWARE, INCLUDING ALL IMPLIED WARRANTIES OF MERCHANTABILITY AND FITNESS, IN NO EVENT SHALL U.M. BE LIABLE FOR ANY SPECIAL, INDIRECT OR CONSEQUENTIAL DAMAGES OR ANY DAMAGES WHATSOEVER RESULTING FROM LOSS OF USE, DATA OR PROFITS, WHETHER IN AN ACTION OF CONTRACT, NEGLIGENCE OR OTHER TORTIOUS ACTION, ARISING OUT OF OR IN

CONNECTION WITH THE USE OR PERFORMANCE OF THIS SOFTWARE.

Author: James da Silva, Systems Design and Analysis Group Computer Science Department University of Maryland at College Park

Copyright (C) 1991-2, RSA Data Security, Inc. Created 1991. All rights reserved.

License to copy and use this software is granted provided that it is identified as the "RSA Data Security, Inc. MD5 Message-Digest Algorithm" in all material mentioning or referencing this software or this function.

License is also granted to make and use derivative works provided that such works are identified as "derived from the RSA Data Security, Inc. MD5 Message-Digest Algorithm" in all material mentioning or referencing the derived work.

RSA Data Security, Inc. makes no representations concerning either the merchantability of this software or the suitability of this software for any particular purpose. It is provided "as is" without express or implied warranty of any kind.

These notices must be retained in any copies of any part of this documentation and/or software.

===========================================================================

Name : OpenSSL

Description : Toolkit implementing SSL v2/v3 and TLS protocols

License type : OpenSSL

Copyright (c) 2001 The OpenSSL Project. All rights reserved.

Redistribution and use in source and binary forms, with or without modification, are permitted provided that the following conditions are met:

- 1. Redistributions of source code must retain the above copyright notice, this list of conditions and the following disclaimer.
- 2. Redistributions in binary form must reproduce the above copyright notice, this list of conditions and the following disclaimer in the documentation and/or other materials provided with the distribution.
- 3. All advertising materials mentioning features or use of this software must display the following acknowledgment:

"This product includes software developed by the OpenSSL Project for use in the OpenSSL

Toolkit. (http://www.openssl.org/)"

- 4. The names "OpenSSL Toolkit" and "OpenSSL Project" must not be used to endorse or promote products derived from this software without prior written permission. For written permission, please contact openssl-core@openssl.org.
- 5. Products derived from this software may not be called "OpenSSL" nor may "OpenSSL" appear in their names without prior written permission of the OpenSSL Project.
- 6. Redistributions of any form whatsoever must retain the following acknowledgment:

 "This product includes software developed by the OpenSSL Project for use in the OpenSSL Toolkit (http://www.openssl.org/)"

THIS SOFTWARE IS PROVIDED BY THE OpenSSL PROJECT ``AS IS'' AND ANY EXPRESSED OR IMPLIED WARRANTIES, INCLUDING, BUT NOT LIMITED TO, THE IMPLIED WARRANTIES OF MERCHANTABILITY AND FITNESS FOR A PARTICULAR PURPOSE ARE DISCLAIMED. IN NO EVENT SHALL THE OpenSSL PROJECT OR ITS CONTRIBUTORS BE LIABLE FOR ANY DIRECT, INDIRECT, INCIDENTAL, SPECIAL, EXEMPLARY, OR CONSEQUENTIAL DAMAGES (INCLUDING, BUT NOT LIMITED TO, PROCUREMENT OF SUBSTITUTE GOODS OR SERVICES; LOSS OF USE, DATA, OR PROFITS; OR BUSINESS INTERRUPTION) HOWEVER CAUSED AND ON ANY THEORY OF LIABILITY, WHETHER IN CONTRACT, STRICT LIABILITY, OR TORT (INCLUDING NEGLIGENCE OR OTHERWISE) ARISING IN ANY WAY OUT OF THE USE OF THIS SOFTWARE, EVEN IF ADVISED OF THE POSSIBILITY OF SUCH DAMAGE.

This product includes cryptographic software written by Eric Young (eay@cryptsoft.com).

This product includes software written by Tim Hudson (tjh@cryptsoft.com).

===========================================================================

Name : avitree

Description : Self-balancing binary search tree

License type : MIT

Copyright (c) 2011 Bijal Thanawala

Permission is hereby granted, free of charge, to any person obtaining a copy of this software and associated documentation files (the "Software"), to deal in the Software without restriction, including without limitation the rights to use, copy, modify, merge, publish, distribute, sublicense, and/or sell

copies of the Software, and to permit persons to whom the Software is furnished to do so, subject to the following conditions:

The above copyright notice and this permission notice shall be included in all copies or substantial portions of the Software.

THE SOFTWARE IS PROVIDED "AS IS", WITHOUT WARRANTY OF ANY KIND, EXPRESS OR IMPLIED, INCLUDING BUT NOT LIMITED TO THE WARRANTIES OF MERCHANTABILITY, FITNESS FOR A PARTICULAR PURPOSE AND NONINFRINGEMENT. IN NO EVENT SHALL THE AUTHORS OR COPYRIGHT HOLDERS BE LIABLE FOR ANY CLAIM, DAMAGES OR OTHER LIABILITY, WHETHER IN AN ACTION OF CONTRACT, TORT OR OTHERWISE, ARISING FROM, OUT OF OR IN CONNECTION WITH THE SOFTWARE OR THE USE OR OTHER DEALINGS IN THE SOFTWARE.

===========================================================================

Name: eCos RTOS

Description : Real-time OS for embedded applications

License type : Modified GPL

This file is part of eCos, the Embedded Configurable Operating System. Copyright (C) 1998, 1999, 2000, 2001, 2002, 2003, 2004, 2005, 2006, 2007, 2008, 2009 Free Software Foundation, Inc.

eCos is free software; you can redistribute it and/or modify it under the terms of the GNU General Public License as published by the Free Software Foundation; either version 2 or (at your option) any later version.

eCos is distributed in the hope that it will be useful, but WITHOUT ANY WARRANTY; without even the implied warranty of MERCHANTABILITY or FITNESS FOR A PARTICULAR PURPOSE. See the GNU General Public License for more details.

You should have received a copy of the GNU General Public License along with eCos; if not, write to the Free Software Foundation, Inc., 51 Franklin Street, Fifth Floor, Boston, MA 02110-1301, USA.

As a special exception, if other files instantiate templates or use macros or inline functions from this file, or you compile this file and link it with other works to produce a work based on this file, this file does not by itself cause the resulting work to be covered by the GNU General Public License. However the source code for this file must still be made available in accordance with section (3) of the GNU General Public License v2.

This exception does not invalidate any other reasons why a work based on this file might be covered by the GNU General Public License.